**2024 PRESIDENTINVAALI JA EUROPARLAMENTTIVAALIT** 

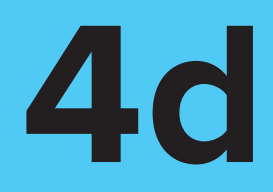

# VAT-**OHJEET**

Vaalitietojärjestelmän käyttöohjeet vaalilautakunnalle

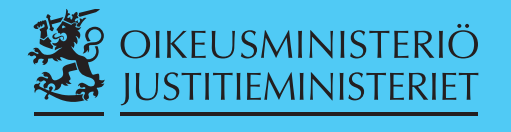

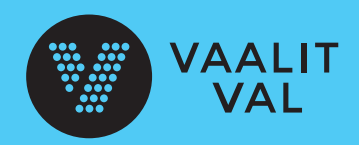

#### **VAALITIETOJÄRJESTELMÄN KÄYTTÖOHJEET VUONNA 2024 TOIMITETTAVIA VAALEJA VARTEN**

Oikeusministeriö antaa vaalilain (714/1998) 10 §:n nojalla asianomaisille vaaliviranomaisille seuraavat vaalitietojärjestelmän käyttöohjeet (VAT-ohjeet) 28.1.2024 toimitettavaa presidentinvaalia ja 9.6.2024 toimitettavia europarlamenttivaaleja varten.

#### **Vaalitietojärjestelmän käyttöohjeet**

- Nro 1: Vaalitietojärjestelmän tekninen ohje
- Nro 2a: Pohjatietojärjestelmän käyttöohjeet vaalipiirilautakunnalle
- Nro 2b: Pohjatietojärjestelmän käyttöohjeet kunnan keskusvaalilautakunnalle
- Nro 2c: Pohjatietojärjestelmän käyttöohjeet Digi- ja väestötietovirastolle
- Nro 2d: Pohjatietojärjestelmän käyttöohjeet ulkoministeriölle
- Nro 3a: Ehdokastietojärjestelmän käyttöohjeet Helsingin vaalipiirilautakunnalle
- Nro 4a: Äänioikeustietojärjestelmän käyttöohjeet Digi- ja väestötietovirastolle
- Nro 4b: Äänioikeustietojärjestelmän käyttöohjeet kunnan keskusvaalilautakunnalle
- Nro 4c: Äänioikeustietojärjestelmän käyttöohjeet kotimaan yleisen ennakkoäänestyspaikan vaalitoimitsijalle
- Nro 4d: Vaalitietojärjestelmän käyttöohjeet vaalilautakunnalle
- Nro 4e: Mobiiliäänioikeuskyselyn käyttöohjeet
- Nro 5a: Tuloslaskentajärjestelmän käyttöohjeet vaalipiirilautakunnalle
- Nro 5b: Tuloslaskentajärjestelmän käyttöohjeet kunnan keskusvaalilautakunnalle
- Nro 6a: Vaalitietojärjestelmän sähköisen arkiston käyttöohje vaalipiirilautakunnalle

VAT-ohjeet ovat voimassa seuraavasti:

- nro 1, 2a, 2b, 2c ja 2d: 1.10.2023–30.6.2024
- muut ohjeet: 1.12.2023–30.6.2024

Helsingissä 30 päivänä elokuuta 2023

Arto Jääskeläinen Laura Nurminen Vaalijohtaja Erityisasiantuntija

# **Sisällysluettelo**

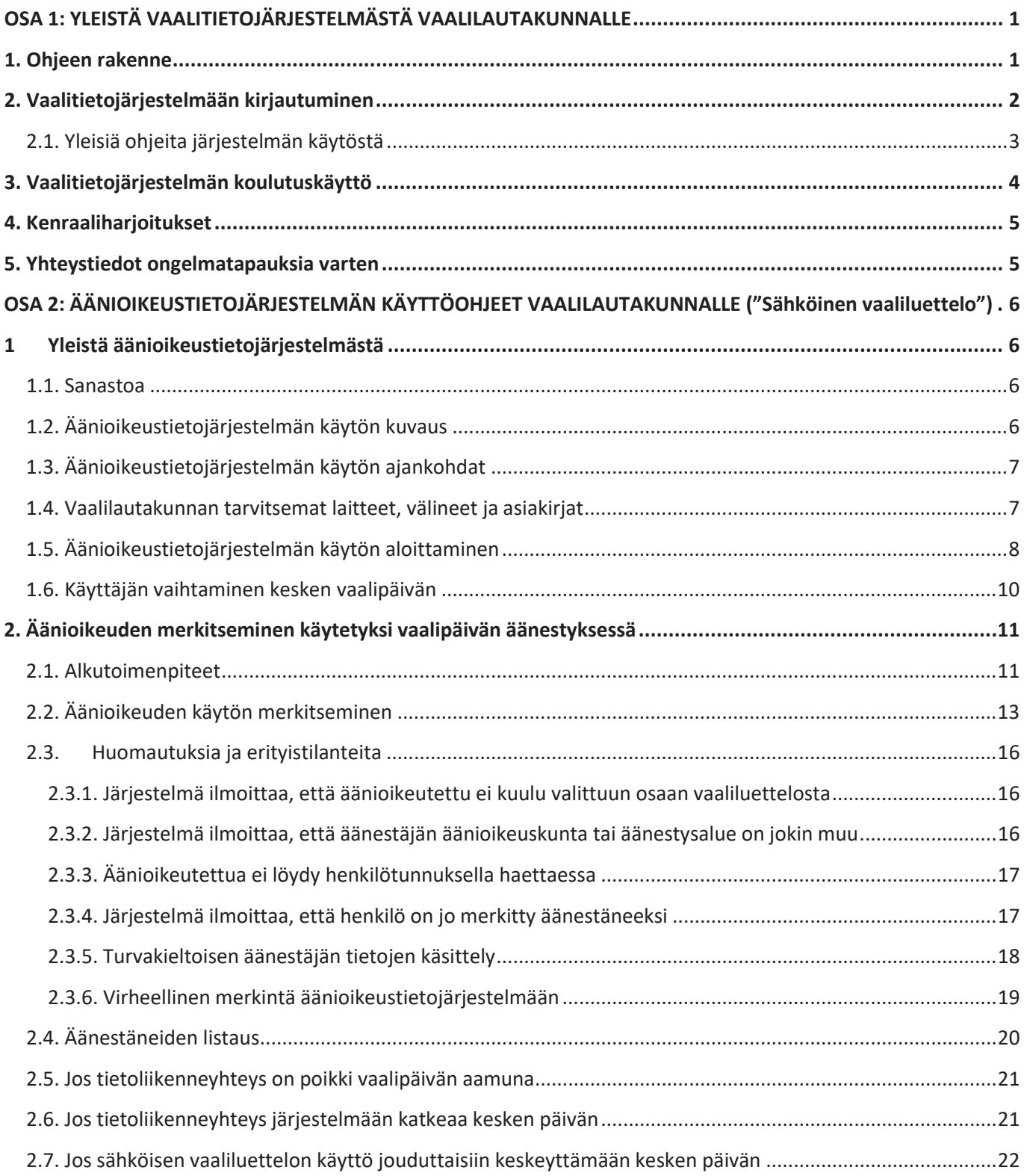

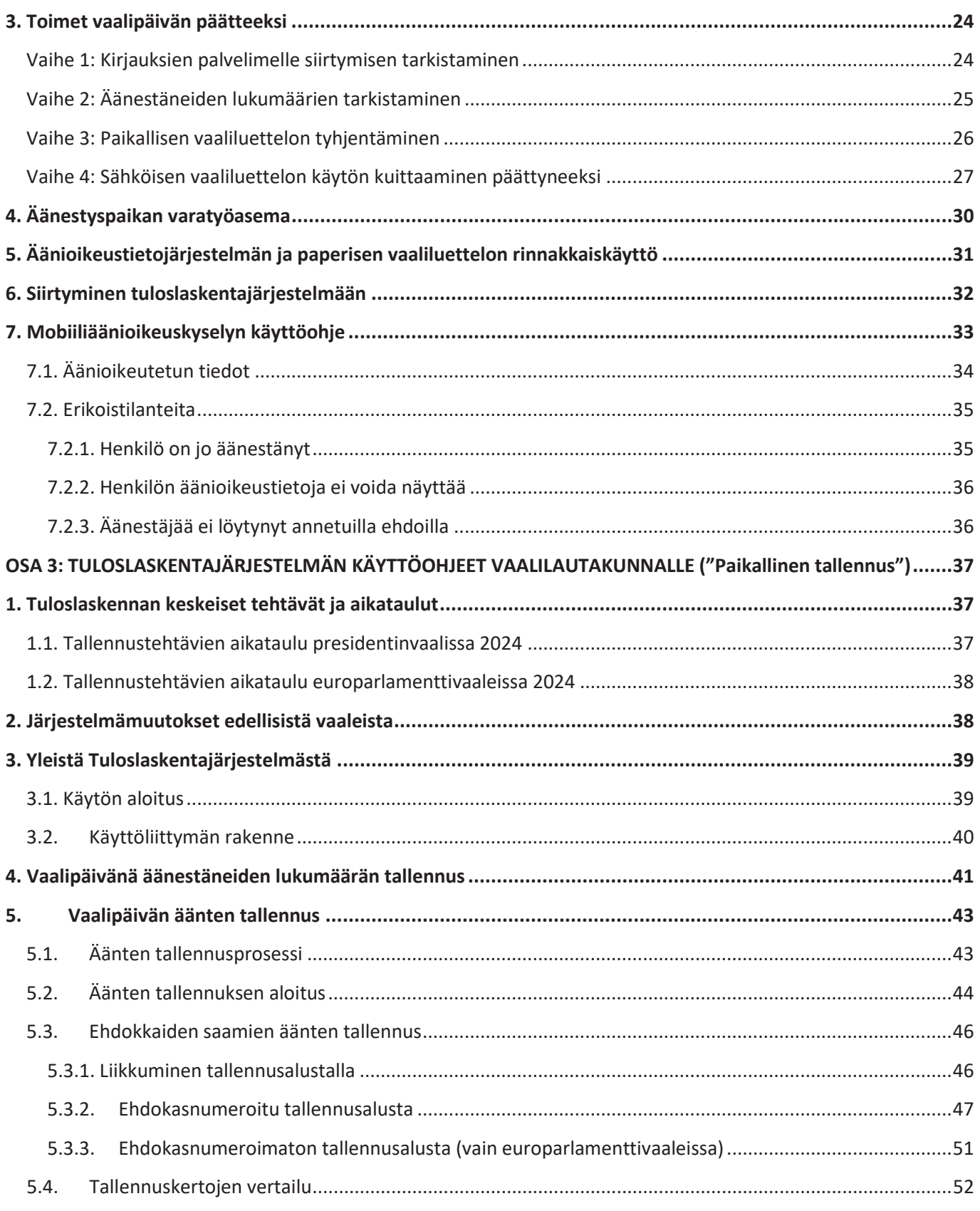

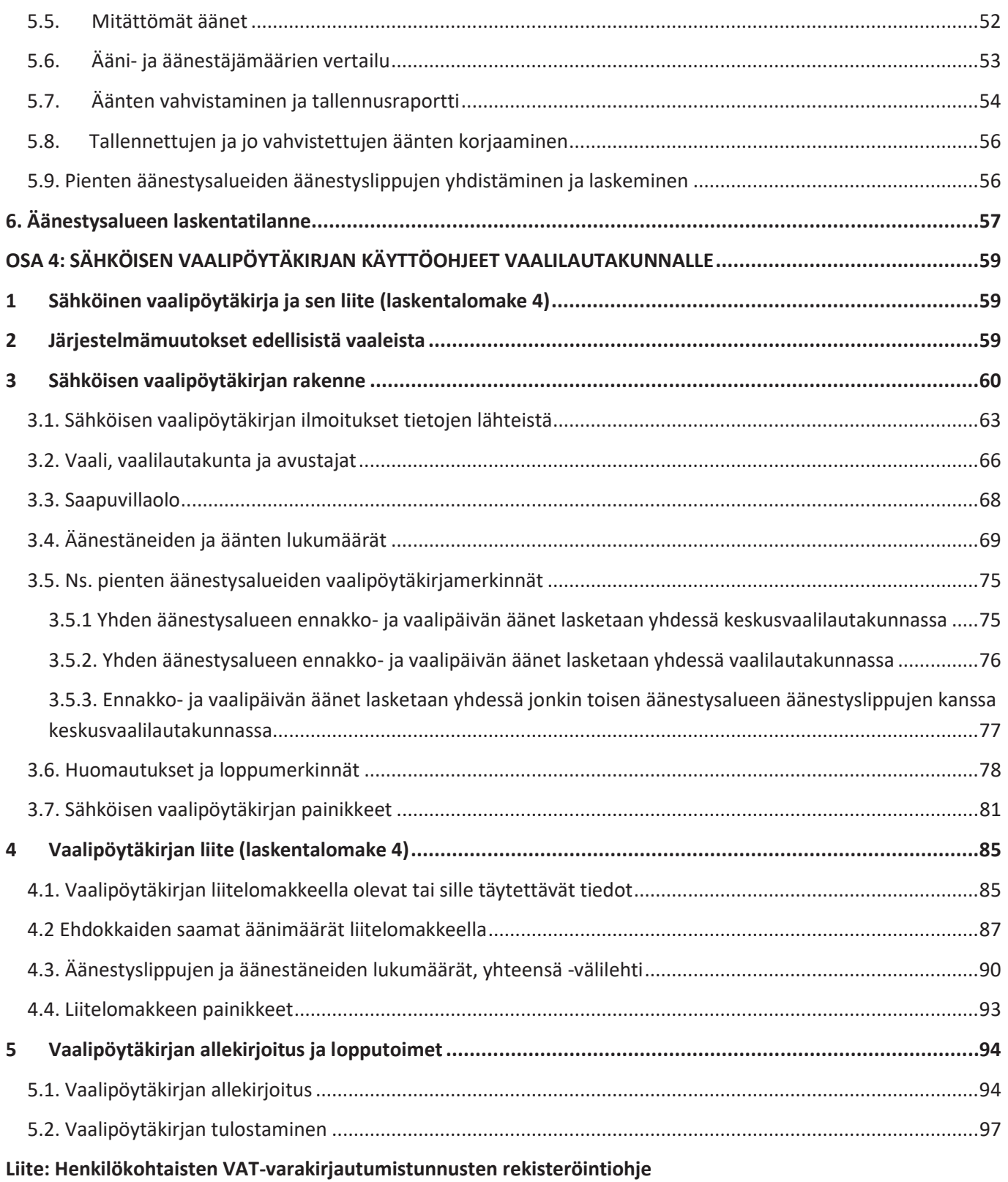

# **OSA 1: YLEISTÄ VAALITIETOJÄRJESTELMÄSTÄ VAALILAUTAKUNNALLE**

# **1. Ohjeen rakenne**

Tässä ohjeessa kuvataan vaalitietojärjestelmän kaikki vaalilautakunnalle mahdolliset toiminnot. Kukin vaalilautakunta käyttää sitä osaa ohjeesta, jossa kuvataan se tai ne järjestelmän toiminnot, joita vaalilautakunta hyödyntää tehtävässään. Ohjeessa on neljä osaa:

OSA 1: Yleistä vaalitietojärjestelmästä

OSA 2: Äänioikeustietojärjestelmän käyttöohjeet

- Sähköisen vaaliluettelon käyttöohje
- Mobiiliäänioikeuskyselyn käyttöohje

OSA 3: Tuloslaskentajärjestelmän käyttöohjeet

• Paikallisen tallennuksen käyttöohje

OSA 4: Sähköisen vaalipöytäkirjan käyttöohjeet

Vaalilautakunta valitsee tästä ohjeesta sopivat osat (2–4) riippuen siitä, mitä sähköisiä toiminnallisuuksia vaalitietojärjestelmästä vaalilautakunta käyttää.

Koska vuonna 2024 toimitetaan kahdet vaalit, presidentinvaali ja europarlamenttivaalit, nämä VAT-ohjeet ovat yhteiset molemmille vaaleille.

# **2. Vaalitietojärjestelmään kirjautuminen**

Vaalitietojärjestelmään kirjaudutaan Suomi.fi-tunnistuksen kautta joko 1) mobiilivarmenteella, 2) henkilökohtaisilla verkkopankkitunnuksilla, tai 3) sirullisella henkilö- tai virkakortilla.

Vaalilautakuntien käyttäjille suositellaan tunnistautumisvälineeksi omia verkkopankkitunnuksia tai mobiilivarmennetta. Myös sirullisella henkilökortilla voi tunnistautua, mutta sitä varten tarvitaan myös kortinlukija ja kortinlukijaohjelmisto. Sirullisen henkilökortin tavoin toimivat myös Digi- ja väestötietoviraston (Väestörekisterikeskuksen) myöntämän varmenteen sisältämät muut organisaatiokortit, esimerkiksi virkakortti. Vaalilautakunnan käyttäjien tulee hyvissä ajoin ennen vaaleja sopia keskusvaalilautakunnan kanssa, mitä tunnistautumisvälineitä he käyttävät. Järjestelmän käyttö edellyttää myös, että käyttäjä on keskusvaalilautakunnan toimesta lisätty pohjatietojärjestelmään vaalilautakunnan käyttäjäksi.

**Huom.!** Yksityiskohtaisemmat ohjeet kirjautumisen vaiheista ja kirjautumiseen vaadittavasta laitteistosta ja ohjelmistosta löytyvät VAT-ohjeesta Nro 1: Vaalitietojärjestelmän tekninen ohje.

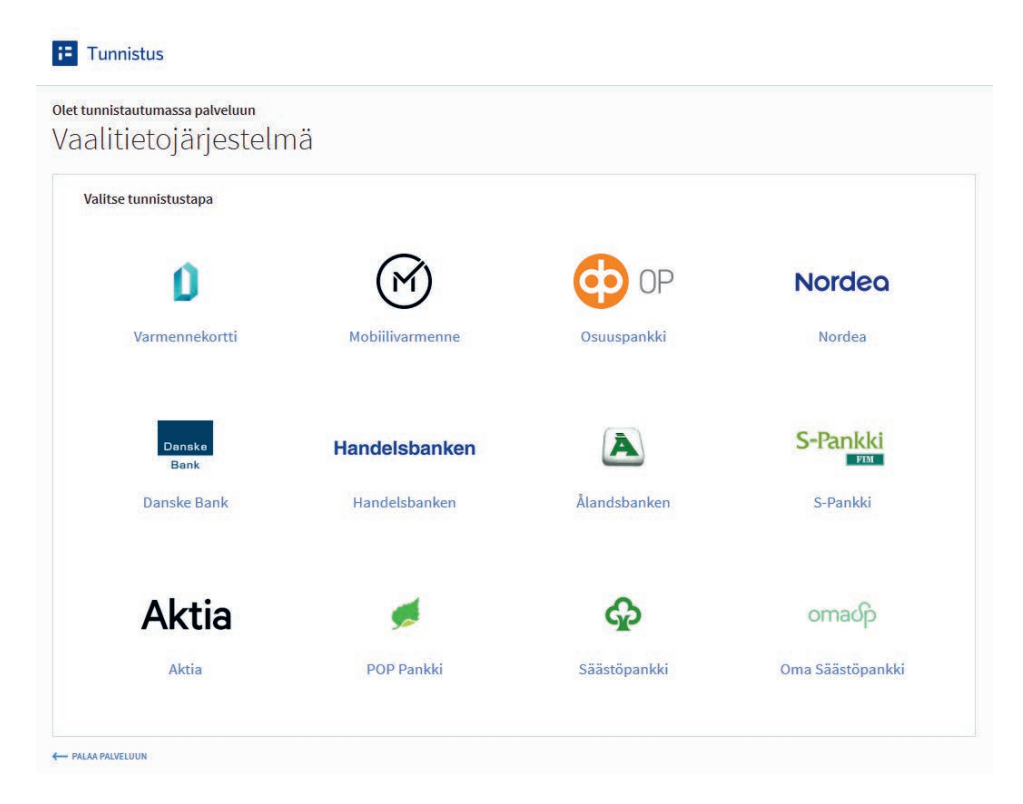

Valitse käyttämäsi tunnistautumistapa: pankkisi pankkitunnistautuminen, mobiilivarmenne tai varmennekortti. Seuraa tarkasti tunnistuspalvelun ohjeita.

#### **F** Tunnistus

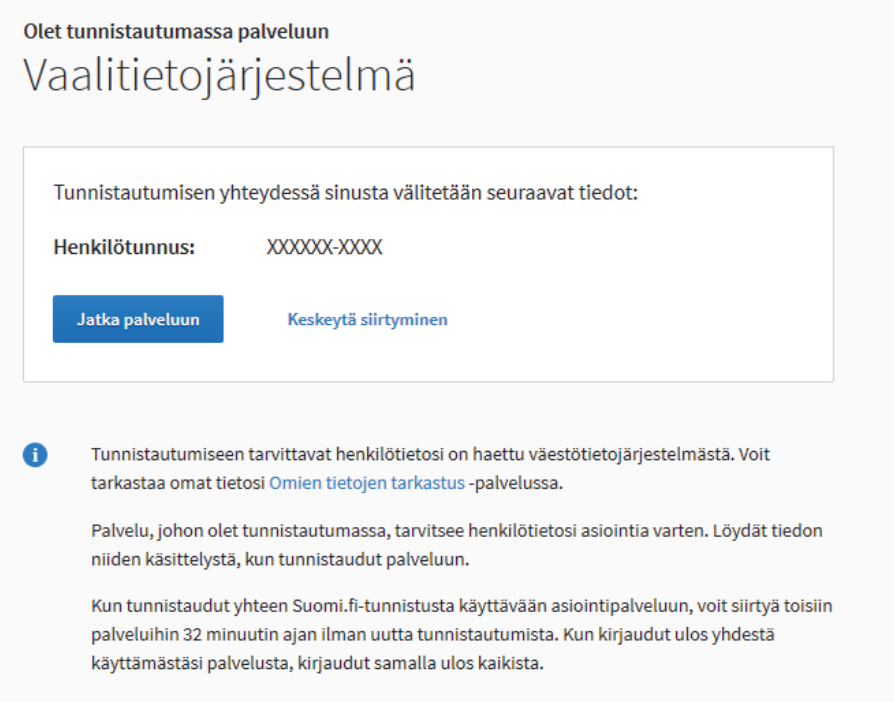

Onnistuneen tunnistautumisen jälkeen pääset näytölle, jolla kerrotaan sinun olevan tunnistautumassa palveluun Vaalitietojärjestelmä. Tarkista näytöllä olevat henkilötietosi ja paina "Jatka palveluun" -painiketta.

**Huom.** Mikäli tunnistautuminen epäonnistuu, ota yhteyttä kunnan keskusvaalilautakuntaan. On mahdollista, että sinua ei ole rekisteröity järjestelmän käyttäjäksi.

#### **2.1. Yleisiä ohjeita järjestelmän käytöstä**

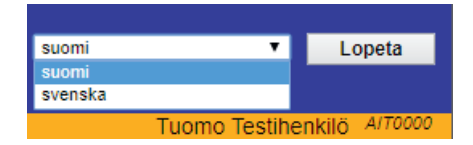

Vaalitietojärjestelmä on kaksikielinen. Voit vaihtaa käyttöliittymän kieltä yläpalkin oikeasta reunasta.

Oranssissa palkissa lukee vaalitietojärjestelmään kirjautuneen käyttäjän nimi. Varmista, että näytöllä näkyy oma nimesi. Vaalitietojärjestelmää ei tule käyttää kenenkään muun tunnuksilla.

Kunkin näytön numeron näet oranssilla pohjalla näytön oikeassa yläreunassa "Lopeta"-painikkeen alapuolella. Tässä ohjeessa näytön numerot on sijoitettu näytön kuvien alle, jotta voit tarkistaa, että olet juuri sillä näytöllä, johon ohje viittaa.

Vaalitietojärjestelmä > Äänioikeustietojärjestelmä 8.2.0

Päävalikko > Sähköisen vaaliluettelon käytön lopettamisen kuittaaminen

Vaalitietojärjestelmä > Tuloslaskentajärjestelmä

Tuloslaskentajärjestelmä v11.0.2 Alkusivu > Aänestäneiden määrän tallennuksen aloitus > Aänestäneiden määrän tallennus

Näytön vasemmassa yläreunassa on navigointipolku (ns. murupolku), joka muodostuu sitä mukaa, kun etenet valinnoissasi. Otsikoita klikkaamalla voit palata haluamaasi toimintoon tai aloitussivulle.

Mikäli haluat käyttää sovellusta hiiren sijasta näppäimistöllä, kiinnitä erityistä huomiota siihen, että painat aina oikeaa näppäintä. Väärän näppäimen painaminen saattaa johtaa odottamattomiin virhetilanteisiin.

**Huom.** Selaimen Back/Edellinen -painikkeen painaminen saattaa johtaa virhetilanteisiin, joten sen käyttöä tulee välttää. Myöskään useiden selainikkunoiden samanaikaista avaamista ei suositella. Poikkeuksena vaalipöytäkirja, jonka voi pitää avoimena toisella välilehdellä esimerkiksi sähköistä vaaliluetteloa käytettäessä. Äänioikeuden käytön kirjauksia ei saa missään tilanteessa tehdä usealta eri välilehdeltä.

Lopeta vaalitietojärjestelmän käyttö aina näytön oikean yläkulman "Lopeta"-painikkeesta ja sulje selain.

## **3. Vaalitietojärjestelmän koulutuskäyttö**

Vaalilautakunnat voivat harjoitella vaalitietojärjestelmän käyttöä omatoimisesti koulutusympäristössä. Vaalituki tiedottaa koulutusympäristön avautumisesta sekä sen käytöstä erikseen.

Kirjautuminen koulutusympäristöön edellyttää, että kunnan keskusvaalilautakunta on avannut vaalilautakunnan käyttäjälle käyttöoikeudet vaalitietojärjestelmän tuotanto- tai koulutusympäristöön ja että vaalilautakunnan käyttäjällä on käytössään vahvan tunnistautumisen välineet (mobiilivarmenne, verkkopankkitunnukset tai sirullinen henkilö- tai virkakortti).

Sähköisen vaaliluettelon harjoittelu koulutusympäristössä edellyttää, että kunnan IT-tuki on tehnyt käyttäjän työasemaan sähköisen vaaliluettelon käytön edellyttämät asennukset ja muut tekniset valmistelut (ks. Sähköisen vaaliluettelon asennusohje ja VAT-ohje 1: Vaalitietojärjestelmän tekninen ohje).

Koulutusympäristöä ei avata ennen presidentinvaalin mahdollista toista vaalia.

# **4. Kenraaliharjoitukset**

Vaalilautakunnat, jotka käyttävät vaalitietojärjestelmästä sähköistä vaaliluetteloa ja/tai paikallista tallennusta tulee osallistua kenraaliharjoituspäivään.

Presidentinvaalin kenraaliharjoitus:

- Sähköisen vaaliluettelon käytön kenraaliharjoitus 11.1.2024 klo 16–18
- Laskennan kenraaliharjoitus 11.1.2024 klo 16–20

Europarlamenttivaalien kenraaliharjoitus:

- Sähköisen vaaliluettelon käytön kenraaliharjoitus 16.5.2024 klo 16–18
- Laskennan kenraaliharjoitus 16.5.2024 klo 16–20

Vaalituki tiedottaa kenraaliharjoituksista ja niiden ohjeista erikseen.

## **5. Yhteystiedot ongelmatapauksia varten**

Äänestystoimitukseen, laitteisiin tai verkkoyhteyteen liittyvissä ongelmissa ole yhteydessä ensisijaisesti oman kuntasi keskusvaalilautakuntaan kunnalta saamasi ohjeistuksen mukaisesti.

#### **Vaalituki**

Vaalitietojärjestelmän toimintaan liittyvissä kysymyksissä Oikeusrekisterikeskuksen (ORK) vaalituki palvelee sähköpostiosoitteessa vaalituki@om.fi ja puhelimitse numerossa 029 566 5609.

Vaalituki päivystää vaalipäivänä koko päivän aina tuloslaskennan päättymiseen saakka.

#### **DVV**

Digi- ja väestötietoviraston yhteystiedot (äänioikeutetun tiedot epäselvissä tilanteissa):

- Sähköpostiosoite: vrk.vaalit@dvv.fi
- Puhelinnumero: +358 295 535 530

# **OSA 2: ÄÄNIOIKEUSTIETOJÄRJESTELMÄN KÄYTTÖOHJEET VAALILAUTAKUN-NALLE ("Sähköinen vaaliluettelo")**

# **1 Yleistä äänioikeustietojärjestelmästä**

Tämä ohje on tarkoitettu vaalipäivänä äänioikeustietojärjestelmää käyttäville vaalilautakunnille. Tässä osiossa on sähköisen vaaliluettelon käyttöohje sekä ohje mobiiliäänioikeuskyselyn käytöstä.

#### **1.1. Sanastoa**

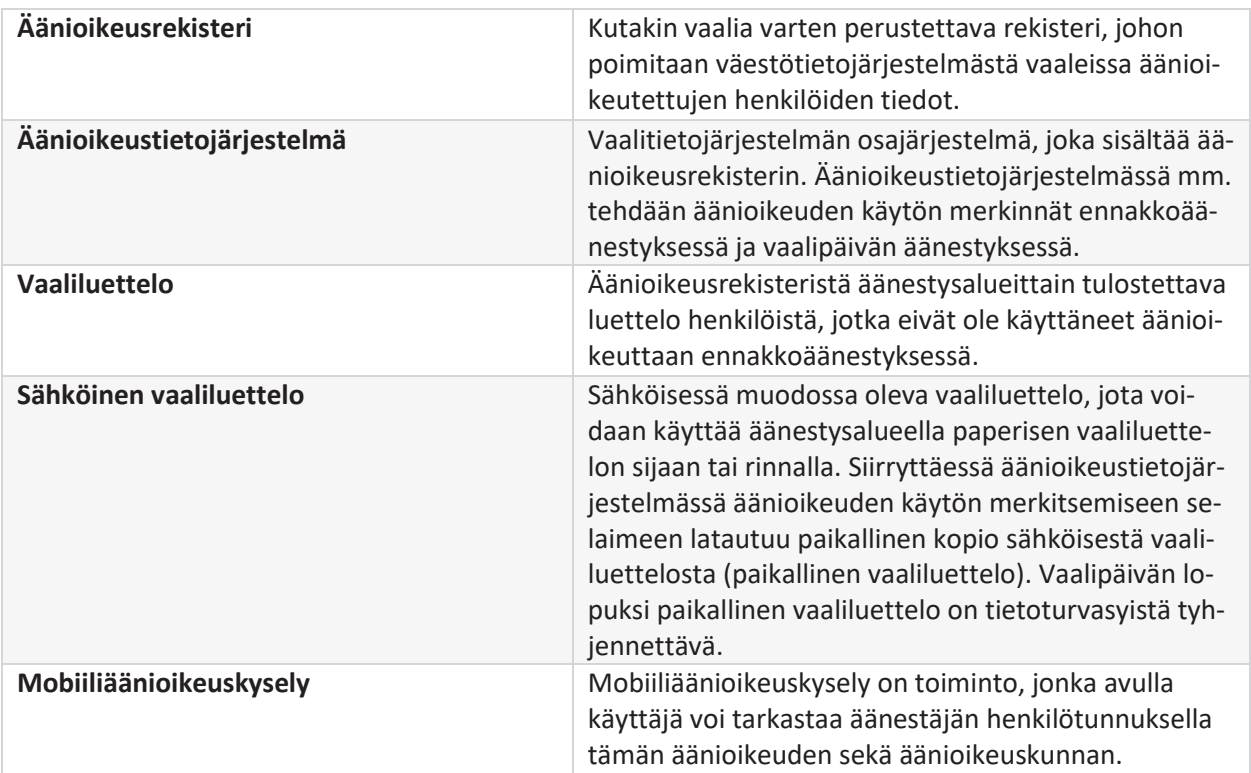

## **1.2. Äänioikeustietojärjestelmän käytön kuvaus**

Keskusvaalilautakunta voi päättää, että vaalilautakunnalla on käytössään äänioikeustietojärjestelmä äänioikeuden käytön merkitsemisiä varten.

Äänioikeustietojärjestelmää käyttävät vaalilautakunnan jäsenet. Keskusvaalilautakunta kuitenkin voi, jos se on tarkoituksenmukaista, hankkia vaalilautakunnalle avustavaa henkilöstöä äänioikeustietojärjestelmän käyttämistä varten. Avustavan henkilöstön tulee tällöin toimia tehtävässään tarkasti vaalilautakunnan jäsenten ohjeiden ja osoitusten mukaisesti. Vastuu äänioikeustietojärjestelmään tehtävistä merkinnöistä on vaalilautakunnalla.

Jos äänestysalueella käytetään äänioikeustietojärjestelmää vaalipäivänä, vaalilautakunnan käyttäjä tarkastaa järjestelmästä, että äänestämään ilmoittautuva henkilö on äänioikeutettu kyseisellä äänestysalueella ja merkitsee

äänioikeuden käytön äänioikeustietojärjestelmään. Merkinnät voidaan tehdä joko pelkästään sähköiseen vaaliluetteloon (luku 2) tai sekä sähköiseen että paperiseen vaaliluetteloon (luku 5).

Ennen vaalitoimituksen aloittamista vaalilautakunnan on kirjattava vaalipöytäkirjaan, että se tekee vaalilain 77 §:n 2 momentissa tarkoitetut merkinnät äänioikeuden käyttämisestä äänioikeusrekisteriin, jona toimii oikeusministeriön vaalitietojärjestelmän (VAT) äänioikeustietojärjestelmä. Paperista vaalipöytäkirjaa käyttävä vaalilautakunta ruksaa vaalipöytäkirjan 3. sivulta kohdan 'Vaalilautakunta käytti sähköistä vaaliluetteloa'. Sähköistä vaalipöytäkirjaa käyttävän vaalilautakunnan ollessa kyseessä merkintä sähköisen vaaliluettelon käytöstä siirtyy automaattisesti myös vaalipöytäkirjalle.

Vaalipäivän päätteeksi vaalilautakunnan käyttäjän on tyhjennettävä paikallinen vaaliluettelo ja kuitattava äänioikeustietojärjestelmään, että sähköisen vaaliluettelon käyttö on päättynyt (luku 3).

Äänioikeustietojärjestelmässä on käytössä istunnon aikakatkaisu, joka sulkee istunnon, mikäli järjestelmä on pitkään käyttämättä. Vaalilautakunnan jäsenen on suositeltavaa aika ajoin päivittää äänioikeustietojärjestelmän istuntoa, jotta yhteys äänioikeustietojärjestelmään säilyy. Istunnon voi päivittää esimerkiksi siirtymällä aloitussivulta johonkin toimintoon.

## **1.3. Äänioikeustietojärjestelmän käytön ajankohdat**

#### **Äänioikeustietojärjestelmän koulutuskäyttö**

Äänioikeustietojärjestelmän käyttöä voi harjoitella omatoimisesti koulutusympäristössä osoitteessa https://koulutusvat.om.fi. Koulutusympäristön avautumisesta sekä sen käytöstä informoidaan erikseen.

**Sähköisen vaaliluettelon käytön kenraaliharjoitus:** presidentinvaalissa 11.1.2024 ja europarlamenttivaaleissa 16.5.2024

#### **Äänioikeustietojärjestelmän tuotantokäyttö**

Vaalipäivän äänestysmerkintöjä voi tehdä tuotantoympäristössä sähköiseen vaaliluetteloon vaalipäivänä klo 9.00 alkaen.

## **1.4. Vaalilautakunnan tarvitsemat laitteet, välineet ja asiakirjat**

Mikäli vaalilautakunta käyttää sähköistä vaaliluetteloa vaalipäivänä, tulee keskusvaalilautakunnan huolehtia, että vaalilautakunnalla on tarvitsemansa laitteet sekä siitä, että työasemilla on sähköisen vaaliluettelon käytön edellyttämät asennukset tehtynä.

Sähköistä vaaliluetteloa käyttävän äänestysalueen vaalilautakunnalla tulee olla käytössään:

- Yksi työasema jokaista äänioikeuden tarkastuspistettä varten ja lisäksi jokaisella äänestyspaikalla yksi varatyöasema. Jos esimerkiksi äänestäjiä vastaanotetaan kahdessa pisteessä, tarvitaan kaksi työasemaa ja yksi varatyöasema.
	- o Vähintään varatyöaseman, mutta mielellään kaikkien työasemien, tulee olla akullisia, esim. kannettavia tietokoneita.
- Äänestyspaikoilla on oltava Internet-yhteys, jonka nopeus on vähintään 512kb/512kb sekunnissa. Yhteydeksi suositellaan kiinteää Internet-yhteyttä. Langatonta verkkoa voidaan käyttää, jos se on ennen vaalipäivää varmistettu riittävän vakaaksi.
- Jokaiselle työasemalle tulee olla asennettu sähköisen vaaliluettelon selain.
- Tunnistautumisvälineet (verkkopankkitunnukset, mobiilivarmenne tai sirullinen henkilö- tai virkakortti).
- Vaaliluettelo, äänestysliput sekä muut asiakirjat ja tarvikkeet, jotka mainitaan oikeusministeriön vaaliohjeessa nro 2.

## **1.5. Äänioikeustietojärjestelmän käytön aloittaminen**

- 1. Kirjaudu sisään koneeseen Windows-tunnuksella, jonka olet saanut kuntasi keskusvaalilautakunnalta.
- 2. Anna sähköisen vaaliluettelon salasana, jonka olet saanut kuntasi keskusvaalilautakunnalta.
	- Windows 10: Vaaliluettelopaketin salasanan kysely aukeaa heti kirjautumisen jälkeen työpöydälle. Syötä vaaliluettelopaketin salasana ja paina OK.

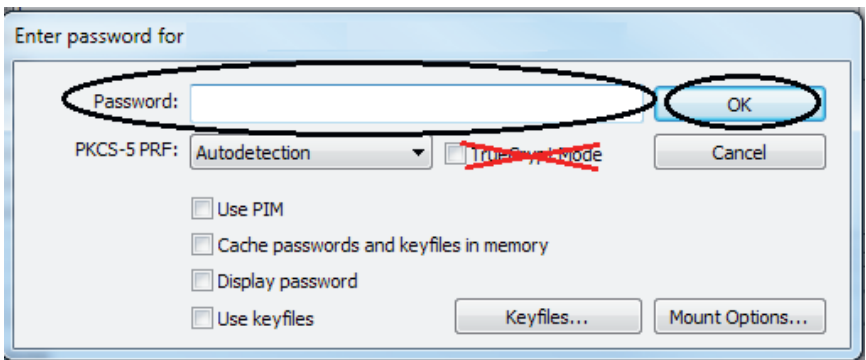

– Windows 8: Kysely tulee näkyviin, kun avaat Aloitus-valikosta työpöydän.

**Huom.** "TrueCrypt Mode" -ruutua EI missään tapauksessa saa ruksata.

3. Tuplaklikkaa työpöydän pikakuvaketta "Sähköinen vaaliluettelo".

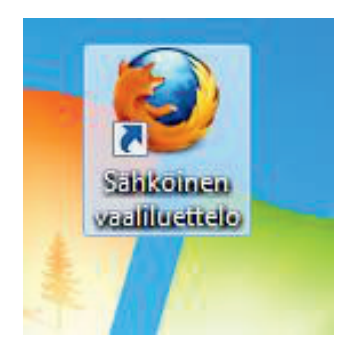

#### 4. Firefox-selain avautuu.

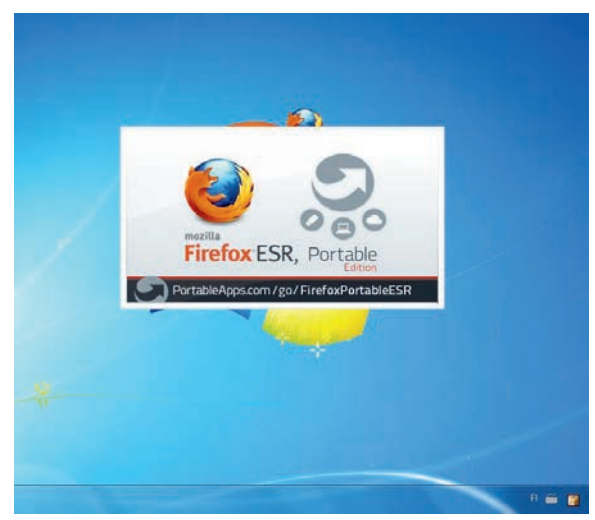

5. Tulet Käyttövaiheen valinta -sivulle.

Äänioikeustietojärjestelmä / Rösträttsdatasystemet

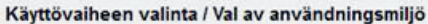

- > Koulutus / Utbildning
- > Presidentinvaali 2024 / Presidentvalet 2024

Käyttövaiheen valinta yhteydettömän tilan aikana / Val av användningsmiljö vid avbrott i internetuppkopplingen

- > Koulutus / Utbildning
- > Presidentinvaali 2024 / Presidentvalet 2024

Valitse Käyttövaiheen valinta / Val av användningmiljö -otsikon alla linkki "Koulutus / Utbildning", jos olet kirjautumassa koulutusympäristöön ja "Presidentinvaali 2024 / Presidentvalet 2024" tai Europarlamenttivaalit 2024/Europaparlamentsvalet 2024", jos olet kirjautumassa tuotantoympäristöön. Vaalipäivänä koulutusympäristö ei ole enää käytössä. Käyttövaiheen valinta yhteydettömän tilan aikana- otsikon alla olevia linkkejä käytetään tarvittaessa ainoastaan silloin, jos tietoliikenneyhteys järjestelmään katkeaa kesken päivän (ks. luku 2.6).

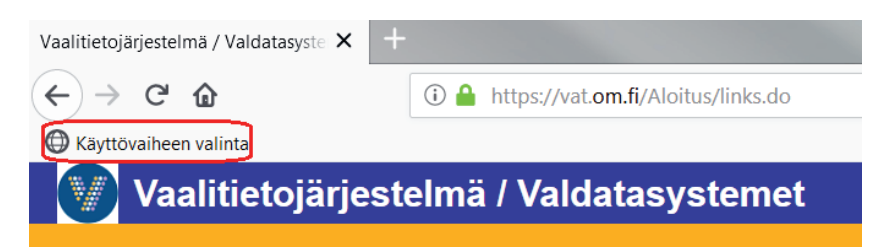

Tarvittaessa pääset takaisin Käyttövaiheen valinta -sivulle painamalla selaimen vasemmassa yläkulmassa olevaa "Käyttövaiheen valinta" -painiketta. Äänioikeustietojärjestelmään pääset kirjautumaan myös suoraan osoitteella https://vat.om.fi/Aanioikeus.

6. Ohjaudut tunnistautumisen aloitusnäytölle. (Ohje vaalitietojärjestelmään kirjautumisesta ks. ohjeen s.2)

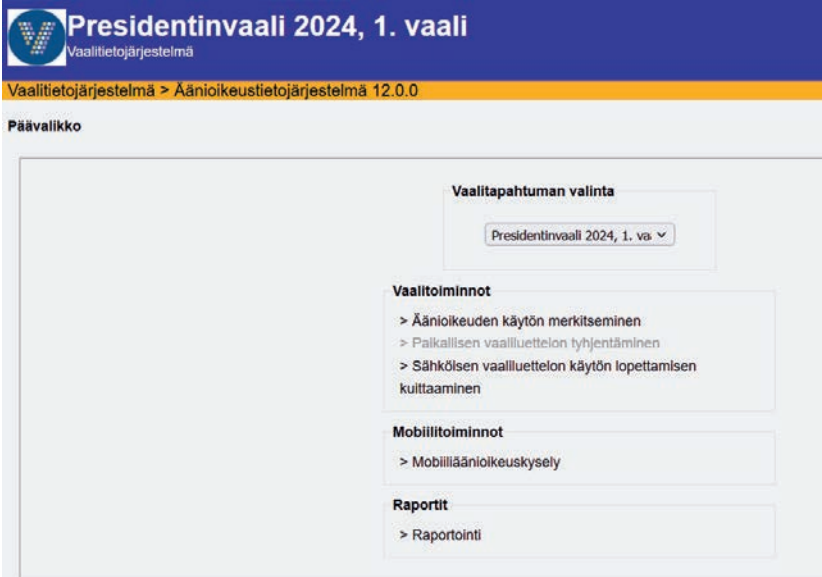

**AIT0000 Äänioikeustietojärjestelmän aloitussivu** 

Tunnistautumisen jälkeen tulet äänioikeustietojärjestelmän aloitussivulle. Vaalilautakunnan käyttäjän valittavissa ovat toiminnot:

- Äänioikeuden käytön merkitseminen (vaalipäivän äänestys) (luku 2.2.)
- Paikallisen vaaliluettelon tyhjentäminen (luku 3.3.)
- Sähköisen vaaliluettelon käytön lopettamisen kuittaaminen (luku 3.4.)
- Mobiiliäänioikeuskysely (luku 7)
- Raportointi (luku 3.2.)

#### **1.6. Käyttäjän vaihtaminen kesken vaalipäivän**

Vaalilautakunnan käyttäjää, joka merkitsee äänioikeuden käyttöjä sähköiseen vaaliluetteloon, voidaan vaihtaa päivän aikana, jos tietoliikenneyhteys on päällä.

**Sähköistä vaaliluetteloa saa käyttää ainoastaan omilla tunnuksilla.** Jos kirjausaseman käyttäjää vaihdetaan, tulee ensin käyttäjän kirjautua ulos ennen kuin toinen käyttäjä voi ottaa työaseman käyttöönsä. Lopettaessasi järjestelmän käytön, kirjaudu ulos painamalla "Lopeta"-painiketta äänioikeustietojärjestelmän aloitussivulla ja sulje koko selainikkuna. Seuraava käyttäjä avaa sähköisen vaaliluettelon selaimen uudestaan ja kirjautuu sisään omilla tunnuksillaan.

**Huom.** Yhteyskatkon aikana ei tule vaihtaa vaalitietojärjestelmän käyttäjää, koska seuraava virkailija ei pääse kirjautumaan järjestelmään omilla tunnuksillaan. Mikäli katkon aikana tulee pakottava tarve vaihtaa käyttäjää, merkitkää tieto virkailijan vaihdosta vaalipöytäkirjaan ja jatkakaa edellisen virkailijan tunnuksilla.

# **2. Äänioikeuden merkitseminen käytetyksi vaalipäivän äänestyksessä**

Äänioikeuden käytön merkitseminen on sallittua ja mahdollista vaalipäivänä klo 9 alkaen. Vaaliluettelon voi kuitenkin ladata työasemalle klo 8.30 alkaen.

Koska kaikkien äänestyshuoneistoon klo 20:een mennessä saapuneiden äänestäjien on annettava äänestää, on äänioikeuden käytön merkitseminen sallittua vielä jonkin aikaa klo 20 jälkeen.

#### **Turhia äänioikeutetun hakuja ei tule tehdä. Kaikista kyselyistä jää jälki järjestelmään.**

## **2.1. Alkutoimenpiteet**

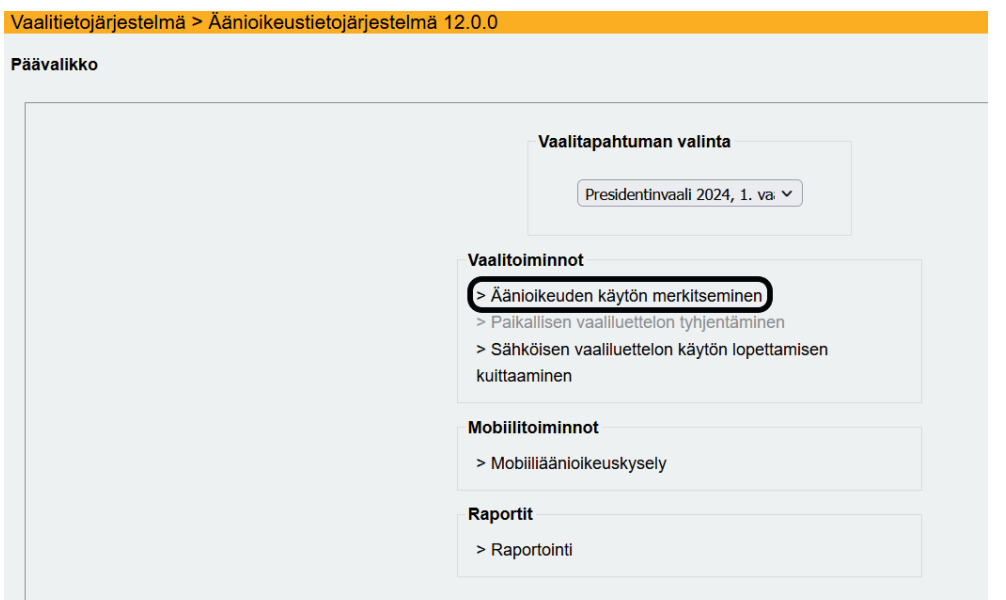

**AIT0000 Äänioikeustietojärjestelmän aloitussivu** 

**Huom.** Paikallisen vaaliluettelon tyhjentäminen -linkin tulee olla harmaana vaalipäivänä ennen sähköisen vaaliluettelon lataamista työasemalle (ks. kuva yllä). Mikäli linkki kuitenkin näkyy aktiivisena ennen vaalipäivän äänestyksen alkua, tyhjennä selaimen paikallinen vaaliluettelo ennen vaaliluettelon lataamista.

Valitse äänioikeustietojärjestelmän aloitussivulta toiminto Äänioikeuden käytön merkitseminen.

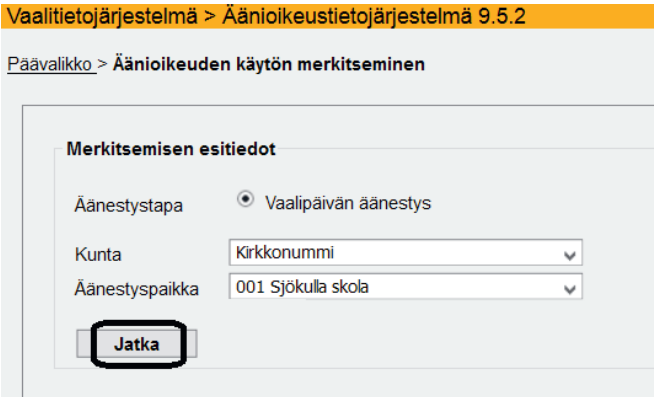

**AIT1600 Äänioikeuden käytön merkitseminen** 

Siirryt Äänioikeuden käytön merkitseminen -näytölle.

Oma kuntasi, äänestyspaikka ja käytettävä äänestystapa ovat valittuina automaattisesti.

Varmista, että tiedot ovat oikein ja paina "Jatka"-painiketta.

 $\boldsymbol{\Theta}$ Vaaliluetteloa ladataan. Odota latauksen valmistumista ennen kirjaamisen aloittamista. Vallängden laddas ner. Vänta tills nedladdningen är klar innan du börjar registrera röstningar.

"Jatka"-painikkeen painamisen jälkeen sähköinen vaaliluettelo latautuu selaimeen. Vaaliluettelon voi ladata työasemalle vaalipäivänä klo 8.30 alkaen. Lataus saattaa kestää hetken käytetyn yhteyden nopeudesta riippuen. Odota, että ilmoitus katoaa ennen kuin aloitat kirjauksen.

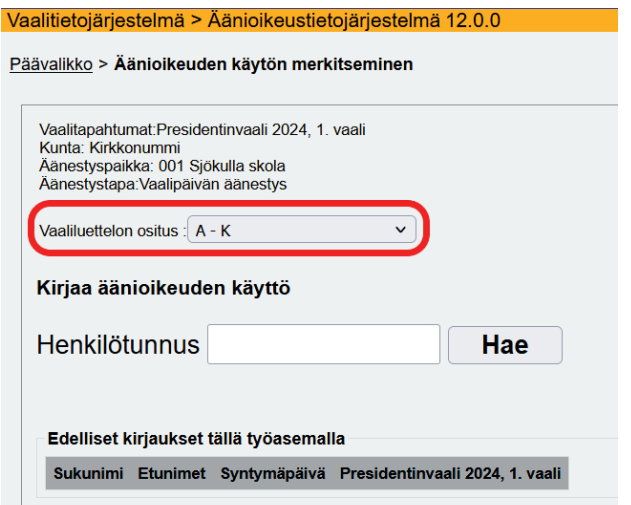

**AIT1602 Äänioikeuden käytön merkitseminen -osituksen valinta** 

Tulet Äänioikeuden käytön merkitseminen -näytölle.

#### Osituksen valinta

Keskusvaalilautakunta on voinut osittaa sähköisen vaaliluettelon, mikäli äänestysalueella kirjataan äänioikeuden käyttöjä useammalla kuin yhdellä työasemalla. Ositetulla äänestysalueella äänestäjät jaetaan eri kirjaustyöasemille aakkosten (esim. A-L, M-Ö) mukaan.

Jos keskusvaalilautakunta on osittanut äänestysalueen vaaliluettelon, näkyy näytöllä Vaaliluettelon ositus -kenttä. Valitse valikosta se osio, jonka äänestäjiä kirjaat. Järjestelmä muistaa valitun osituksen jatkossa.

Vaalilautakunnan käyttäjän ei tule vaihtaa kirjausosiotaan kesken päivän. Mahdollisissa ongelmatilanteissa tulee ottaa yhteyttä keskusvaalilautakuntaan ja Oikeusrekisterikeskuksen (ORK) vaalitukeen.

Jos aluetta ei ole ositettu, ei osituskenttää näy lainkaan ja kirjauksen voi aloittaa suoraan syöttämällä äänestäjän henkilötunnuksen.

**Huom.** Äänestysalueelle, jossa vaaliluettelon ositusta ei ole tehty, mutta jolla silti käytetään useita kirjaustyöasemia, menettelyohjeet löytyvät mahdolliseen yhteyskatkotilanteeseen luvusta 2.6 alkaen.

## **2.2. Äänioikeuden käytön merkitseminen**

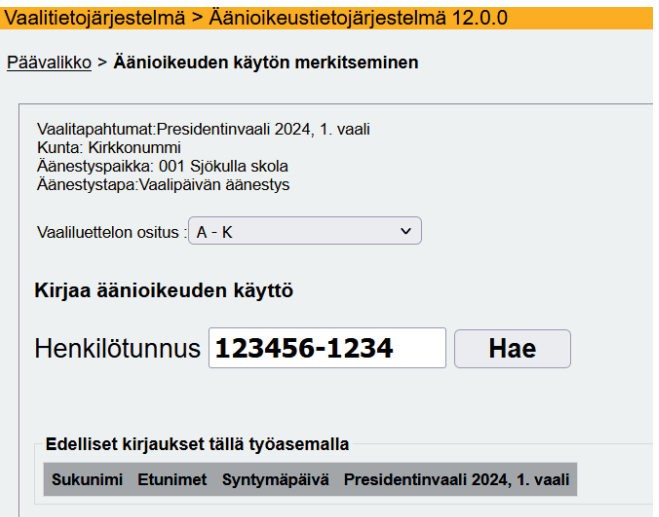

**AIT1602 Äänioikeuden käytön merkitseminen – henkilötunnuksen syöttö** 

Totea äänestäjän henkilöllisyys ajokortista, passista tai muusta vastaavasta asiakirjasta.

Syötä äänestäjän henkilötunnus äänioikeustietojärjestelmään ja paina "Hae"-painiketta tai Enteriä. Jos käytät viivakoodinlukijaa, osoita henkilöllisyysasiakirjassa olevaa viivakoodia. Pyyhi viivakoodia tarvittaessa ennen sen lukemista. **Huom.** Viivakoodinlukijaa käytettäessä on erityisen huolellisesti tarkistettava, että lukijan avulla haetut äänestäjän tiedot ovat oikean henkilön tiedot.

Äänioikeutetun tiedot voidaan hakea näytölle ainoastaan henkilötunnuksen avulla. Mikäli äänestäjän henkilötunnus ei ole vaalilautakunnan tiedossa, selvitetään henkilötunnus esimerkiksi paperisesta vaaliluettelosta tai soittamalla keskusvaalilautakuntaan.

Jos henkilötunnusta vastaava henkilö löytyy äänioikeustietojärjestelmästä ja on kyseisellä äänestysalueella äänioikeutettu, hänen tietonsa aukeavat näytölle.

Vaalitietojärjestelmä > Äänioikeustietojärjestelmä 12.0.0

Yhteys: päällä Jonossa: 0 Kirsi Kirkkonummi AIT1602

Päävalikko > Äänioikeuden käytön merkitseminen

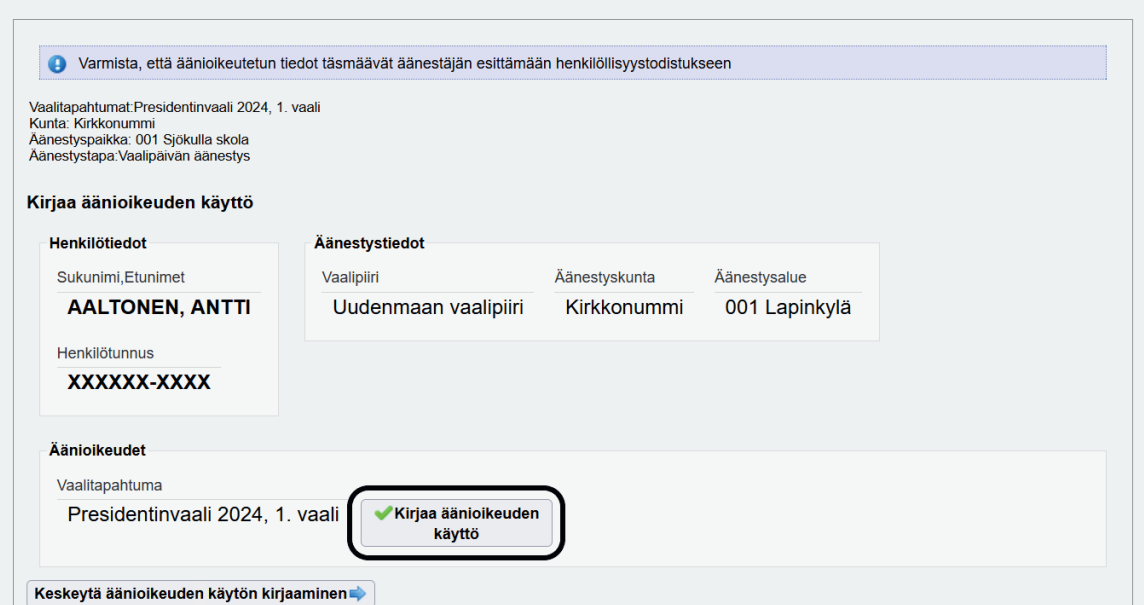

**AIT1602 Äänioikeuden käytön merkitseminen - äänioikeutetun tiedot** 

**Varmista huolellisesti, että näytöllä varmasti ovat oikean äänioikeutetun tiedot.** Jos huomaat, että kyseessä on väärä äänioikeutettu, paina "Keskeytä äänioikeuden käytön kirjaaminen" -painiketta.

Tarkistettuasi tiedot anna äänestäjälle äänestyslippu ja paina "Kirjaa äänioikeuden käyttö" -painiketta.

**Huom.** Vaaliohjeen nro 2 mukaisesti äänioikeuden käyttäminen voidaan merkitä äänioikeustietojärjestelmään vaihtoehtoisesti vasta sitten, kun äänestäjä on pudottanut äänestyslipun vaaliuurnaan. Noudata tällöinkin äänioikeuden käytön merkinnässä tässä luvussa esitettyjä vaiheita.

päällä Jonossa: 0 Kirsi Kirkkonummi AIT1602

Vaalitietojärjestelmä > Äänioikeustietojärjestelmä 12.0.0

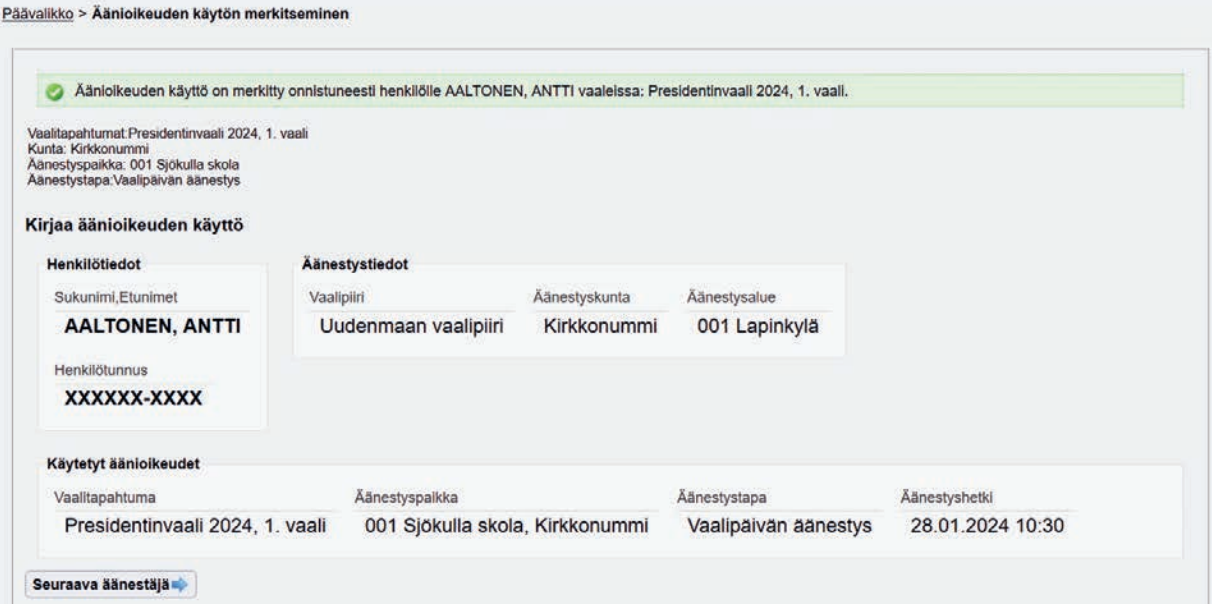

**AIT1602 Äänioikeuden käytön merkitseminen -äänioikeutetun tiedot** 

Äänioikeuden käyttö on nyt kirjautunut ja näytölle tulee vahvistus, että äänioikeuden käyttö on merkitty onnistuneesti.

**Kiinnitä huomiota jokaisen äänestäjän kohdalla siihen, että näytölle tulee merkintä onnistuneesta kirjauksesta, eikä kirjaus ole erehdyksessä jäänyt kesken.** 

Pääset merkitsemään seuraavan äänestäjän äänioikeuden käytön painamalla "Seuraava äänestäjä" -painiketta.

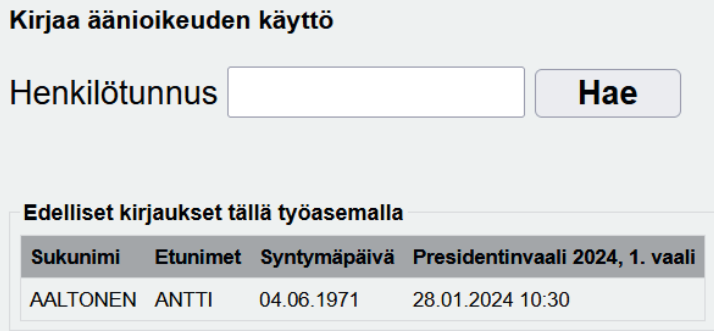

Henkilötunnuksen syöttönäytölle listautuu kymmenen edellistä kirjausta. Näytöltä on hyvä varmistaa, että edellinen kirjaus on varmasti rekisteröitynyt tietokantaan.

## **2.3. Huomautuksia ja erityistilanteita**

#### **2.3.1. Järjestelmä ilmoittaa, että äänioikeutettu ei kuulu valittuun osaan vaaliluettelosta**

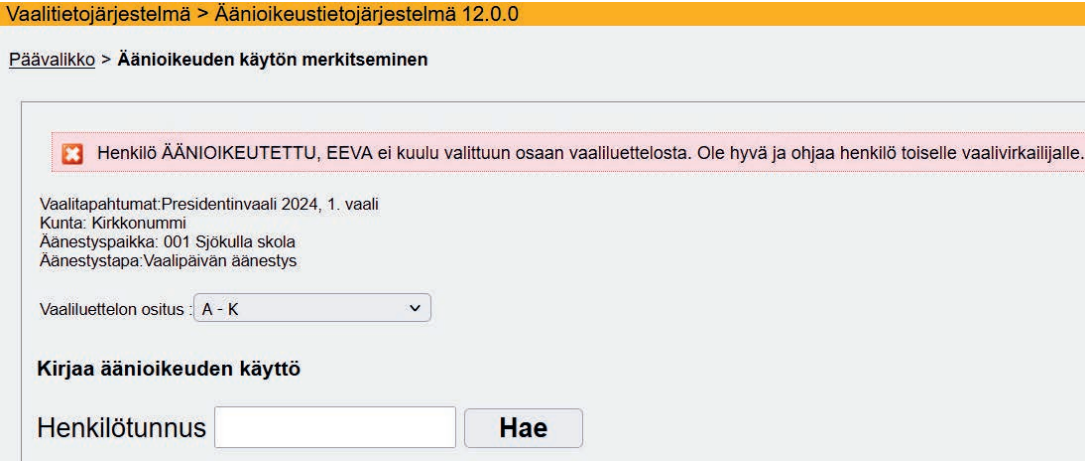

Ohjaa henkilö oikean vaalivirkailijan luokse sukunimen ensimmäisen kirjaimen / ensimmäisten kirjainten perusteella.

#### **2.3.2. Järjestelmä ilmoittaa, että äänestäjän äänioikeuskunta tai äänestysalue on jokin muu**

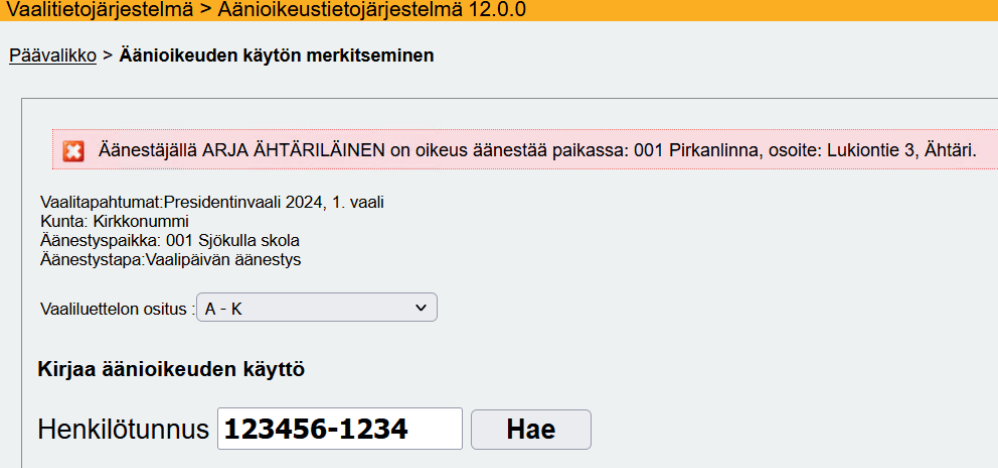

Virheilmoituksessa lukee henkilön oman äänestyspaikan osoite. Ohjaa äänestäjä oikeaan äänestyspaikkaan. Vaalipäivänä kukin äänioikeutettu voi äänestää vain omassa vaalipäivän äänestyspaikassaan.

#### **2.3.3. Äänioikeutettua ei löydy henkilötunnuksella haettaessa**

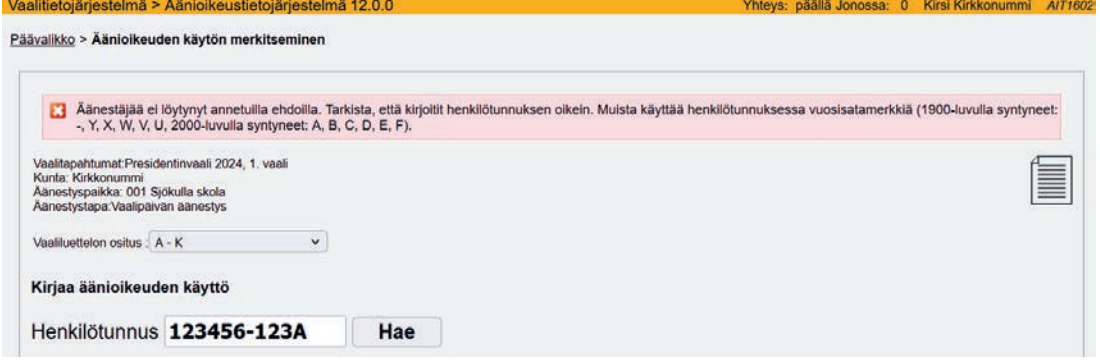

Tarkista, että olet kirjoittanut henkilötunnuksen oikein ja oikeassa muodossa. Henkilötunnuksen alkuosa on tavallisesti muotoa "PPKKVV-" tai 2000-luvulla syntyneillä "PPKKVVA". Tarkista myös, löytyykö henkilö paperisesta vaaliluettelosta.

**Huom!** Digi- ja väestötietovirasto varmistaa henkilötunnusten riittävyyden ottamalla käyttöön uusia välimerkkejä. Välimerkkejä annetaan seuraavasti 1900- ja 2000-luvulla syntyneille:

‒ 2000 –luvulla syntyneille mahdollisia välimerkkejä: A, B, C, D, E, F

‒ 1900 –luvulla syntyneille mahdollisia välimerkkejä: -, Y, X, W, V, U

Jos äänioikeutettua ei löydy, kehota äänioikeutettua ottamaan yhteyttä Digi- ja väestötietovirastoon asian selvittämiseksi.

Presidentinvaalissa äänioikeutettu on jokainen viimeistään ensimmäisen vaalin vaalipäivänä 28.1.2024 18 vuotta täyttänyt Suomen kansalainen.

Europarlamenttivaaleissa jokaisella viimeistään vaalipäivänä 9.6.2024 18 vuotta täyttäneellä Suomen kansalaisella on äänioikeus, jollei hän ole ilmoittautunut jonkun toisen EU:n jäsenvaltion vaaliluetteloon. Lisäksi äänioikeus on myös Suomessa asuvan muun EU:n jäsenvaltion kansalaisella, joka on ilmoittautunut Digi- ja väestötietovirastolle viimeistään 80. päivänä ennen vaalipäivää.

#### **2.3.4. Järjestelmä ilmoittaa, että henkilö on jo merkitty äänestäneeksi**

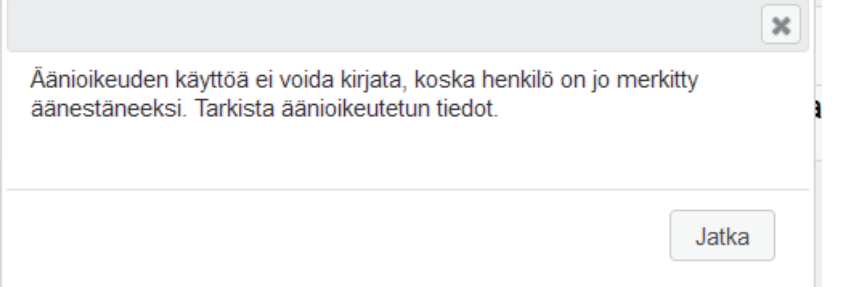

Vaalitietojärjestelmä > Äänioikeustietojärjestelmä 12.0.0

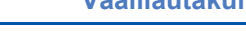

AIT160

eys: päällä Jonossa: 0 Kirsi Kirkkonummi

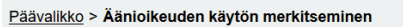

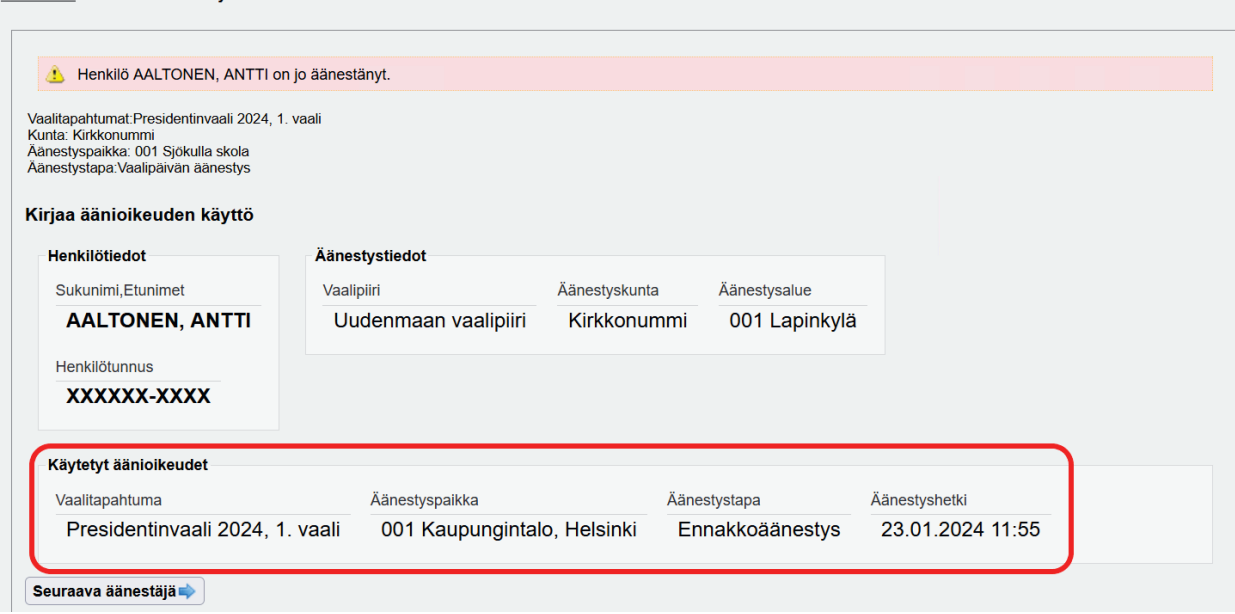

Jos äänioikeutettu on jo merkitty äänestäneeksi, avautuu näytölle ilmoitus "Äänioikeuden käyttöä ei voida kirjata, koska henkilö on jo merkitty äänestäneeksi. Tarkista äänioikeutetun tiedot." Pääset jatkamaan tilanteesta painamalla hiirellä "Jatka"-painiketta.

Käytetyt äänioikeudet -ikkunassa näkyy tarkemmat tiedot kyseisestä aikaisemmin tehdystä merkinnästä. Kyse voi olla kahdesti äänestämisen yrityksestä joko tahallisesti tai tahattomasti (esim. muistisairaat henkilöt) tai mahdollisesti myös virheellisestä äänioikeuden käytön merkinnästä.

Ota yhteys keskusvaalilautakuntaan ja pyydä sitä etsimään henkilön allekirjoittama lähetekirje. Jos lähetekirje löytyy, ja siinä oleva allekirjoitus vastaa henkilön nimeä, henkilö on äänestänyt ennakkoon.

Jos lähetekirjettä ei löydy, henkilö ei ole välttämättä äänestänyt ennakkoon. Keskusvaalilautakunta voi tällöin selvittää äänestysmerkintään liittyvää epäselvyyttä yhdessä vaalituen kanssa.

Ilmoita kaikista poikkeavista tilanteista keskusvaalilautakunnalle, joka on tarvittaessa yhteydessä vaalitukeen. **Kahdesti äänestämisen yritys on rikos.**

#### **2.3.5. Turvakieltoisen äänestäjän tietojen käsittely**

Huom! Henkilöllä on turvakielto. Voit jatkaa äänestyksen toimittamista, mutta huomioi, että henkilön tietoja ei saa luovuttaa edelleen eikä niitä saa antaa sivullisen nähtäväksi tai käsiteltäväksi.

Jatka

nã 12 0 0

#### Päävalikko > Äänioikeuden käytön merkitseminen

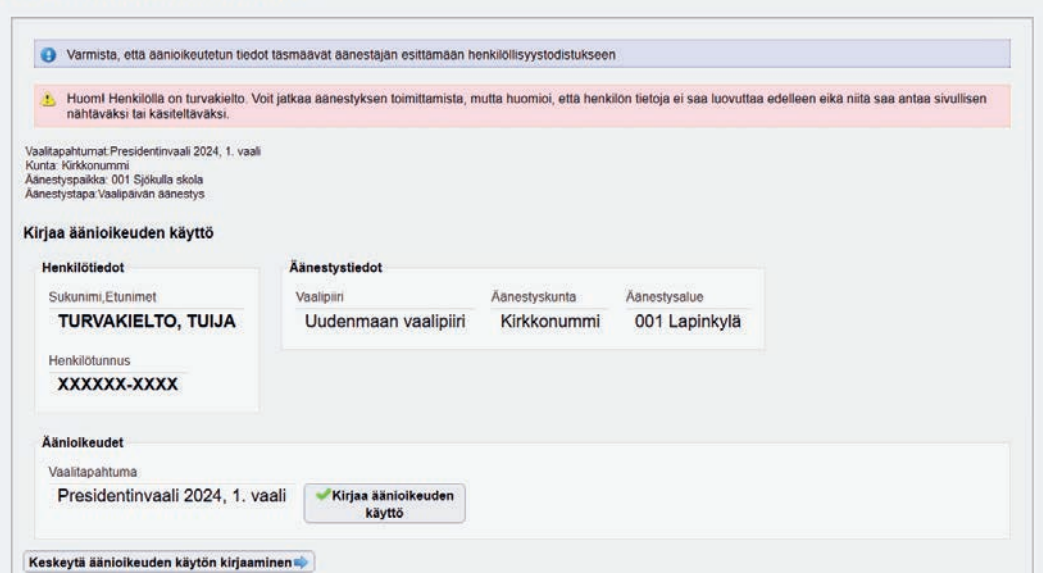

Jos äänioikeutetulla on turvakielto, avautuu näytölle ilmoitus "Huom! Henkilöllä on turvakielto. Voit jatkaa äänestyksen toimittamista, mutta huomioi, että henkilön tietoja ei saa luovuttaa edelleen eikä niitä saa antaa sivullisen nähtäväksi tai käsiteltäväksi." Pääset jatkamaan tilanteesta painamalla hiirellä "Jatka"-painiketta.

Jos äänestäjän tiedoissa näkyy punaisella pohjalla viesti "Huom! Henkilöllä on turvakielto…", hänen asuinpaikkatietojaan (vaalipiiri, kotikunta, äänestysalue) ei tule paljastaa tai luovuttaa ulkopuolisille. Jos epäilet, että joku yrittää urkkia asiattomasti turvakieltoisen henkilön tietoja esimerkiksi esiintymällä toisena henkilönä, älä missään nimessä luovuta tietoja ja ilmoita asiasta keskusvaalilautakunnalle. Jos sinulla on kysyttävää tietojen käsittelystä, kysy lisäohjeistusta keskusvaalilautakunnalta.

#### **2.3.6. Virheellinen merkintä äänioikeustietojärjestelmään**

Jos äänioikeuden käytön merkinnän tekemisen jälkeen huomaat merkinneesi äänestyksen väärän henkilön kohdalle tai muutoin tehneesi virheellisen merkinnän äänioikeustietojärjestelmään, **ota välittömästi yhteyttä keskusvaalilautakuntaan** virheellisen merkinnän poistamista varten.

#### **2.4. Äänestäneiden listaus**

Järjestelmä kirjoittaa automaattisesti ajantasaista äänestäneiden listausta kyseisellä äänestysalueella päivän aikana tehdyistä äänioikeuden käytön kirjauksista. Äänestäneet listautuvat sukunimen mukaiseen aakkosjärjestykseen. Nimen lisäksi listauksessa näkyy äänestäjän syntymäaika ja äänioikeuden käytön merkitsemisajankohta (kellonaika).

Äänestäneiden listaus ei ole työasemakohtainen, vaan koskee koko äänestysaluetta. Äänestäneiden listaus on oltava avattuna äänestyspaikan varatyöasemalla.

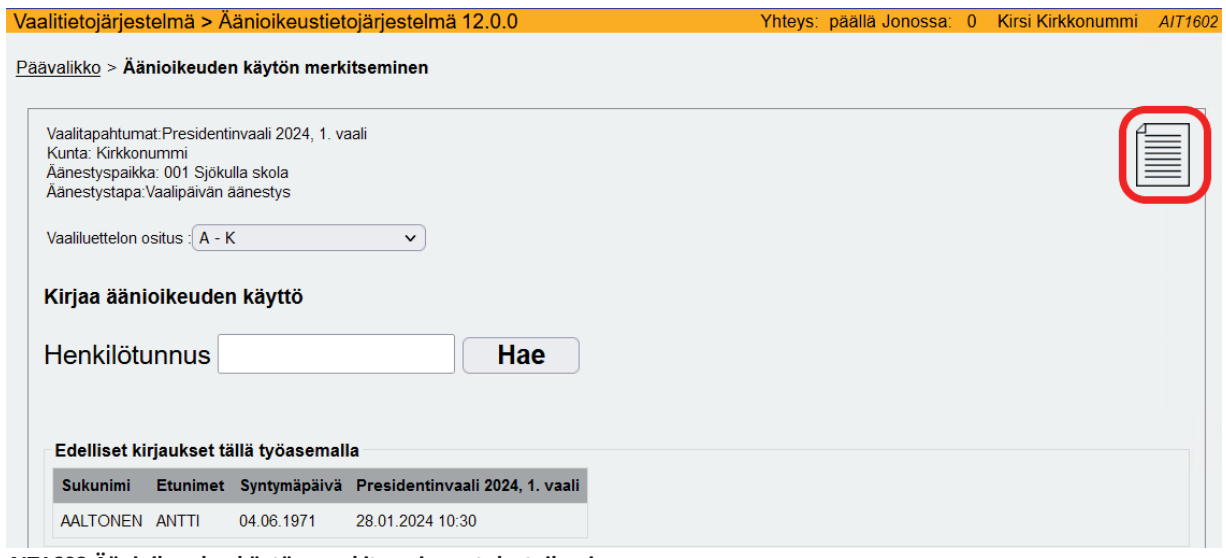

**AIT1602 Äänioikeuden käytön merkitseminen -tulosteikoni** 

Voit halutessasi avata äänestäneiden listauksen erilliseen välilehteen "Äänioikeuden käytön merkitseminen" -sivun tulosteikonista (yllä olevassa kuvassa ympyröity punaisella). Jos olet esimerkiksi epävarma siitä, kirjautuiko jokin äänioikeuden käyttö järjestelmään, voit tarkistaa asian äänestäneiden listauksesta. Kymmenen viimeisintä kirjausta näkyy kuitenkin suoraan kirjausnäytöllä, joten edellistä kirjausta ei ole tarpeen lähteä tarkistamaan tältä erilliseltä listaukselta.

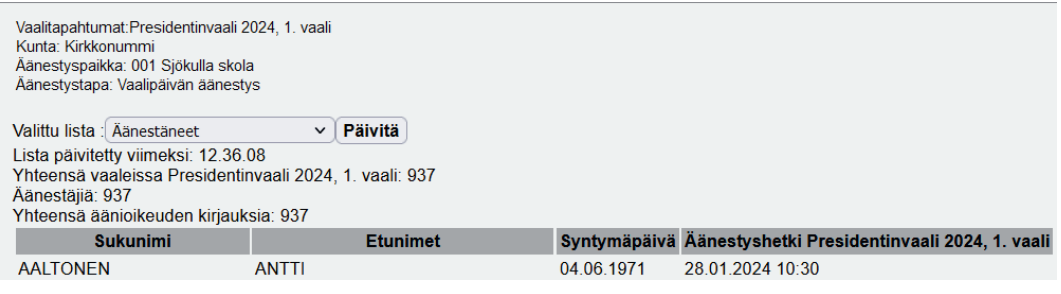

Valitse alasvetovalikosta lista "Äänestäneet".

Äänestäneiden listaus ei päivity automaattisesti. Voit päivittää listauksen manuaalisesti painamalla "Päivitä"-painiketta.

## **2.5. Jos tietoliikenneyhteys on poikki vaalipäivän aamuna**

Mikäli tietoliikenneyhteys on poikki heti vaalipäivän aamuna, ei sähköistä vaaliluetteloa tule käyttää ollenkaan. Aloita tässä tapauksessa äänioikeuden käytön kirjausten merkitseminen suoraan paperiseen vaaliluetteloon. Vaikka yhteydet palautuisivat myöhemmin, sähköisen vaaliluettelon käyttöä ei tule enää aloittaa.

## **2.6. Jos tietoliikenneyhteys järjestelmään katkeaa kesken päivän**

Äänioikeuden käytön kirjauksia voi jatkaa, vaikka yhteys äänioikeustietojärjestelmään katkeaisi tietoliikennekatkoksen takia kesken päivän. Äänioikeuden käytön kirjausten merkitseminen on tullut kuitenkin aloittaa ennen katkosta. Katkon aikana kirjaukset tallennetaan paikallisesti selaimen muistitilaan.

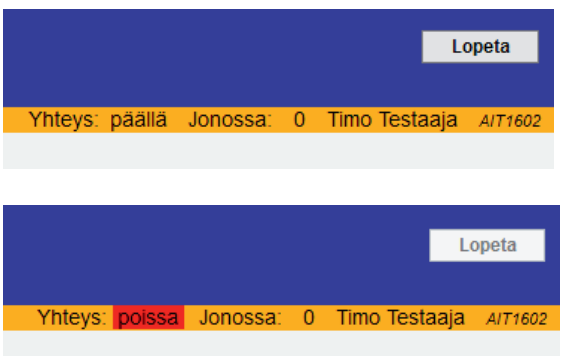

Sovelluksen oikeassa yläkulmassa näkyy jatkuvasti tieto siitä, onko tietoliikenneyhteys päällä vai poissa. Katkon aikana tehtyjen kirjausten lukumäärä näkyy sovelluksen oikeassa yläkulmassa kohdassa 'Jonossa'. Jono purkautuu yhteyden palatessa, jolloin jonossa olleet merkinnät siirtyvät keskitettyyn järjestelmään.

**Yhteyden ollessa pois päältä jatka kirjauksia normaaliin tapaan, mutta älä poistu kirjaustoiminnosta muualle äänioikeustietojärjestelmään, älä sulje selainta äläkä kirjaudu ulos järjestelmästä.** 

**Huom.** Mikäli keskusvaalilautakunta ei ole suosituksesta huolimatta osittanut sähköistä vaaliluetteloa ja kirjauksia tehdään useammalla kuin yhdellä työasemalla, tulee vaalilautakunnan noudattaa seuraavaa poikkeusmenettelyä:

- Kirjauksia tehdessäsi tarkkaile jatkuvasti, että tietoliikenneyhteys on päällä.
- Yhteyskatkon alkaessa äänestysalueella on välittömästi siirryttävä kirjaamaan äänioikeuden käyttöjä ainoastaan yhdellä työasemalla. Näin varmistetaan se, ettei katkon aikana joku pääse tahallisesti äänestämään toista kertaa toisella kirjaustyöasemalla.
- Yhteyden palatessa kirjauksia voidaan jatkaa normaalisti kaikilla käytössä olevilla työasemilla.

**Vaalitietojärjestelmä (VAT) Presidentinvaali ja europarlamenttivaalit 2024 Vaalilautakunta vaalilautakunta vaalilautakunta vaalilautakunta** 

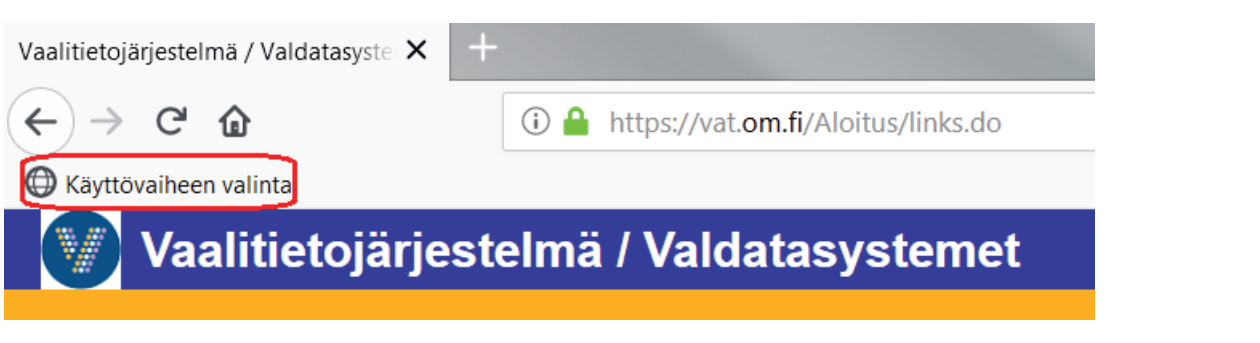

Jos yhteys katkeaa ollessasi jossain muualla kuin kirjaustoiminnossa (esimerkiksi raporttisivulla), pääset takaisin kirjaustoimintoon siirtymällä ensin "Käyttövaiheen valinta" -sivulle selaimen kirjanmerkistä.

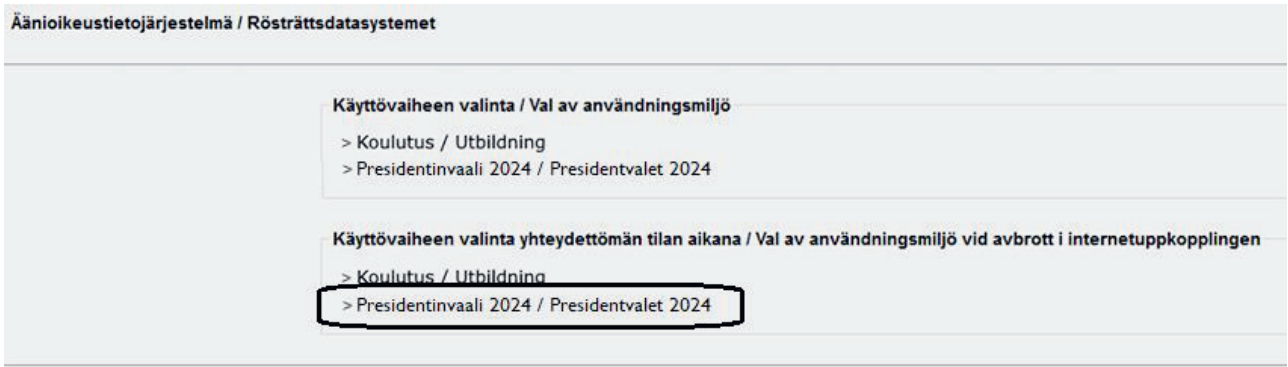

Klikkaa "Käyttövaiheen valinta yhteydettömän tilan aikana / Val av användningsmiljö vid avbrott i internetuppkopplingen" -otsikon alla olevaa linkkiä "Presidentinvaali 2024/Presidentvalet 2024" tai "Europarlamenttivaalit 2024/Europaparlamentsvalet 2024". Vaalipäivänä koulutusympäristö ei ole enää käytössä.

Mikäli yhteyskatkon aikana vahingossa suljet koko selaimen, pääset takaisin kirjaustoimintoon avaamalla selaimen uudelleen työpöydän Sähköinen vaaliluettelo -pikakuvakkeesta ja klikkaamalla vaalitapahtuman nimeä "Käyttövaiheen valinta yhteydettömän tilan aikana / Val av användningsmiljö vid avbrott i internetuppkopplingen" -otsikon alta.

Yhteyskatkon aikana ei tule vaihtaa vaalitietojärjestelmän käyttäjää, koska seuraava virkailija ei pääse kirjautumaan järjestelmään omilla tunnuksillaan. Mikäli katkon aikana tulee pakottava tarve vaihtaa käyttäjää, merkitkää tieto virkailijan vaihdosta vaalipöytäkirjaan ja jatkakaa edellisen virkailijan tunnuksilla.

## **2.7. Jos sähköisen vaaliluettelon käyttö jouduttaisiin keskeyttämään kesken päivän**

Jos vaalilautakunta joutuisi jostain syystä (esim. useampi laiterikko tai muut vakavat tekniset ongelmat) keskeyttämään sähköisen vaaliluettelon käytön ja siirtymään paperisen vaaliluettelon käyttöön kesken päivän, tulee ensisijaisesti varmistua siitä, että kaikkien siihen mennessä äänestäneiden nimet ovat tiedossa.

- Jos vaalilautakunta on käyttänyt vain sähköistä vaaliluetteloa ja heillä ei ole käytettävissään varatyöasemalla auki ollutta äänestäneiden listausta, keskusvaalilautakunta voi tulostaa vaalitietojärjestelmästä listan vaalipäivänä äänestäneistä ja toimittaa sen vaalilautakunnalle.
- Tämän jälkeen vaalilautakunta tarkistaa jokaisen äänestäjän kohdalla, että
- 1. äänestäjän nimi löytyy paperisesta vaaliluettelosta ja
- 2. hänen nimeään **ei** löydy vaalipäivänä äänestäneiden listasta.
- Jos vaalilautakunta on käyttänyt sähköisen vaaliluettelon rinnalla paperista vaaliluetteloa, paperisen vaaliluettelon käyttämistä voi jatkaa normaalisti.
- Tilanteesta tehdään merkintä vaalipöytäkirjaan.

## **3. Toimet vaalipäivän päätteeksi**

Vaalipäivän äänestyksen päätyttyä, työasemilla suoritetaan tässä luvussa kuvatut vaiheet 1-4. Paikallinen sähköinen vaaliluettelo on tietosuojasyistä tyhjennettävä ja äänestäneiden lukumäärän siirtyminen sähköisestä vaaliluettelosta tuloslaskentajärjestelmään edellyttää sähköisen vaaliluettelon käytön kuittausta päättyneeksi.

## **Vaihe 1: Kirjauksien palvelimelle siirtymisen tarkistaminen**

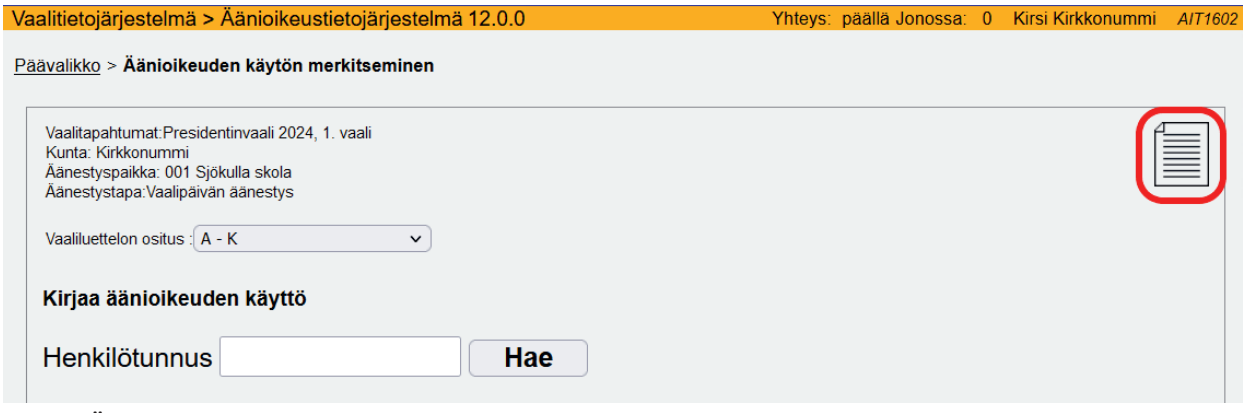

**AIT1602 Äänioikeuden käytön merkitseminen -tulosteikoni**

Tarkista vaalipäivän päätteeksi, että kirjaustyöaseman tietojen mukaan "Siirtämättömät merkinnät" -listaus sekä sovelluksen yläkulman "Jonossa"- tieto näyttävät nollaa.

"Siirtämättömät merkinnät" -listaukseen pääset äänioikeuden käytön kirjaustoiminnon tulosteikonin kautta (yllä olevassa kuvassa ympyröity punaisella).

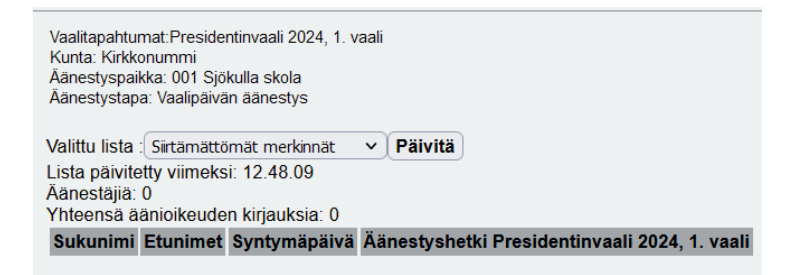

Valitse alasvetovalikosta lista "Siirtämättömät merkinnät" ja päivitä listaus.

Päivän päätteeksi listan pitää olla tyhjä. Jos jonossa on vielä kirjauksia, odota yhteyden palautumista. Ota yhteyttä vaalitukeen, mikäli jono ei purkaudu kohtuullisessa ajassa.

## **Vaihe 2: Äänestäneiden lukumäärien tarkistaminen**

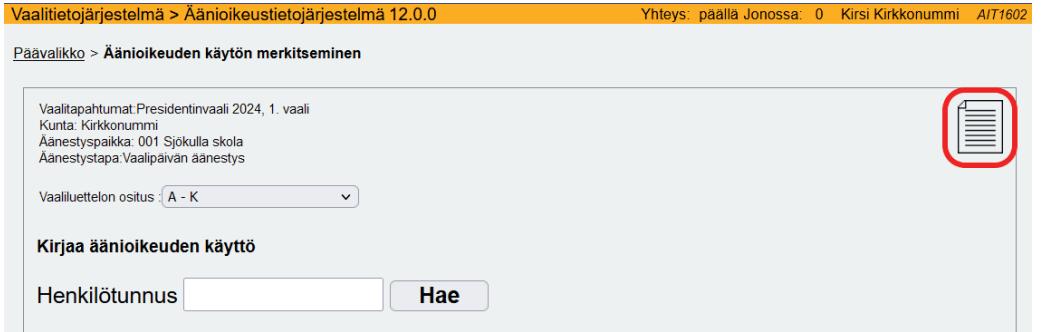

#### **AIT1602 Äänioikeuden käytön merkitseminen -tulosteikoni**

Vaalilautakunnan käyttäjän tulee tarkistaa, että jokaisen kirjaustyöaseman mukaan äänestysalueella kirjattujen äänioikeuden käyttöjen lukumäärä on sama. Avaa lista äänestäneistä jokaisella työasemalla ja tarkista luku.

Äänestäneiden listaukseen pääset kirjaustoiminnon tulosteikonin kautta (yllä olevassa kuvassa ympyröity punaisella).

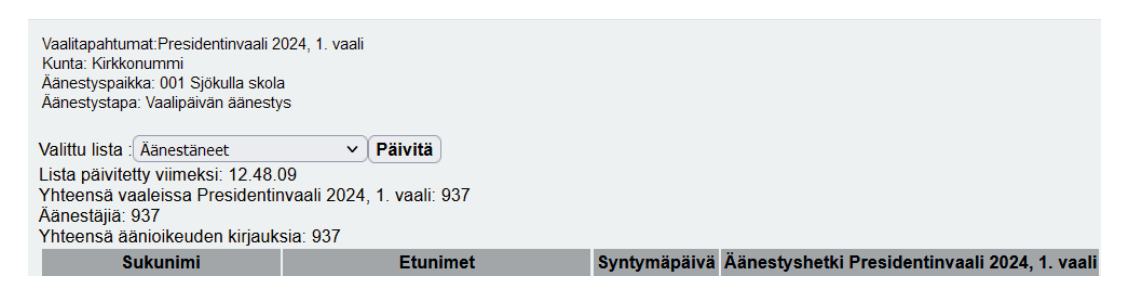

Valitse alasvetovalikosta lista "Äänestäneet" ja päivitä listaus.

Tarkista ja kirjaa ylös äänestäneiden lukumäärä "Yhteensä"-kohdasta.

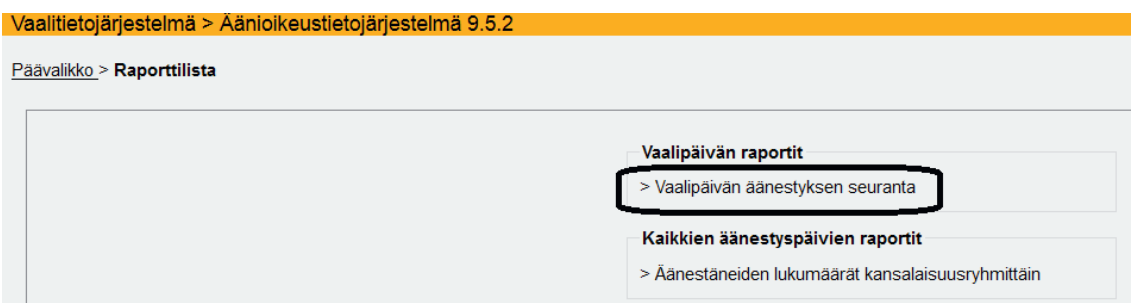

#### **AIT1800 Raporttilista**

Tämän jälkeen tarkista vielä, että äänestäneiden listauksen antama äänestäneiden lukumäärä äänestysalueella täsmää "Vaalipäivän äänestyksen seuranta" -raportin antamaan äänestäneiden lukumäärään. Tee tämä tarkistus, vaikka alueella olisi käytetty vain yhtä kirjaustyöasemaa. Jos lukemat eivät täsmää, ota yhteyttä vaalitukeen.

"Vaalipäivän äänestyksen seuranta" -raporttiin pääset äänioikeustietojärjestelmän päävalikon "Raportointi"-toiminnon kautta.

Valitse tulostusmuotovalikosta PDF, XLS tai HTML. Paina lopuksi "Luo raportti" -painiketta. Raportti avautuu erilliseen ikkunaan/välilehteen.

#### Vaalipäivän äänestyksen seuranta - TPV-2024

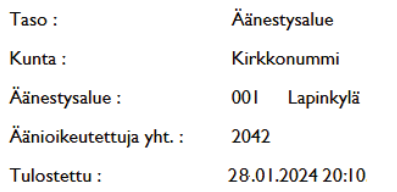

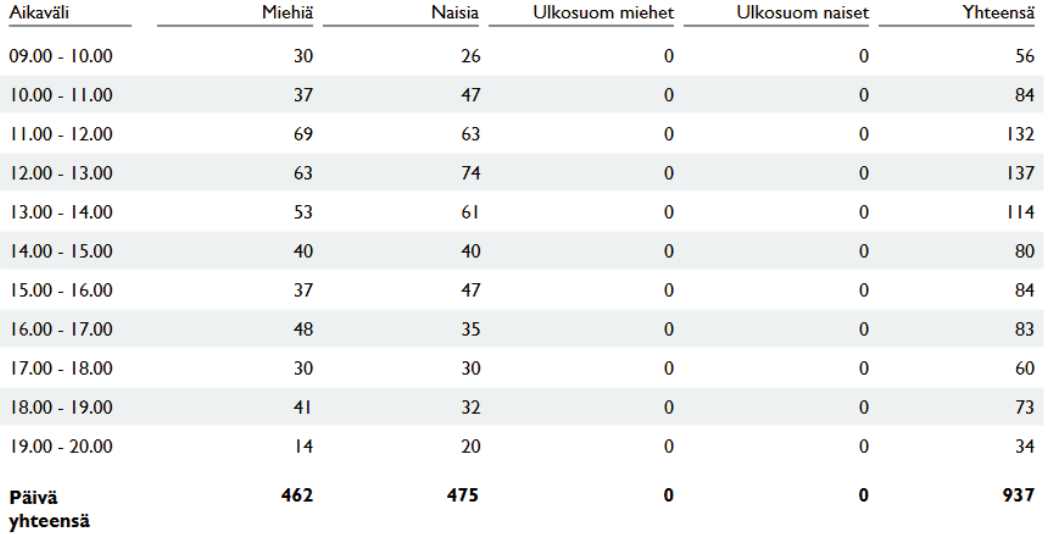

Tarkista, että Päivä yhteensä-rivillä Yhteensä-sarakkeen antama äänestäneiden lukumäärä täsmää kirjaustoiminnon äänestäneiden listauksen kanssa.

**Merkitse lopuksi vaalipöytäkirjaan vaalipäivänä äänestäneiden lukumäärät.** Jos vaalilautakuntasi käyttää sähköistä vaalipöytäkirjaa, luvut siirtyvät sähköiselle vaalipöytäkirjalle automaattisesti sähköisen vaaliluettelon lopetuskuittauksen jälkeen (ohjeet kuittauksen tekemiseen vaiheesta 4).

#### **Vaihe 3: Paikallisen vaaliluettelon tyhjentäminen**

Tietosuojasyistä jokaisella kirjaustyöasemalla tulee päivän päätteeksi tyhjentää paikallinen vaaliluettelo.

**Huom.** Järjestelmä ei anna suorittaa tyhjennystä, mikäli merkintöjä on vielä jonossa odottamassa siirtymistä keskitettyyn järjestelmään.

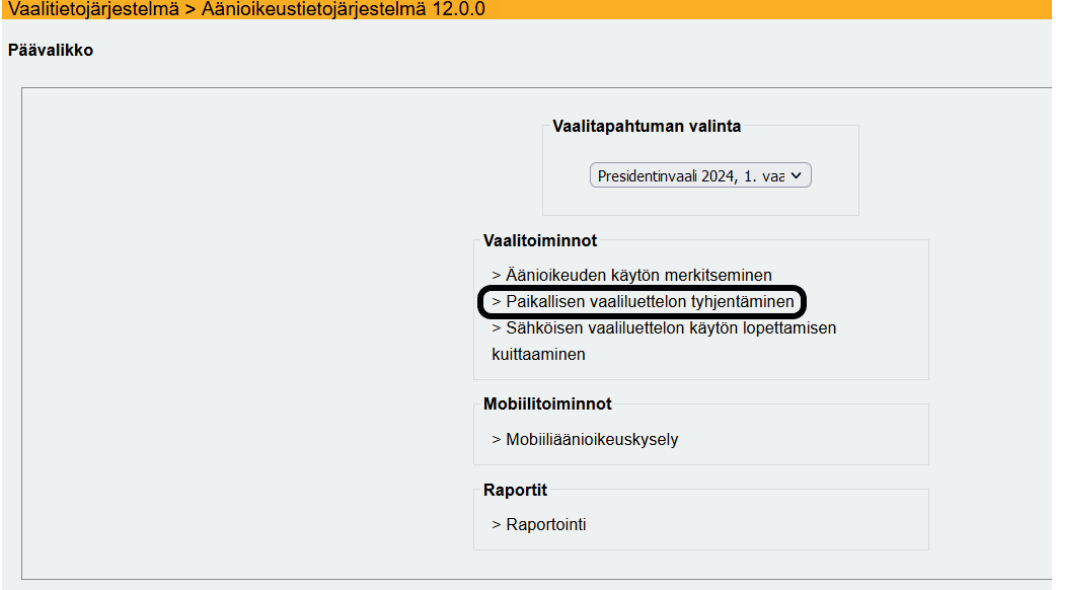

Pääset tyhjennystoimintoon äänioikeustietojärjestelmän etusivun toiminnosta "Paikallisen vaaliluettelon tyhjentäminen".

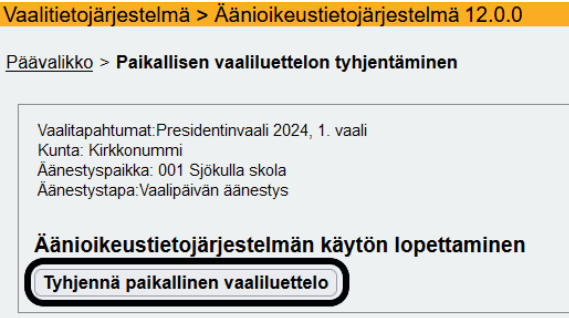

**AIT1602 Paikallisen vaaliluettelon tyhjentäminen** 

Tulet "Paikallisen vaaliluettelon tyhjentäminen" -näytölle. Paina "Tyhjennä paikallinen vaaliluettelo" -painiketta.

**Vaalilautakunnan vastuuhenkilön tulee varmistaa, että kaikilla kirjaustyöasemilla on päivän päätteeksi tyhjennetty paikallinen vaaliluettelo.** 

#### **Vaihe 4: Sähköisen vaaliluettelon käytön kuittaaminen päättyneeksi**

Vaalilautakunnan vastuuhenkilön tulee lopuksi merkitä äänioikeustietojärjestelmään, että äänioikeuden käytön kirjaus äänestysalueella on päättynyt. Kuittauksen jälkeen vaalipäivänä äänestäneiden lukumäärä siirtyy laskentajärjestelmään.

Yksi kuittaus per äänestysalue riittää. Kuittausta ei näin ollen ole tarpeen tehdä kaikilla käytetyillä koneilla.
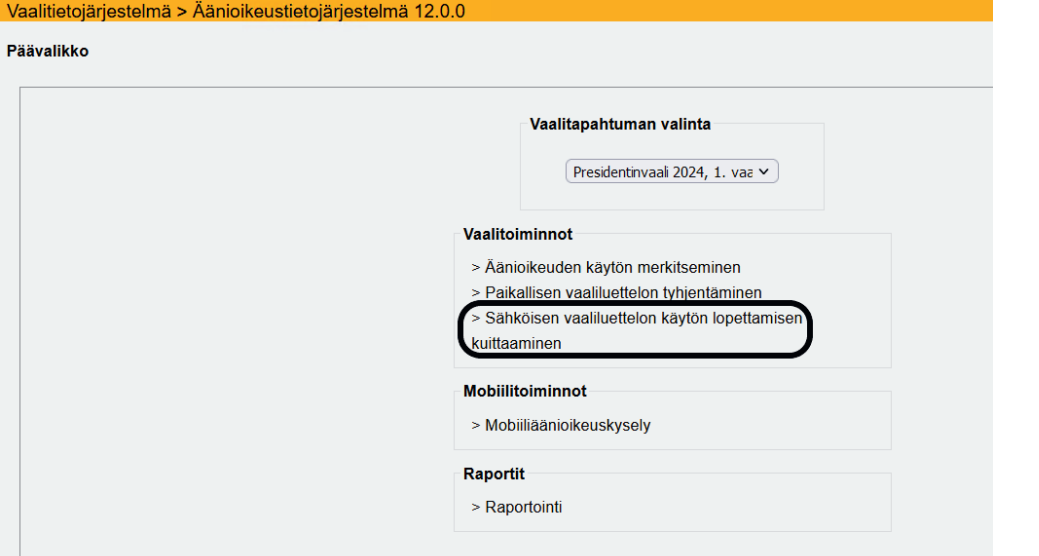

**AIT0000 Äänioikeustietojärjestelmän aloitussivu** 

Valitse äänioikeustietojärjestelmän aloitussivulta toiminto "Sähköisen vaaliluettelon käytön lopettamisen kuittaaminen".

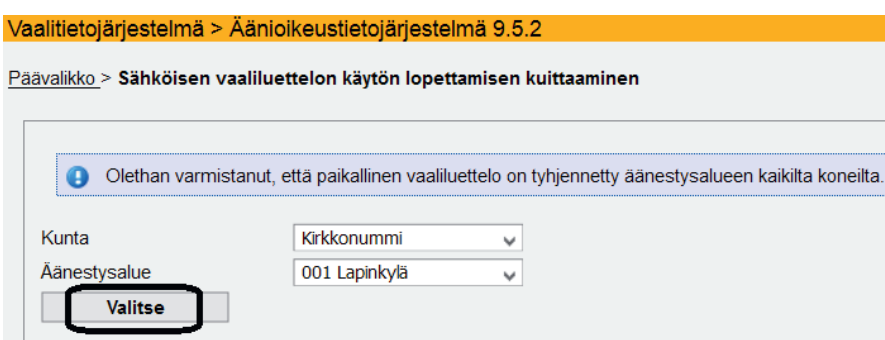

**AIT2200 Sähköisen vaaliluettelon käytön lopettamisen kuittaaminen** 

Kunta ja äänestysalue ovat automaattisesti valittuina. Jos olet varma, että paikalliset vaaliluettelot on tyhjennetty kaikilta alueen kirjaustyöasemilta, paina "Valitse"-painiketta.

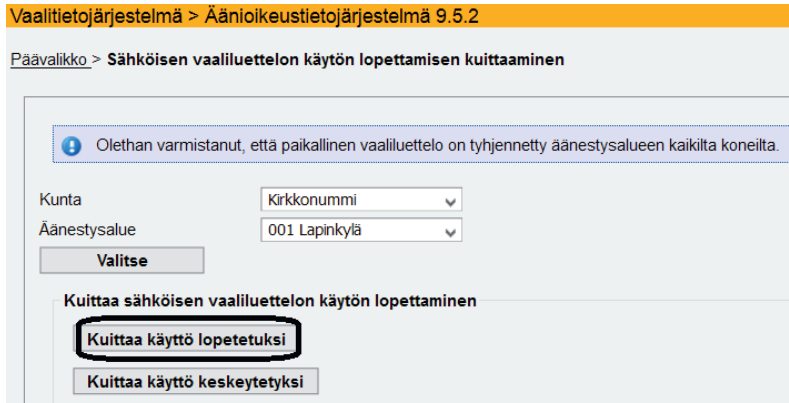

**AIT2200 Sähköisen vaaliluettelon käytön lopettamisen kuittaaminen** 

Paina "Kuittaa käyttö lopetetuksi" -painiketta, kun sähköisen vaaliluettelon käyttö on lopetettu vaalipäivän päätteeksi. Saat ilmoituksen onnistuneesta kuittauksesta.

Jos sähköisen vaaliluettelon käyttö on jouduttu keskeyttämään lopullisesti kesken vaalipäivän, paina "Kuittaa käyttö keskeytetyksi"-painiketta.

Tarvittaessa voit perua jo tehdyn kuittausmerkinnän painamalla "Peruuta kuittaus" -painiketta.

Kun äänestysalueen sähköisen vaaliluettelon käyttö on kuitattu päättyneeksi ja paikallinen vaaliluettelo tyhjennetty kaikilta koneilta, on kaikki vaalilautakunnan sähköiseen vaaliluetteloon liittyvät tehtävät suoritettu.

# **4. Äänestyspaikan varatyöasema**

Äänestyspaikalta tulee löytyä akullinen varatyöasema. Varatyöasemaa koskevat samat laite- ja ohjelmistovaatimukset kuin varsinaisia kirjaustyöasemia. Vaatimukset on selostettu VAT-ohjeessa 1.

Vaalilautakunnan jäsenen tulee kirjautua varatyöasemalle ja avata äänioikeustietojärjestelmän "Äänioikeuden käytön merkitseminen" -toiminto vaalipäivän äänestyksen alkaessa. Varatyöasemalla on oltava avattuna äänestäneiden listaus. Ohjeet listan avaamiseksi löytyvät luvusta 2.4. Varatyöaseman tulee olla käynnissä koko vaalipäivän ajan.

Jos vaalilautakunta käyttää sähköistä vaalipöytäkirjaa ja haluaa täyttää sitä varatyöasemalla vaalipäivän aikana, sähköisen vaalipöytäkirjan voi avata pakettiselaimeen toiselle välilehdelle tai toiseen selaimeen (esim. Google Chrome tai tavallinen Firefox). Sähköisen vaalipöytäkirjan käyttöohje löytyy tämän ohjeen osiosta 4.

# **5. Äänioikeustietojärjestelmän ja paperisen vaaliluettelon rinnakkaiskäyttö**

Vaalilautakunta voi halutessaan käyttää äänioikeuden käyttöjen kirjauksissa sekä paperista vaaliluetteloa että sähköistä vaaliluetteloa. Ennen vaalitoimituksen aloittamista vaalilautakunnan on tehtävä paperisen ja sähköisen vaaliluettelon rinnakkaiskäytöstä merkintä vaalipöytäkirjaan.

Käytännössä rinnakkaiskäyttö tarkoittaa sitä, että äänestäjän äänioikeuden käyttö merkitään ensin paperiseen vaaliluetteloon ja heti perään myös sähköiseen vaaliluetteloon. Jos sekä paperinen että sähköinen vaaliluettelo ovat käytössä, kyseisen vaalilautakunnan osalta paperiseen vaaliluetteloon tehdyt merkinnät ovat oikeudellisesti todistusvoimaisia. Jos merkinnät eroavat toisistaan, paperiseen vaaliluetteloon tehdyt merkinnät ovat päteviä ja ne merkitään vaalipöytäkirjaan. Jos vaalilautakunnalla on käytössään myös sähköinen vaalipöytäkirja, siihen siirtyneet äänestäjämäärät ovat tulleet sähköisestä vaaliluettelosta. Jos luvuissa on eroa paperisen vaaliluettelon lukuihin, sähköisen vaalipöytäkirjan luvut on korjattava vastaamaan paperisen vaaliluettelon lukuja.

Mikäli sähköisen vaaliluettelon käyttö on keskeytetty tai sen käytössä on ilmennyt jokin muu virhetilanne, tulee tästä ilmoittaa vaalituelle.

# **6. Siirtyminen tuloslaskentajärjestelmään**

Vaalilautakunta, joka käyttää vaalipäivänä sähköisen vaaliluettelon lisäksi myös tuloslaskentajärjestelmää ja tallentaa ehdokkaiden saamat äänimäärät ja mitättömät äänet äänestyspaikalla vaalitietojärjestelmään (paikallinen tallennus), voi siirtyä vaalipäivän äänestyksen päätyttyä tuloslaskentajärjestelmään seuraavasti:

Vaalitietojärjestelmä > Äänioikeustietojärjestelmä 8.2.0

Päävalikko > Sähköisen vaaliluettelon käytön lopettamisen kuittaaminen

Paikallisen vaaliluettelon tyhjentämisen sekä sähköisen vaaliluettelon käytön lopetuskuittauksen jälkeen vaalilautakunnan käyttäjä siirtyy äänioikeustietojärjestelmästä tuloslaskentajärjestelmään vaalitietojärjestelmän etusivun kautta klikkaamalla Vaalitietojärjestelmä-linkkiä oranssilla pohjalla olevalta murupolulta. Etusivulta käyttäjä valitsee "Tuloslaskentajärjestelmä/Resultatuträkningssystemet"-linkin. Tuloslaskentajärjestelmän käyttöohjeet vaalilautakunnalle löytyvät tämän ohjeen osiosta 3.

# **7. Mobiiliäänioikeuskyselyn käyttöohje**

Mobiiliäänioikeuskysely on vaalitietojärjestelmän toiminto, jolla käyttäjä voi tarkastaa äänestäjän henkilötunnuksella tämän äänioikeuden sekä äänioikeuskunnan. Mobiiliäänioikeuskyselyn käyttäminen on vapaaehtoista.

Vaalilautakuntien on mahdollista hyödyntää mobiiliäänioikeuskyselyä vaalipäivän äänestyspaikalla äänestäjän oikean äänestysalueen selvittämiseen esimerkiksi sellaisissa tilanteissa, joissa sama rakennus toimii useamman äänestysalueen vaalipäivän äänestyspaikkana tai jos äänestyspaikalla ei käytetä sähköistä vaaliluetteloa.

Mobiiliäänioikeuskyselyä voi käyttää joko tietokoneella tai mobiililaitteella, kuten älypuhelimella tai tabletilla. **Huom.! Tämän ohjeen esimerkkikuvat on otettu tietokoneen näytöltä.** Esimerkiksi puhelimella näkymä on muuten sama, mutta kapeampi.

Vaalilautakuntien jäsenille avautuu kirjautumisen jälkeen vaalitietojärjestelmän aloitussivu, josta tulee valita "Äänioikeustietojärjestelmä / Rösträttsdatasystemet" ja sen jälkeen vaalilautakunnan käyttäjän valittavissa olevista toiminnoista "Mobiiliäänioikeuskysely".

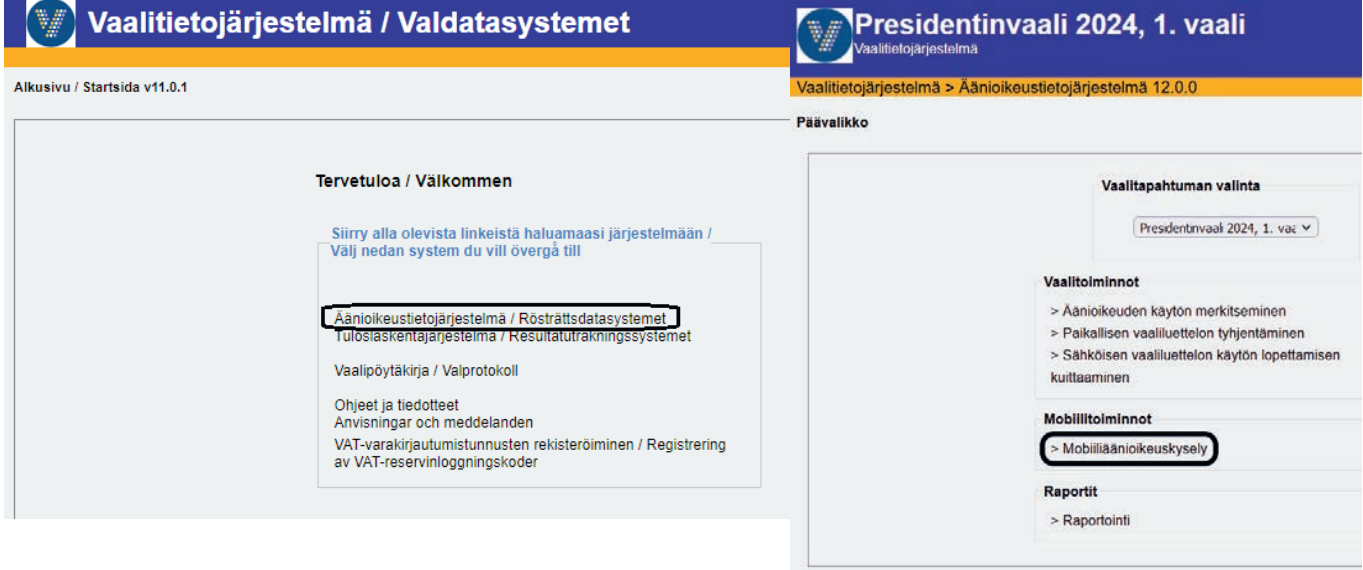

Vaihtoehtoisesti vaalilautakuntien jäsenet voivat kirjautua suoraan mobiiliäänioikeuskyselyyn osoitteella https://vat.om.fi/Aanioikeus/mobile/, joka vie suoraan mobiiliäänioikeuskyselyyn.

### **7.1. Äänioikeutetun tiedot**

#### **Henkilötunnuksen syöttäminen:**

Siirryt näytölle, jossa syötetään äänestäjän henkilötunnus. Henkilötunnus täytyy syöttää täysin oikeassa muodossa, esimerkiksi "120390-123X" tai 2000-luvulla syntyneillä "120301A123X" ja ilman ylimääräisiä välilyöntejä. Järjestelmä ilmoittaa, jos henkilötunnus on syötetty virheellisesti.

**Huom!** Digi- ja väestötietovirasto varmistaa henkilötunnusten riittävyyden ottamalla käyttöön uusia välimerkkejä. Välimerkkejä annetaan seuraavasti 1900- ja 2000-luvulla syntyneille:

- ‒ 2000 –luvulla syntyneille mahdollisia välimerkkejä: A, B, C, D, E, F
- ‒ 1900 –luvulla syntyneille mahdollisia välimerkkejä: -, Y, X, W, V, U

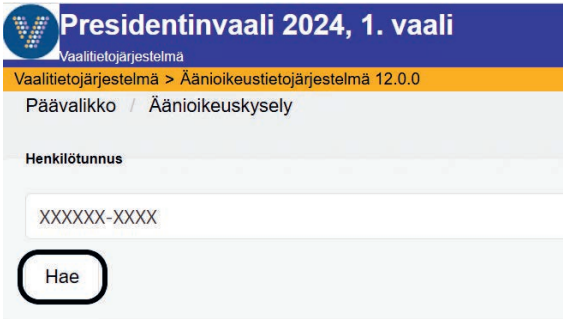

Syötä äänestäjän henkilötunnus kenttään ja paina "Hae". **Turhia äänioikeutetun hakuja ei tule tehdä. Kaikista kyselyistä jää jälki järjestelmään.**

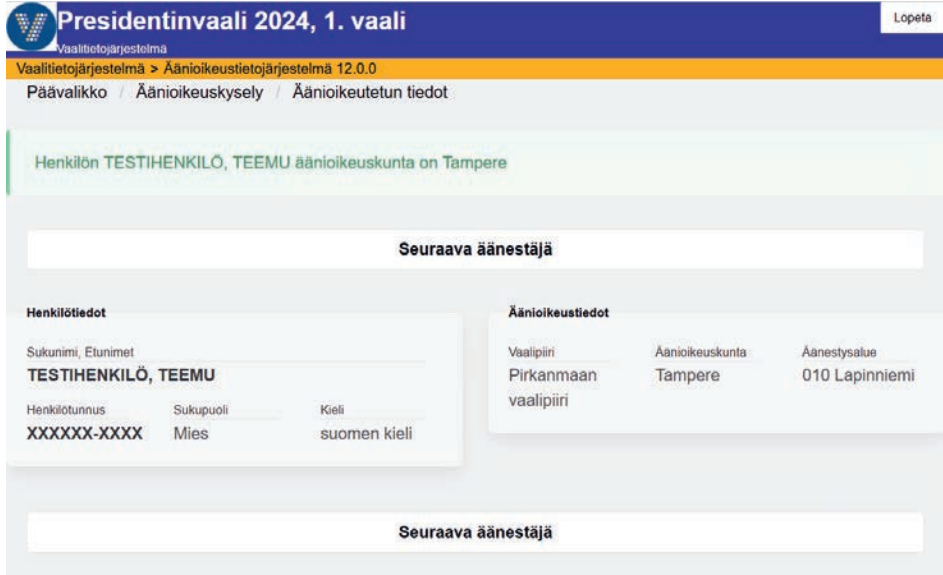

#### **Äänioikeutetun tietojen tarkastaminen**

Äänioikeutetun tiedot avautuvat näytölle ja vihreällä pohjalla näet henkilön äänioikeuskunnan. Jos käytät kyselyä puhelimella, rullaa näyttöä alaspäin nähdäksesi kaikki tiedot. Seuraavan äänioikeutetun tiedot voit hakea valitsemalla "Seuraava äänestäjä".

### **7.2. Erikoistilanteita**

### **7.2.1. Henkilö on jo äänestänyt**

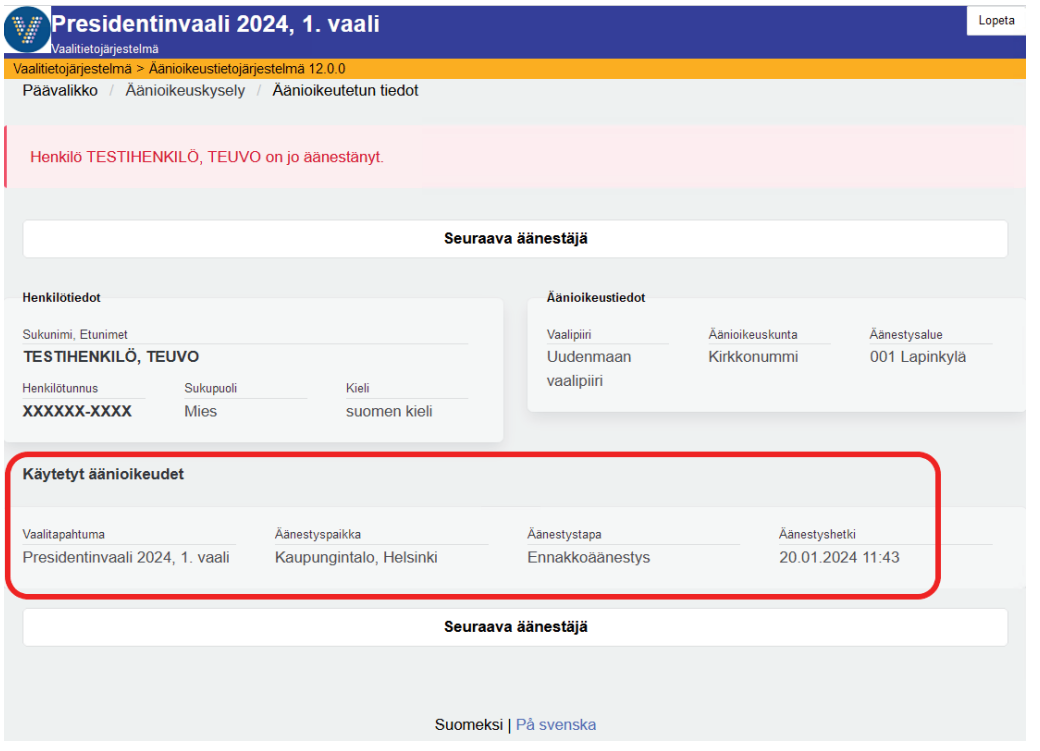

Jos henkilö on jo äänestänyt, hänen tiedoissaan näkyy punaisella pohjalla "Henkilö X on jo äänestänyt". "Käytetyt äänioikeudet"-otsikon alta näet äänestyspaikan, äänestystavan ja äänestyshetken.

Epäselvissä tilanteissa (jos esimerkiksi henkilö kiistää äänestäneensä) ota yhteyttä keskusvaalilautakuntaan tilanteen selvittämiseksi<sup>1</sup>.

<sup>&</sup>lt;sup>1</sup> Kahdesti äänestämisen yrityskin on rikoslaissa säädetty rangaistavaksi. Tee siis näistä tapauksista aina ilmoitus keskusvaalilautakunnalle.

#### **7.2.2. Henkilön äänioikeustietoja ei voida näyttää**

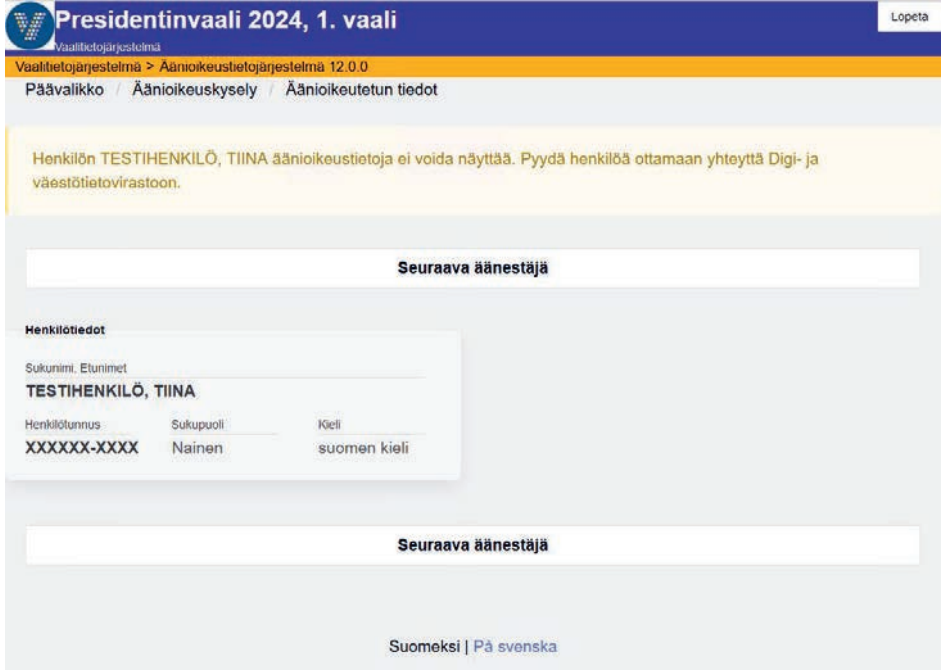

Jos järjestelmä ilmoittaa, että henkilön äänioikeustietoja ei voida näyttää, vaalilautakunta ei voi selvittää äänestäjän äänioikeustietoja mobiiliäänioikeuskyselyllä.

Äänestäjä tulee ohjata soittamaan DVV:n päivystysnumeroon äänioikeuskunnan selvittämiseksi. Digi- ja väestötietoviraston puhelinnumero: +358 295 535 530.

#### **7.2.3. Äänestäjää ei löytynyt annetuilla ehdoilla**

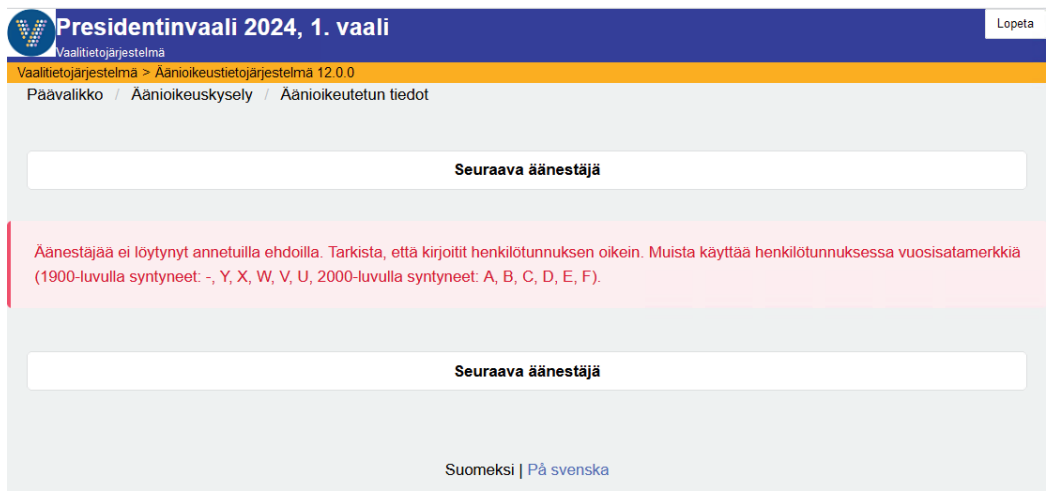

Jos järjestelmä ilmoittaa, että äänestäjää ei löytynyt annetuilla ehdoilla, tarkasta syöttämäsi tiedot ja yritä uudelleen. Ellei äänestäjää edelleenkään löydy annetulla henkilötunnuksella, tulee äänestäjän ottaa yhteyttä Digi- ja väestötietovirastoon. Digi- ja väestötietoviraston puhelinnumero: +358 295 535 530.

# **OSA 3: TULOSLASKENTAJÄRJESTELMÄN KÄYTTÖOHJEET VAALILAUTAKUN-NALLE ("Paikallinen tallennus")**

# **1. Tuloslaskennan keskeiset tehtävät ja aikataulut**

Tämä ohje on ensisijaisesti niille vaalilautakunnille, jotka tallentavat äänestysalueensa vaalipäivänä äänestäneiden ja vaalipäivän äänten lukumäärät tuloslaskentajärjestelmään. Keskusvaalilautakunnan tulee huolehtia vaalilautakunnan käyttäjien riittävästä koulutuksesta äänten tallennukseen. Kunnassa on kuitenkin oltava äänten tallennuksen varajärjestely (ilmoituskeskus kunnassa) siltä varalta, että tietoliikenne- tai verkkoyhteydet äänestyspaikalla eivät toimi. Oikeusrekisterikeskuksen vaalituella on hyvä olla tiedossa kunnan laskentavastaavien nimet ja puhelinnumerot, joista he ovat tarvittaessa tavoitettavissa vaalipäivän iltana.

Vaalipäivän äänten tallennuksessa vaalilautakunnan käyttäjän tulee huomioida seuraavat asiat:

- Tallennus suositellaan tehtäväksi valitsemalla kaksi tallennuskertaa mahdollisten tallennusvirheiden eliminoimiseksi.
- Jos tallennuksen kanssa ilmenee ongelmia, esim. verkkoyhteyskatkoksia tai muita tallennukseen vaikuttavia häiriöitä, tulokset on viipymättä ilmoitettava kuten ennenkin kunnan ilmoituskeskukseen, jotta alustavan laskennan tulokset eivät viivästy.

### **1.1. Tallennustehtävien aikataulu presidentinvaalissa 2024**

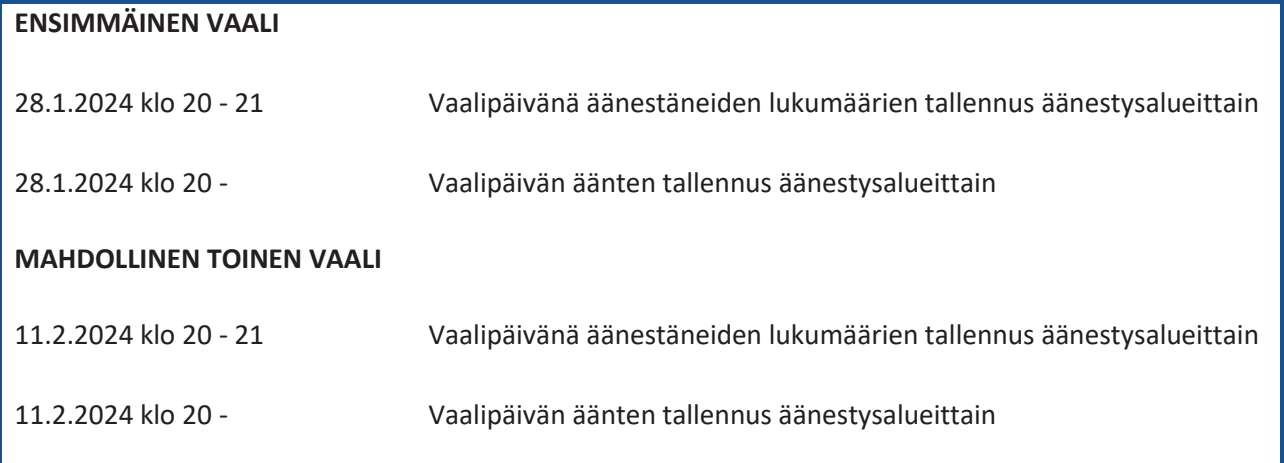

### **1.2. Tallennustehtävien aikataulu europarlamenttivaaleissa 2024**

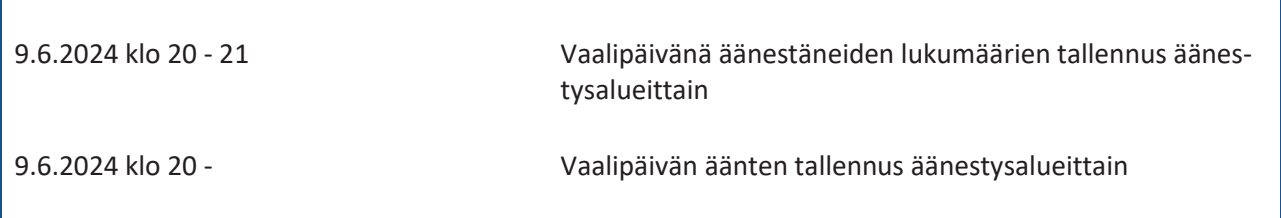

# **2. Järjestelmämuutokset edellisistä vaaleista**

Tuloslaskentajärjestelmään on tehty eduskuntavaalien 2023 jälkeen seuraava muutos:

#### **Vaalilautakunnan sähköisen vaalipöytäkirjan allekirjoituksen vahvistustoiminto**

Sähköisen vaalipöytäkirjan allekirjoitustoimintoon on lisätty vahvistusikkuna, josta käyttäjä näkee, kenen nimissä hän on allekirjoittamassa pöytäkirjaa.

### **3. Yleistä Tuloslaskentajärjestelmästä**

#### **3.1. Käytön aloitus**

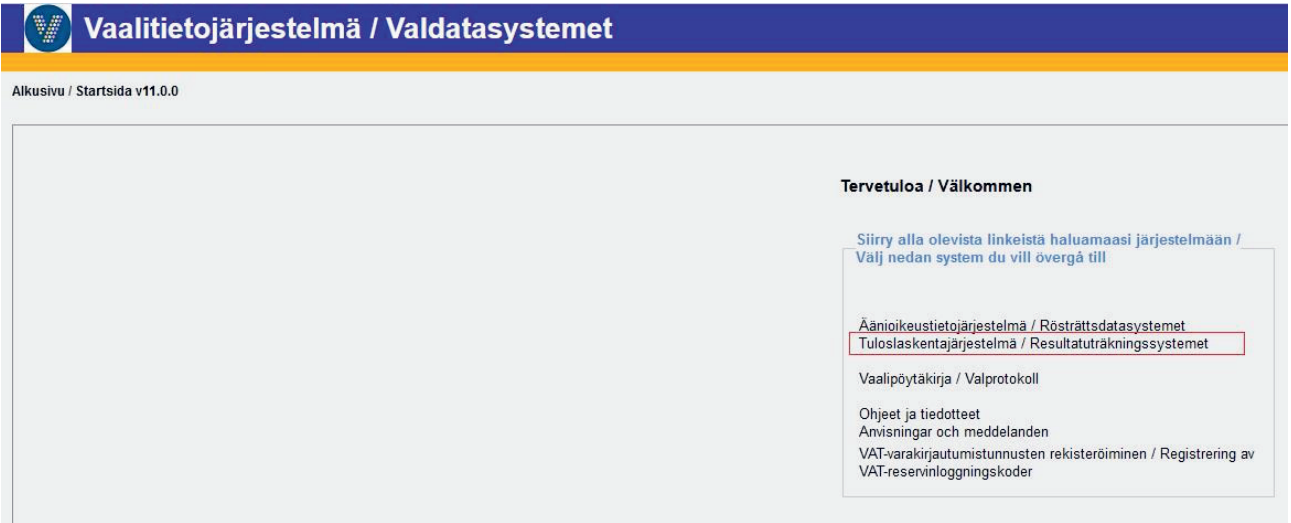

#### **uVAT001 Vaalitietojärjestelmän aloitussivu**

Jos olet kirjannut äänioikeuden käyttöjä sähköiseen vaaliluetteloon ja siten olet jo kirjautuneena vaalitietojärjestelmään, voit siirtyä tuloslaskentajärjestelmään vaalitietojärjestelmän aloitussivulta valitsemalla linkin Tuloslaskentajärjestelmä / Resultatuträkningssystemet heti, kun olet lopettanut äänioikeuden käytön kirjaukset ja kuitannut sähköisen vaaliluettelon käytön lopetetuksi (ks. ohjeen osio 2: Äänioikeustietojärjestelmän käyttöohjeet vaalilautakunnalle).

Jos et ole käyttänyt vaalipäivänä sähköistä vaaliluetteloa tai sähköistä vaalipöytäkirjaa ja aloitat vaalitietojärjestelmän käytön vaalipäivänä äänestäneiden lukumäärän ja vaalipäivän äänten tallennuksella tuloslaskentajärjestelmään, sinun on kirjauduttava järjestelmään. Kirjaudu tuloslaskentajärjestelmään osoitteessa https://vat.om.fi/Aloitus (tai käyttämällä suoraa linkkiä https://vat.om.fi/Laskenta). Tarkemmat ohjeet kirjautumisesta tämän ohjeen osassa 1, luku 2.

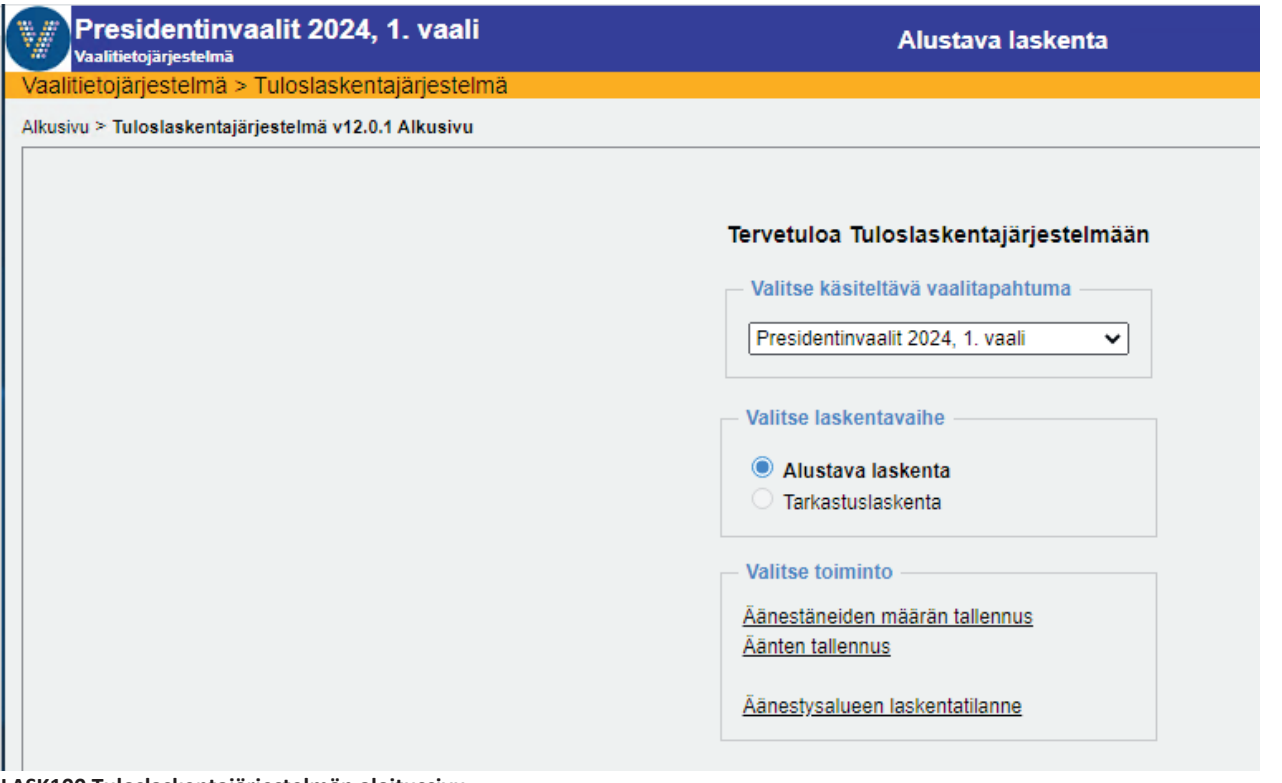

**LASK100 Tuloslaskentajärjestelmän aloitussivu** 

**Huom.** Mikäli tunnistautuminen epäonnistuu, ota yhteys keskusvaalilautakuntaan. On mahdollista, että sinua ei ole lisätty järjestelmän käyttäjäksi.

### **3.2. Käyttöliittymän rakenne**

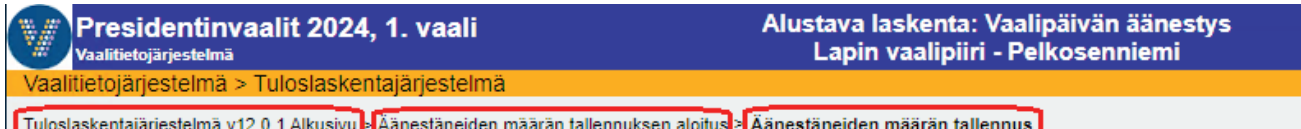

Navigointipolku muodostuu sitä mukaa, kun etenet valinnoissasi. Klikkaamalla navigointipolulta haluamaasi linkkiä pääset kyseiseen kohtaan. Muista kuitenkin vaalipäivän äänten tallennuksessa, että ennen kuin siirryt navigointipolun kautta uuteen toimintoon, vie äänten tallennusprosessi loppuun saakka niin, että olet vahvistanut äänestysalueen äänet ja tulostanut tallennusraportin. Tallennetut, mutta vahvistamattomat äänet eivät siirry tulospalveluun.

Näytöillä, joilla on useita syöttökenttiä tai toimintopainikkeita, liikutaan eteenpäin sarkainpainikkeella - nuolinäppäimet eivät toimi sivu- tai pystysuunnassa.

Tuloslaskentajärjestelmän toimintopainikkeet toimivat siten, että aina seuraavaan toimintoon siirtävä painike (esim. Jatka vahvistamaan -painike ääni- ja äänestäjämäärien vertailunäytöllä) samalla myös tallentaa kyseisellä näytöllä tehdyt toiminnot. Näytöillä olevat vihreät painikkeet ovat valmiiksi aktiivisia, joten tietojen syöttämisen jälkeen tallennus ja siirtyminen eteenpäin voidaan tehdä painamalla pelkästään Enter-painiketta.

Useilla näytöillä on erillinen Tallenna-painike, joka on lisätty näytöille välitallennusta varten. Kun käyttäjä painaa tätä painiketta, tiedot tallentuvat, mutta käyttäjä jää edelleen samalle näytölle. Siirtyäkseen eteenpäin toiminnossa käyttäjän on painettava seuraavan toiminnon aloittavaa toimintopainiketta.

# **4. Vaalipäivänä äänestäneiden lukumäärän tallennus**

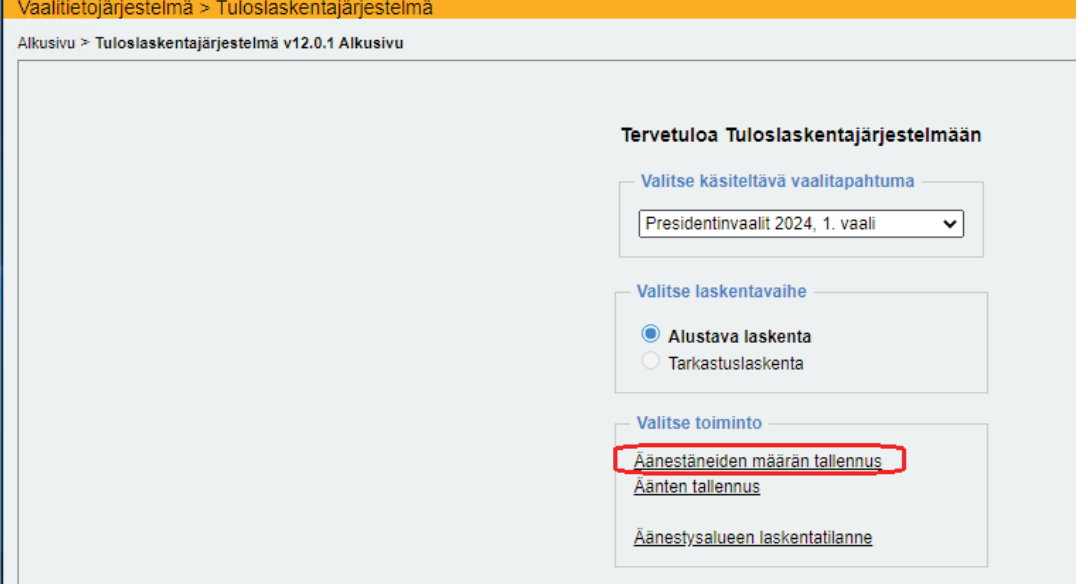

**LASK100 Tuloslaskentajärjestelmän alkusivu - Äänestäneiden määrän tallennus** 

Vaalilautakunnan ensimmäisenä, ja erityisen kiireellisenä laskennan tallennustehtävänä on tallentaa tuloslaskentajärjestelmään äänestysalueen vaalipäivänä äänestäneiden lukumäärä. Vaalitapahtuma ja laskentavaihe (alustava laskenta) ovat valmiiksi valittuina ja näytöllä näkyy vaalilautakunnan käyttäjälle mahdolliset toiminnot. Valitse Äänestäneiden määrän tallennus.

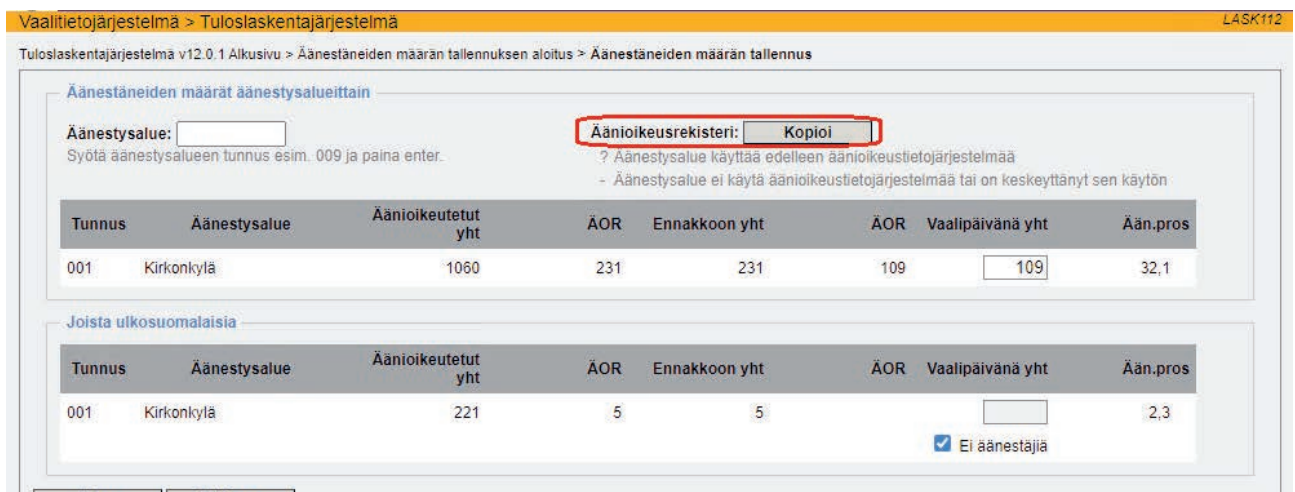

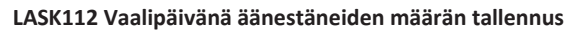

Jos olet käyttänyt sähköistä vaaliluetteloa ja kuitannut sen käytön, ÄOR-sarakkeessa näkyy sähköiseen vaaliluetteloon kirjattujen äänioikeuden käyttöjen määrä. Paina Kopioi-painiketta siirtääksesi lukumäärän Vaalipäivänä yht. kenttään tai kirjoita luku kenttään käsin.

Jos olet sellaisella äänestysalueella, jolle kunnassa tallennetaan ulkosuomalaiset äänestäneet (kuten esimerkkikuvassa), näytön alaosassa näytetään ulkosuomalaisten äänioikeutettujen ja äänestäneiden lukumäärät. Kopioi-painikkeella siirrät samalla myös vaalipäivänä äänestäneiden ulkosuomalaisten lukumäärän alempaan Vaalipäivänä yht. -kenttään. Kun olet syöttänyt tai kopioinut äänestäneiden ulkosuomalaisten lukumäärän, Ei äänestäjiä kenttä katoaa näytöltä. Jos äänestysalueella ei ole yhtään vaalipäivänä äänestänyttä ulkosuomalaista, merkitse ruksilla Ei äänestäjiä -kenttä.

Jos et ole käyttänyt sähköistä vaaliluetteloa äänioikeuden käytön kirjauksiin, ÄOR-kentässä on viiva (-) tai jos et ole vielä kuitannut sähköisen vaaliluettelon käyttöä lopetetuksi, ÄOR-kentässä on kysymysmerkki (?). Tällöin et voi käyttää Kopioi-toimintoa, vaan sinun on merkittävä luvut käsin. Tallenna näyttö ja poistu Äänestäneiden määrän kirjausnäytöltä painamalla Paluu-painiketta.

## **5. Vaalipäivän äänten tallennus**

### **5.1. Äänten tallennusprosessi**

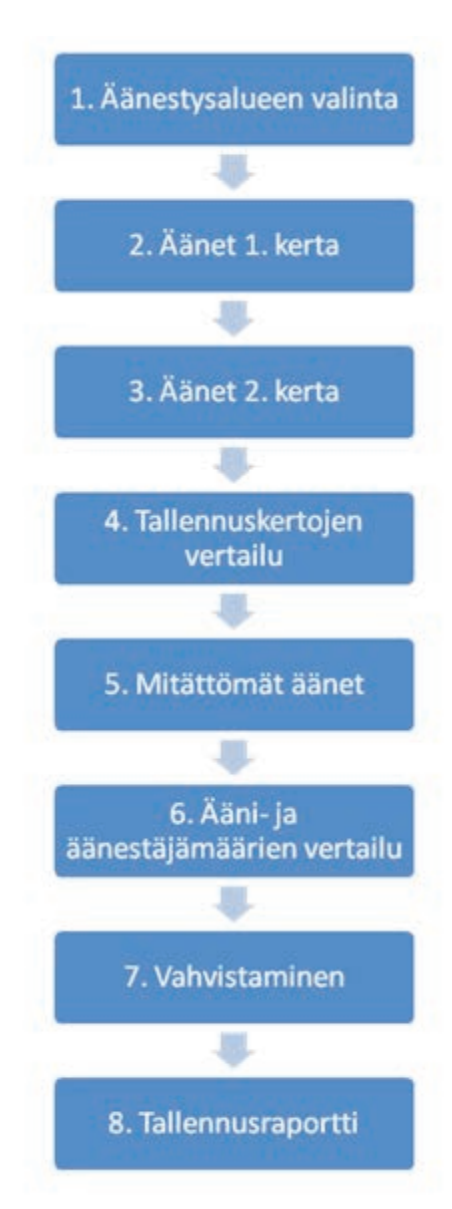

Vaalipäivän äänten tallennus etenee aina samassa järjestyksessä kohdasta 1 kohtaan 8. Jokaisella näytöllä on seuraavaan vaiheeseen siirtävä ja samalla tallentava vihreä painike, joka on oletusarvoisesti aktiivinen eikä sitä välttämättä tarvitse erikseen painaa, vaan syötettyäsi tiedot voit jatkaa eteenpäin pelkällä Enter-painikkeella.

Jos käytät suosituksesta huolimatta jo alkuperäisessä äänten tallennuksessa vain yhtä tallennuskertaa, hyppäät kohdasta 2 suoraan kohtaan 5 Mitättömät äänet.

Äänet siirtyvät laskentaan ja tulospalveluun vasta, kun olet vahvistanut äänet (kohta 7 Vahvistaminen).

Äänten korjaus:

Jos joudut korjaamaan äänimääriä, voit korjatessasi jotain lukua jo vahvistetulla äänestysalueella käyttää yhtä tallennuskertaa. Silti prosessi on vietävä loppuun siitä eteenpäin ja vahvistettava äänet uudelleen, jotta muutos siirtyisi laskentaan saakka.

#### **5.2. Äänten tallennuksen aloitus**

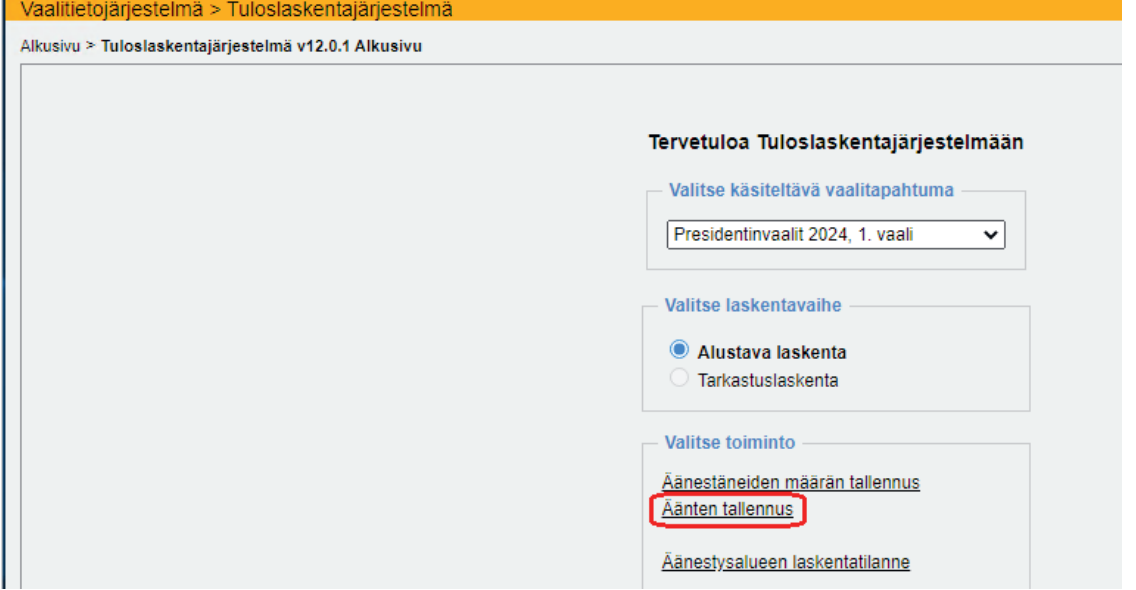

**LASK100 Tuloslaskentajärjestelmän alkusivu - Äänten tallennus**

Aloita vaalipäivän äänten tallennus valitsemalla Tuloslaskentajärjestelmän aloitussivulta Äänten tallennus.

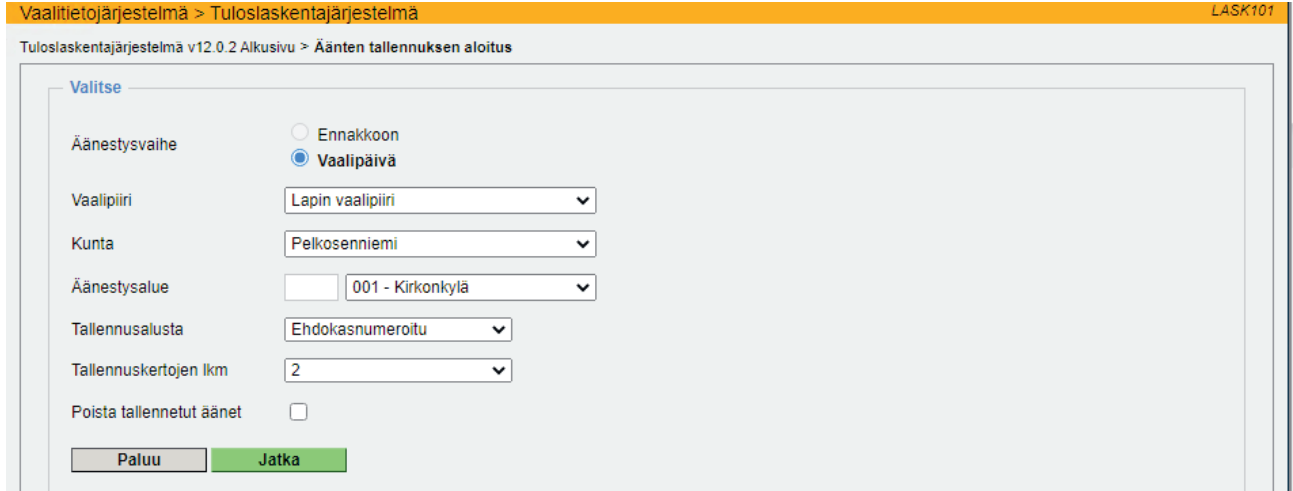

**LASK101 Äänten tallennuksen aloitussivu** 

Näytölle avautuu tallennuksen aloitussivu, jossa äänestysvaiheena on vaalipäivä. Vaalipiiri, kunta ja äänestysalue ovat valmiiksi valittuina.

Tallennusalustana on oletuksena valmiiksi ehdokasnumerot sisältävä numeroitu tallennusalusta; tämän voit halutessasi vaihtaa numeroimattomaan tallennusalustaan, jolloin sinun on syötettävä ehdokkaiden saamien äänten lisäksi myös ehdokasnumerot. Numeroimattoman tallennusalustan käyttö vaatii erityistä huolellisuutta, jotta myös ehdokasnumerot syötetään oikein. Presidentinvaalissa ei ole mahdollista käyttää numeroimatonta tallennusalustaa.

#### **Vaalitietojärjestelmä (VAT) Presidentinvaali ja europarlamenttivaalit 2024 Vaalilautakunta vaalilautakunta vaalilautakunta vaalilautakunta**

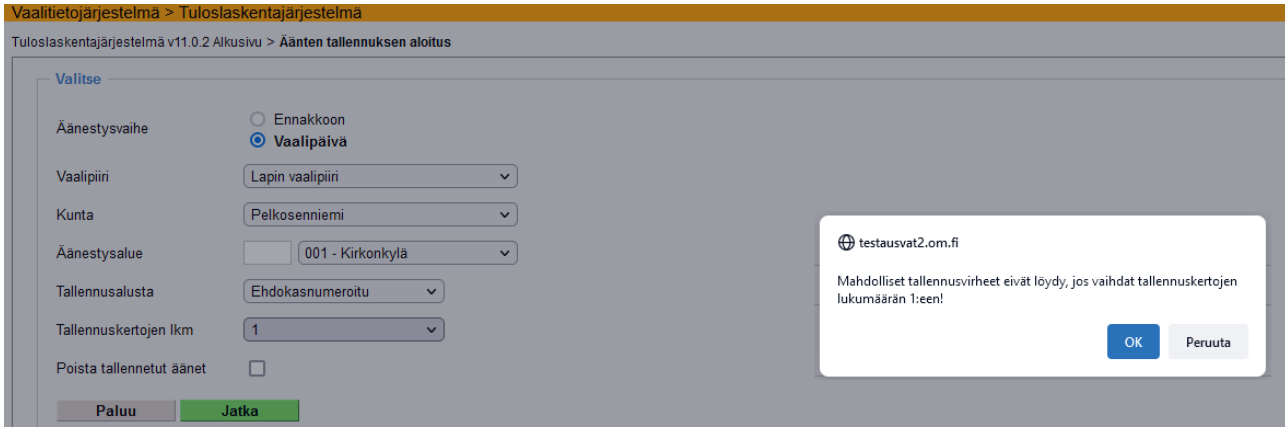

**LASK101 Tallennuskertojen vaihtaminen 2:sta 1:ksi ensimmäisellä tallennuskerralla** 

Tallennuskertojen lukumääräksi on asetettu oletusarvoisesti 2 mahdollisten tallennusvirheiden eliminoimiseksi. Ensimmäistä kertaa ääniä tallennettaessa järjestelmä antaa varoituksen, jos käyttäjä vaihtaa tallennuskertojen määrän 1:ksi. Vahva suositus on tallentaa äänet kahteen kertaan, mutta jos käyttäjä siitä huolimatta haluaa vaihtaa tallennuskertojen määrän yhdeksi, sitä ei estetä. Jo kertaalleen vahvistettujen äänten korjaaminen onnistuu edelleen yhdellä tallennuskerralla. Korjatut äänet on muistettava vahvistaa eli viedä tallennusketju loppuun tallennusraportin tulostukseen saakka.

Siirry äänten tallennusalustalle joko painamalla vain Enter- tai Jatka -painiketta.

### **5.3. Ehdokkaiden saamien äänten tallennus**

### **5.3.1. Liikkuminen tallennusalustalla**

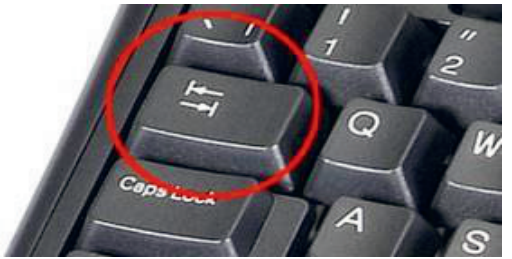

Liiku äänten tallennusalustan syöttökentissä sarkainpainikkeella eteenpäin ja vaihtonäppäin/sarkainpainike -yhdistelmällä taaksepäin. Nuolinäppäimillä et voi siirtyä syöttökentästä toiseen tai riviltä toiselle.

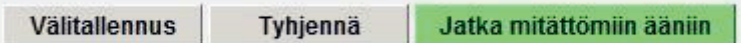

Äänten syöttäminen etenee yhtäjaksoisena prosessina ehdokkaiden saamien äänten syötöstä äänten vahvistamiseen ja tallennusraportin tulostamiseen saakka. Tallennusprosessin etenemistä on havainnollistettu vihreillä painikkeilla. Enterin painaminen näytöllä suorittaa vihreän painikkeen toiminnon, jos käyttäjä ei ole tietoisesti siirtynyt hiirellä tai sarkainpainikkeella toiseen toimintoon.

Jos äänestysalueen äänet on jo kertaalleen vahvistettu ja haluat korjata jotain lukua, sinun on vahvistettava äänestysalueen äänet uudelleen. Vaikka et olisi muuttanutkaan lukuja, mutta olet edennyt äänten tallennuksen aloitusnäytöltä eteenpäin joko painikkeilla tai Enterillä, äänet ovat jälleen vahvistamattomassa tilassa ja ne on vahvistettava uudelleen. Pelkkään tallennusten katsomiseen kannattaa käyttää tallennusraporttia, jonka saa näkyviin myös tallennuksen aloitusruudulta.

#### **5.3.2. Ehdokasnumeroitu tallennusalusta**

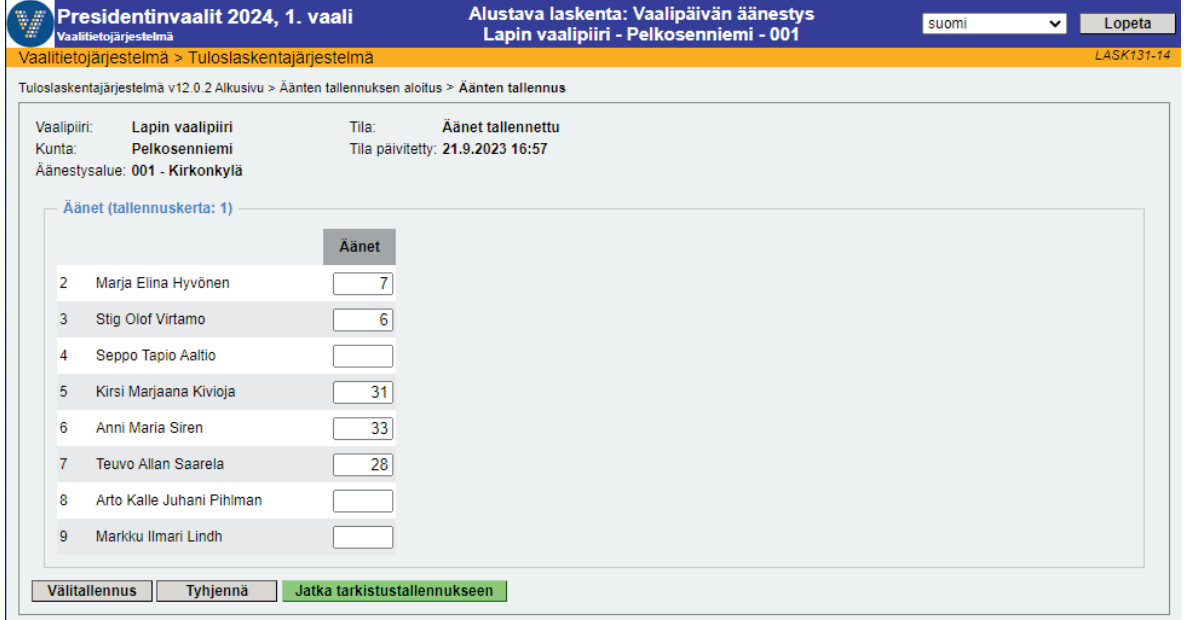

**LASK131-14 Vaalipäivän äänten tallennus, 1. tallennuskerta presidentinvaalissa** 

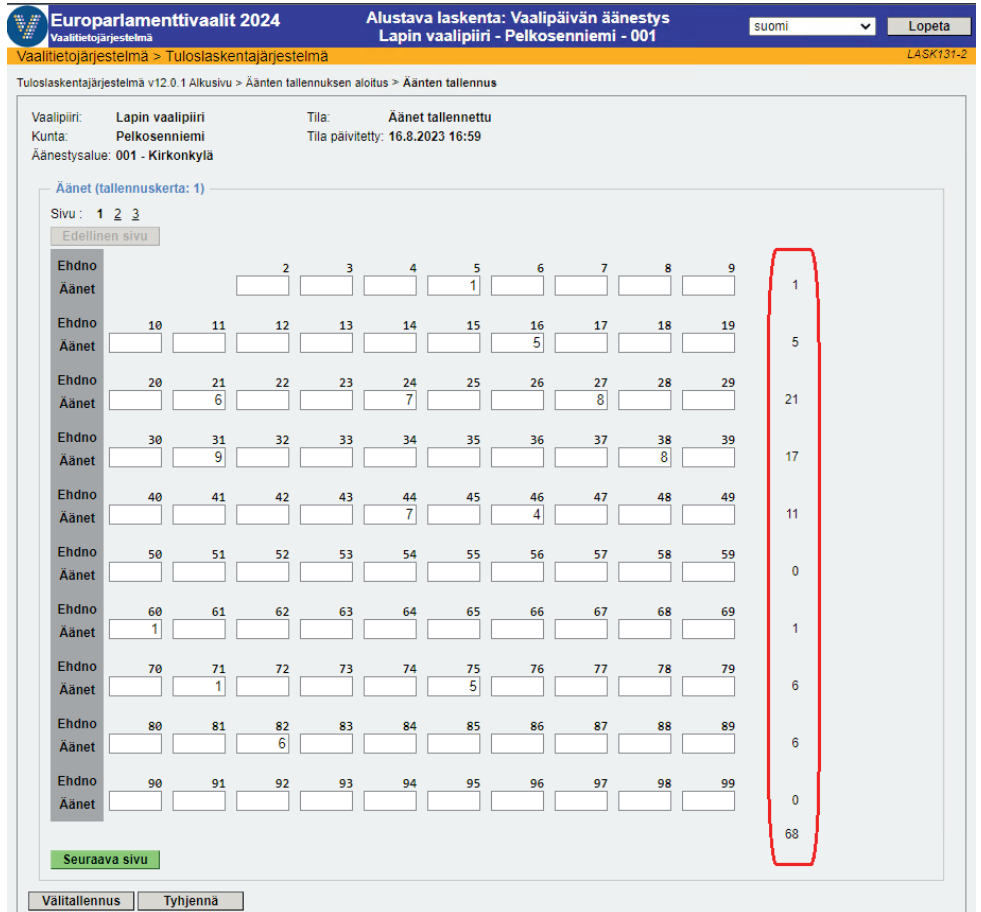

**LASK131-2 Vaalipäivän äänten tallennus, 1. tallennuskerta europarlamenttivaaleissa** 

Numeroidulla tallennusalustalla ehdokasnumerointi vastaa kullakin sivulla laskentalomaketta 3 (vaalipäivän äänet, alustava laskenta). Myös tallennusraportilla on sama määrä ehdokkaita jokaisella sivulla. Sekä numeroidulla tallennusalustalla että laskentalomakkeella 3 on summaussarake oikeassa reunassa. Järjestelmä laskee kullakin rivillä äänten yhteismäärää sitä mukaa, kun tallentaja syöttää lukuja. Presidentinvaalin tallennusalustalla ei ole summaussarakkeita.

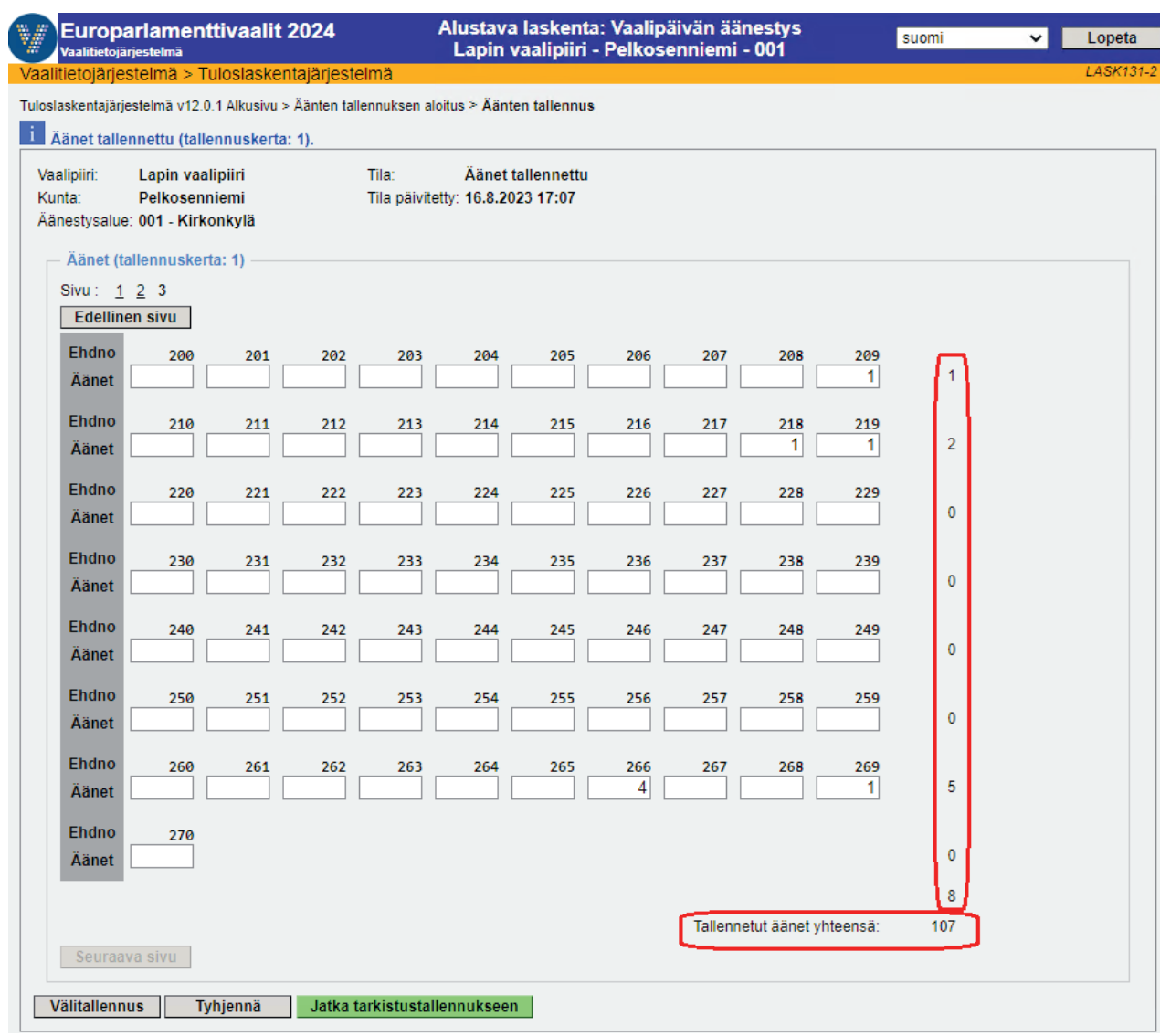

**LASK131-2 Tallennetut äänet yhteensä europarlamenttivaaleissa** 

Lisäksi kunkin sivun lopussa on kenttä, johon järjestelmä laskee yhteen sivulla syötettyjen äänten määrän ja viimeiselle sivulle tallennettujen äänten yhteismäärän. Äänten yhteismääräkenttä kullakin rivillä päivittyy, kun käyttäjä siirtyy seuraavaan kenttään ja vastaavasti äänten yhteismääräkenttä kullakin sivulla päivittyy, kun käyttäjä siirtyy seuraavalle sivulle.

Jos tallennuskertojen lukumääräksi on vaihdettu oletusarvon 2 sijasta 1 tallennuskerta, näytöllä on Jatka tarkistustallennukseen -painikkeen tilalla Jatka mitättömiin ääniin. Oletusarvoisesti kuitenkin käytetään kahta tallennuskertaa mahdollisten tallennusvirheiden eliminoimiseksi.

**Välitallennus**-painikkeella voit tallentaa näytön tiedot siirtymättä näytöltä pois.

**Tyhjennä**-painikkeella voit hakea esiin kokonaan tyhjän alustan, jos huomaat syöttäväsi virheellisiä tietoja etkä ole vielä tallentanut tai painanut vihreää painiketta.

Siirry kentästä toiseen sarkainpainikkeella ja syötä ehdokkaille äänimäärät. Paina lopuksi Enter- tai Jatka tarkistustallennukseen -painiketta siirtyäksesi eteenpäin.

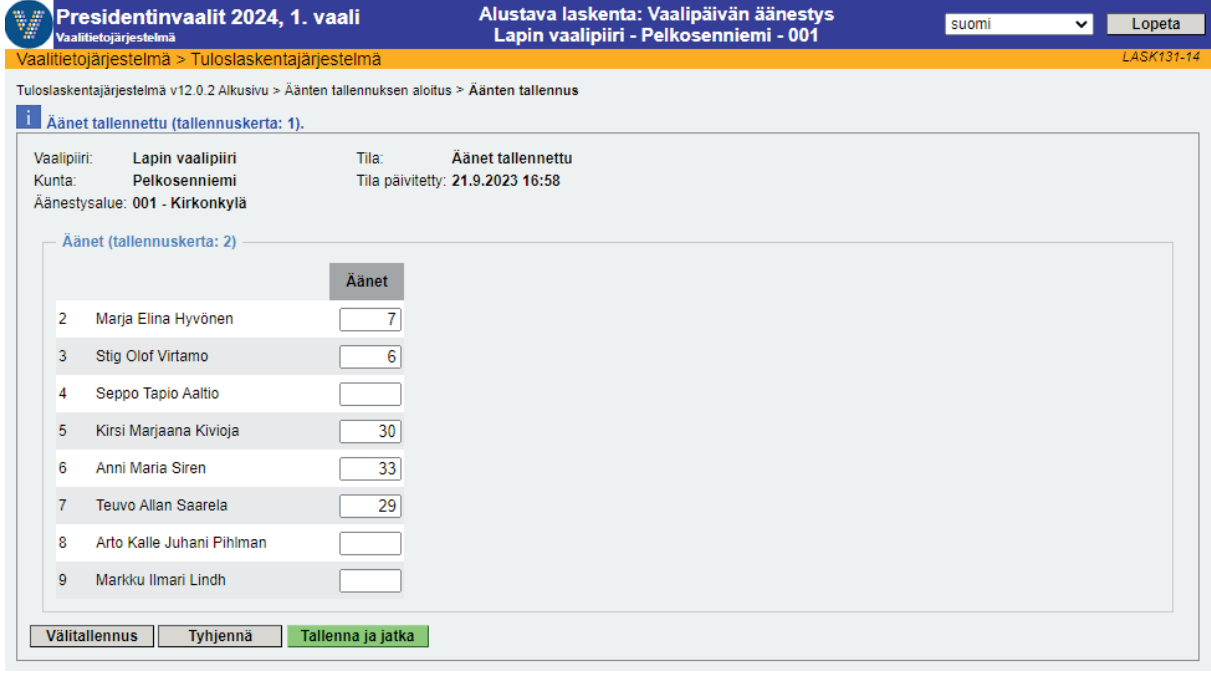

**LASK131-14 Vaalipäivän äänten tallennus 2. tallennuskerta presidentinvaalissa** 

### **Vaalitietojärjestelmä (VAT)**

#### **Presidentinvaali ja europarlamenttivaalit 2024 Vaalilautakunta vaalilautakunta vaalilautakunta**

| Europarlamenttivaalit 2024<br>v<br><b>Vaalitietojärjestelmä</b>                            | Alustava laskenta: Vaalipäivän äänestys<br>Lapin vaalipiiri - Pelkosenniemi - 001 | suomi<br>$\checkmark$ | Lopeta    |  |
|--------------------------------------------------------------------------------------------|-----------------------------------------------------------------------------------|-----------------------|-----------|--|
| Vaalitietojärjestelmä > Tuloslaskentajärjestelmä                                           |                                                                                   |                       | LASK131-2 |  |
| Tuloslaskentajärjestelmä v12.0.1 Alkusivu > Äänten tallennuksen aloitus > Äänten tallennus |                                                                                   |                       |           |  |
| <b>i</b> Äänet tallennettu (tallennuskerta: 2).                                            |                                                                                   |                       |           |  |
| Vaalipiiri:<br>Lapin vaalipiiri                                                            | Tila:<br>Aänet tallennettu                                                        |                       |           |  |
| Kunta:<br>Pelkosenniemi                                                                    | Tila päivitetty: 17.8.2023 16:41                                                  |                       |           |  |
| Äänestysalue: 001 - Kirkonkylä                                                             |                                                                                   |                       |           |  |
| Äänet (tallennuskerta: 2)                                                                  |                                                                                   |                       |           |  |
| Sivu: 1 2 3<br><b>Edellinen sivu</b>                                                       |                                                                                   |                       |           |  |
| <b>Ehdno</b><br>200<br>201<br>202                                                          | 203<br>204<br>205<br>206<br>207<br>208<br>209                                     |                       |           |  |
| Äänet                                                                                      | 1                                                                                 | 1                     |           |  |
| Ehdno<br>210<br>211<br>212                                                                 | 213<br>214<br>215<br>216<br>217<br>218<br>219                                     |                       |           |  |
| Aänet                                                                                      | $\mathbf{1}$<br>1                                                                 | $\overline{c}$        |           |  |
| Ehdno<br>220<br>221<br>222                                                                 | 223<br>224<br>225<br>226<br>227<br>228<br>229                                     |                       |           |  |
| Äänet                                                                                      |                                                                                   | $\bf 0$               |           |  |
| Ehdno<br>230<br>231<br>232                                                                 | 233<br>234<br>235<br>236<br>237<br>238<br>239                                     |                       |           |  |
| Äänet                                                                                      |                                                                                   | $\bf 0$               |           |  |
| Ehdno<br>240<br>241<br>242                                                                 | 243<br>244<br>245<br>246<br>247<br>248<br>249                                     |                       |           |  |
| Äänet                                                                                      |                                                                                   | $\mathbf 0$           |           |  |
| Ehdno<br>250<br>251<br>252                                                                 | 253<br>254<br>255<br>256<br>257<br>258<br>259                                     |                       |           |  |
| Aänet                                                                                      |                                                                                   | $\mathbf 0$           |           |  |
| Ehdno<br>260<br>261<br>262                                                                 | 263<br>266<br>267<br>269<br>264<br>265<br>268                                     |                       |           |  |
| Äänet                                                                                      | $\overline{3}$<br>$\mathbf{1}$                                                    | $\overline{4}$        |           |  |
| Ehdno<br>270                                                                               |                                                                                   |                       |           |  |
| Aänet                                                                                      |                                                                                   | $\mathbf{0}$          |           |  |
|                                                                                            |                                                                                   | $\overline{7}$        |           |  |
|                                                                                            | Tallennetut äänet yhteensä:                                                       | 107                   |           |  |
| Seuraava sivu                                                                              |                                                                                   |                       |           |  |
| <b>Välitallennus</b><br>Tyhjennä<br>Tallenna ja jatka                                      |                                                                                   |                       |           |  |
|                                                                                            |                                                                                   |                       |           |  |

**LASK131-2 Vaalipäivän äänten tallennus 2. tallennuskerta europarlamenttivaaleissa** 

Tarkistustallennuksessa äänten tallennusalustalla näet ilmoituksen, että äänet on tallennettu yhteen kertaan ja nyt on menossa toinen tallennuskerta. Syötä ehdokkaiden saamat äänet toiseen kertaan ja siirry eteenpäin Tallenna ja jatka -painikkeella.

#### **5.3.3. Ehdokasnumeroimaton tallennusalusta (vain europarlamenttivaaleissa)**

| Europarlamenttivaalit 2024<br>¥<br>Vaalitietojärjestelmä                                                                           | Alustava laskenta: Vaalipäivän äänestys<br>Lapin vaalipiiri - Pelkosenniemi - 001 | suomi<br>$\checkmark$<br>Lopeta |  |  |
|----------------------------------------------------------------------------------------------------|-----------------------------------------------------------------------------------|---------------------------------|--|--|
| Vaalitietojärjestelmä > Tuloslaskentajärjestelmä                                                                                   |                                                                                   | LASK131-6                       |  |  |
| Tuloslaskentajärjestelmä v12.0.2 Alkusivu > Äänten tallennuksen aloitus > Äänten tallennus                                         |                                                                                   |                                 |  |  |
| Tila:<br>Vaalipiiri:<br>Lapin vaalipiiri<br>Kunta:<br>Pelkosenniemi<br>Äänestysalue: 001 - Kirkonkylä<br>Äänet (tallennuskerta: 1) | Äänet vahvistettu<br>Tila päivitetty: 21.9.2023 17:37                             |                                 |  |  |
| Äänet<br>Äänet<br>Ehdno<br><b>Ehdno</b>                                                                                            | Äänet<br>Äänet<br>Äänet<br>Ehdno<br>Ehdno<br><b>Ehdno</b>                         |                                 |  |  |
| 5<br>31<br>7 <sub>1</sub><br>28                                                                                                    | 5<br>16<br>8<br>21<br>27<br>$\vert$                                               |                                 |  |  |
| $\overline{\mathbf{3}}$<br>46<br>60 <sub>1</sub><br>$\mathbf{1}$                                                                   | $\overline{\mathbf{3}}$<br>8<br>71<br>$\vert$<br>133<br>144                       |                                 |  |  |
| $\overline{2}$<br>165<br>157<br>$\overline{4}$                                                                                     | $\vert$<br>176<br>209<br>174<br>$\vert$<br>$\mathbf{1}$                           |                                 |  |  |
| 219<br>218:<br>$\mathbf{1}$<br>1                                                                                                   | 266<br>3<br>269<br>1                                                              |                                 |  |  |
|                                                                                                    |                                                                                   |                                 |  |  |
|                                                                                                    |                                                                                   |                                 |  |  |
|                                                                                                    |                                                                                   |                                 |  |  |
|                                                                                                    |                                                                                   |                                 |  |  |
|                                                                                                    |                                                                                   |                                 |  |  |
|                                                                                                    |                                                                                   |                                 |  |  |
|                                                                                                    |                                                                                   |                                 |  |  |
|                                                                                                    |                                                                                   |                                 |  |  |
|                                                                                                    |                                                                                   |                                 |  |  |
|                                                                                                    |                                                                                   |                                 |  |  |
|                                                                                                    |                                                                                   |                                 |  |  |
| 107<br>Tallennetut äänet yhteensä:                                                                                                 |                                                                                   |                                 |  |  |
| Luo uusi                                                                                                    |                                                                                   |                                 |  |  |
| Välitallennus<br>Jatka tarkistustallennukseen<br>Tyhjennä                                                                          |                                                                                   |                                 |  |  |

**LASK131-6 Vaalipäivän äänten tallennus – numeroimaton tallennusalusta** 

Numeroimattomalla tallennusalustalla ehdokasnumero- ja äänimääräkentät on erotettu toisistaan eri värein tallennuksen helpottamiseksi. Liiku sarkainpainikkeella eteenpäin ja syötä ehdokasnumerot ja ehdokkaiden saamat äänimäärät. Nollaäänimääräisiä ehdokkaita ei tarvitse syöttää. Myös numeroimattomalla tallennusalustalla näytetään tallennettujen äänten yhteismäärä.

Kun sivu on täynnä, voit aloittaa uuden sivun painamalla Luo uusi -painiketta. Tämä samalla tallentaa edelliselle sivulle syöttämäsi äänet ilman välitallennusta. Järjestelmä näyttää uudella sivulla siihen mennessä suurimman tallennetun ehdokasnumeron ja ehdokkaan saaman äänimäärän. Paina lopuksi Jatka tarkistustallennukseen -painiketta.

Jos tallennuskertojen lukumääräksi on vaihdettu oletusarvon 2 sijasta 1 tallennuskerta, näytöllä on Jatka tarkistustallennukseen -painikkeen tilalla Jatka mitättömiin ääniin. Oletusarvoisesti kuitenkin käytetään kahta tallennuskertaa mahdollisten tallennusvirheiden eliminoimiseksi.

Presidentinvaalissa ei ole mahdollista käyttää numeroimatonta tallennusalustaa.

### **5.4. Tallennuskertojen vertailu**

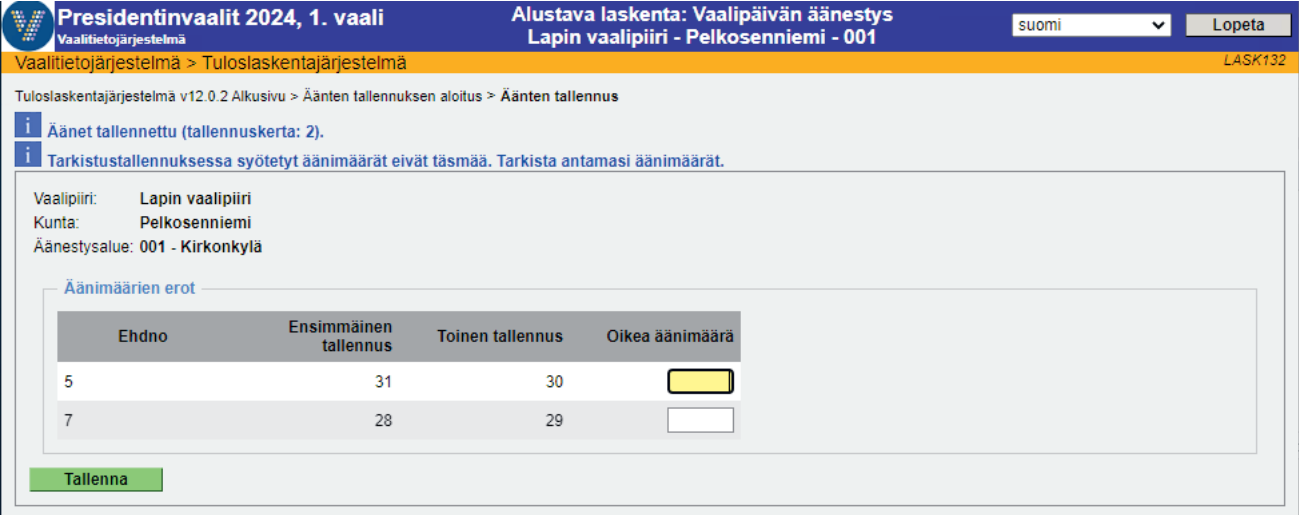

**LASK132 Tallennuskertojen erot** 

Jos olet valinnut kaksi tallennuskertaa ja jälkimmäisellä tallennuskerralla syötetyt äänimäärät eivät vastaa ensimmäisen tallennuskerran lukuja, Tallenna ja jatka -painikkeen painamisen jälkeen järjestelmä näyttää tallennuskertojen erot ehdokkaittain. Muista näytöistä poiketen tällä näytöllä on syötettävä myös numero 0, jos se on tallennettu jommallakummalla tallennuskerralla ja numero on oikein.

Virheellisen äänimäärän korjaamiseksi ei tarvitse palata äänten tallennusalustalle, vaan oikea äänimäärä annetaan tällä näytöllä ja painetaan Tallenna -painiketta. Oikea luku korjaantuu samalla tallennusalustalle.

### **5.5. Mitättömät äänet**

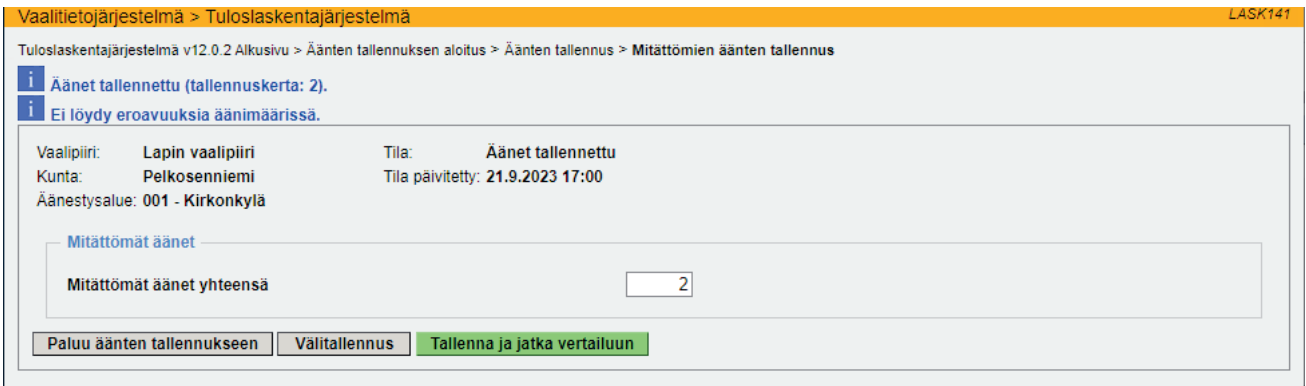

**LASK141 Mitättömien äänten tallennus** 

Kun ehdokkaiden saamat äänet on tallennettu, siirryt mitättömien äänten tallennukseen. Mitättömät äänet syötetään vain yhteen kertaan. Alustavassa laskennassa mitättömät vaalipäivän äänet tallennetaan yhteismääränä. Paina lopuksi Tallenna ja jatka vertailuun -painiketta. Näytöllä on myös Paluu äänten tallennukseen -painike, jolla pääset taaksepäin ja korjaamaan mahdollisesti virheellisesti syötettyjä äänimääriä.

### **5.6. Ääni- ja äänestäjämäärien vertailu**

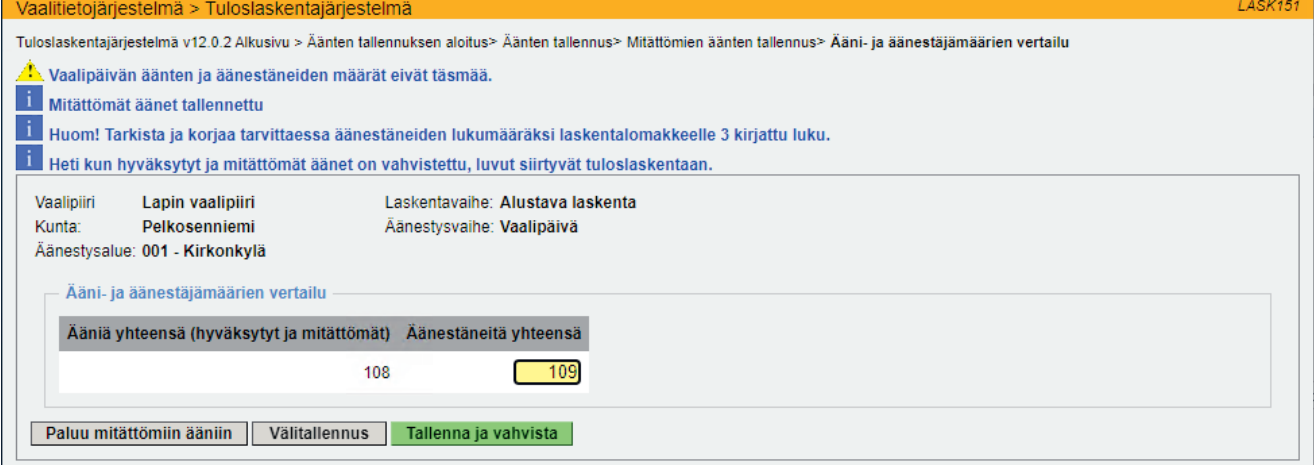

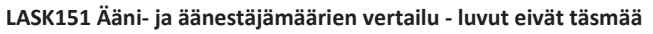

Jos tallennetut äänestäjä- ja äänimäärät eivät täsmää, järjestelmä näyttää eron, kun olet painanut Mitättömien äänten tallennus -näytöllä painiketta Tallenna ja jatka vertailuun. Eron syy on selvitettävä.

Jos äänet on laskettu ja syötetty oikein, ääni- ja äänestäjämäärien vertailunäytöllä voit korjata äänestäneiden määrän oikeaksi ja vastaamaan laskentalomakkeelle 3 kirjattua mahdollisesti tarkentunutta äänestäneiden lukumäärää. Tällä näytöllä muutettu äänestäneiden määrä päivittyy samalla myös äänestäneiden tallennus äänestysalueittain -näytölle.

Jos ehdokkaiden saamien äänten tai mitättömien äänten määrä on syötetty väärin, äänten määrä on korjattava. Paluu -painikkeella pääset näytöillä takaisin päin ensin mitättömiin ääniin ja siitä edelleen ehdokkaiden saamien äänten tallennuslomakkeelle.

Jos ero äänestäneiden ja äänten välillä ei ole merkittävä, vahvista äänet ensin ja tee korjaukset vahvistamisen jälkeen. Näin jo yhteen kertaan tallennetut äänet siirtyvät laskentaan ja tulospalveluun. Tee tarvittaessa korjaus ja paina Tallenna ja vahvista -painiketta. Järjestelmä ei alustavassa laskennassa estä etenemistä äänten vahvistukseen, vaikka äänestäneiden ja äänien määriin jäisi eroja.

**Huom.** Äänten tallennuslomakkeella oleva Välitallennus-painike tallentaa syötetyt äänet tietokantaan, mutta ei siirrä niitä vielä laskentaprosessiin ja tulospalveluun, joten pelkän välitallennuksen tekeminen siinä vaiheessa, kun esimerkiksi selvitetään syytä äänestäneiden ja äänten määrien eroon, ei riitä, vaan tarvitaan kertaalleen äänten vahvistaminen, jotta äänestysalueen tiedot saadaan mukaan laskentaan ja tulospalveluun.

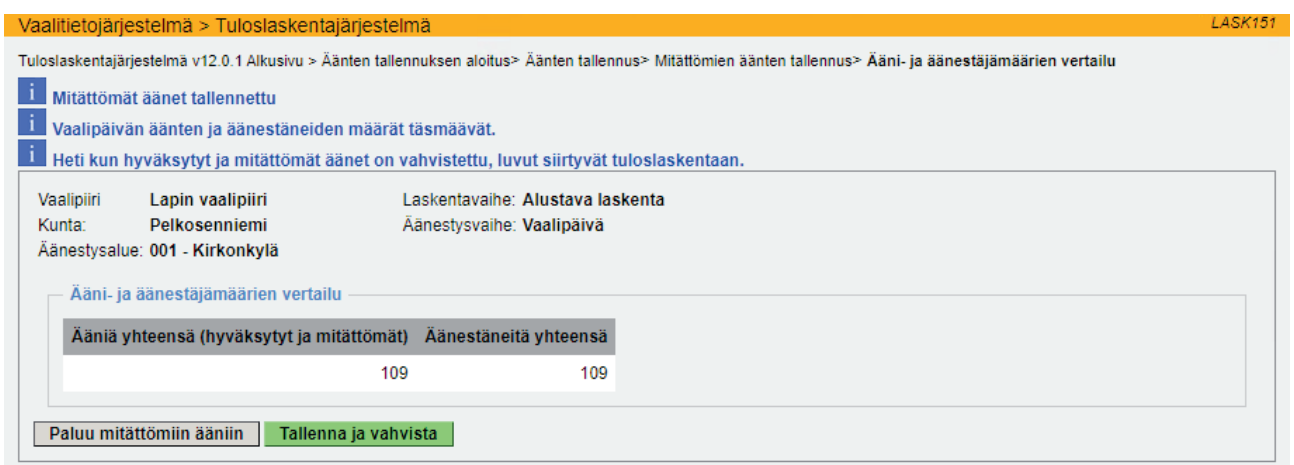

**LASK151 Ääni- ja äänestäjämäärien vertailu - luvut täsmäävät** 

Järjestelmä näyttää ääni- ja äänestäjämäärien vertailunäytön siinäkin tapauksessa, että määrät täsmäävät, mutta silloin Äänestäneitä yhteensä -kentät ovat informatiivisia eikä niiden sisältöä voi muuttaa.

### **5.7. Äänten vahvistaminen ja tallennusraportti**

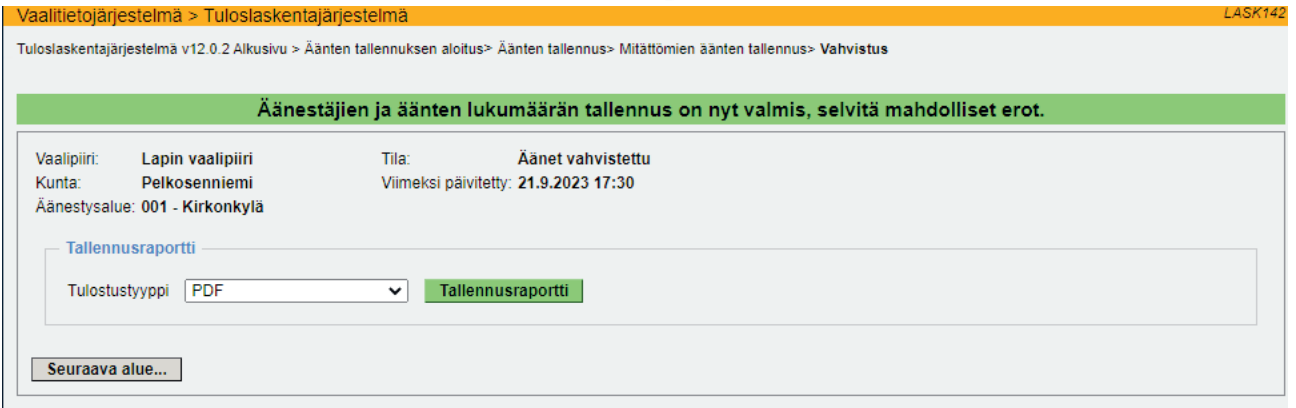

**LASK142 Vahvistusviesti tallennuksen valmistumisesta** 

Äänimäärät on nyt vahvistettu ja äänestysalue on alustavan laskennan vaalipäivän äänten osalta valmis.

Heti kun olet tallentanut äänestysalueen vaalipäivän äänten lukumäärät, saat näytölle erillisen vahvistusviestin äänestysalueen tallennusten valmistumisesta. Jos vielä korjaat lukuja, saat saman viestin uudestaan näytölle. Viesti tulee ainoastaan äänten tallennuksen päätteeksi. Jos muutat pelkästään äänestäneiden lukumäärää äänestäneiden tallennusnäytöllä, viestiä ei tule. Mikäli äänestäneiden lukumäärä on tarkentunut, syötä luku äänten tallennuksen yhteydessä ääni- ja äänestäjämäärien vertailunäytöllä.

Jos käytössäsi on tulostin, voit tulostaa tallennusraportin. Tallennusraportti ei tulostu automaattisesti paperille, vaan se on tulostettava erikseen. Paina Enter- tai Tallennusraportti -painiketta luodaksesi PDF-muotoisen raportin. Riippuen käyttämästäsi selaimesta ja sen versiosta PDF-raportin tulostuksessa saattaa olla pieniä eroja.

Jos PDF-tulostuksen kanssa on ongelmia, voit vaihtaa tulostustyypiksi myös HTML:n, mutta siinä asettelut paperille eivät toimi niin hyvin kuin PDF-muotoisessa dokumentissa.

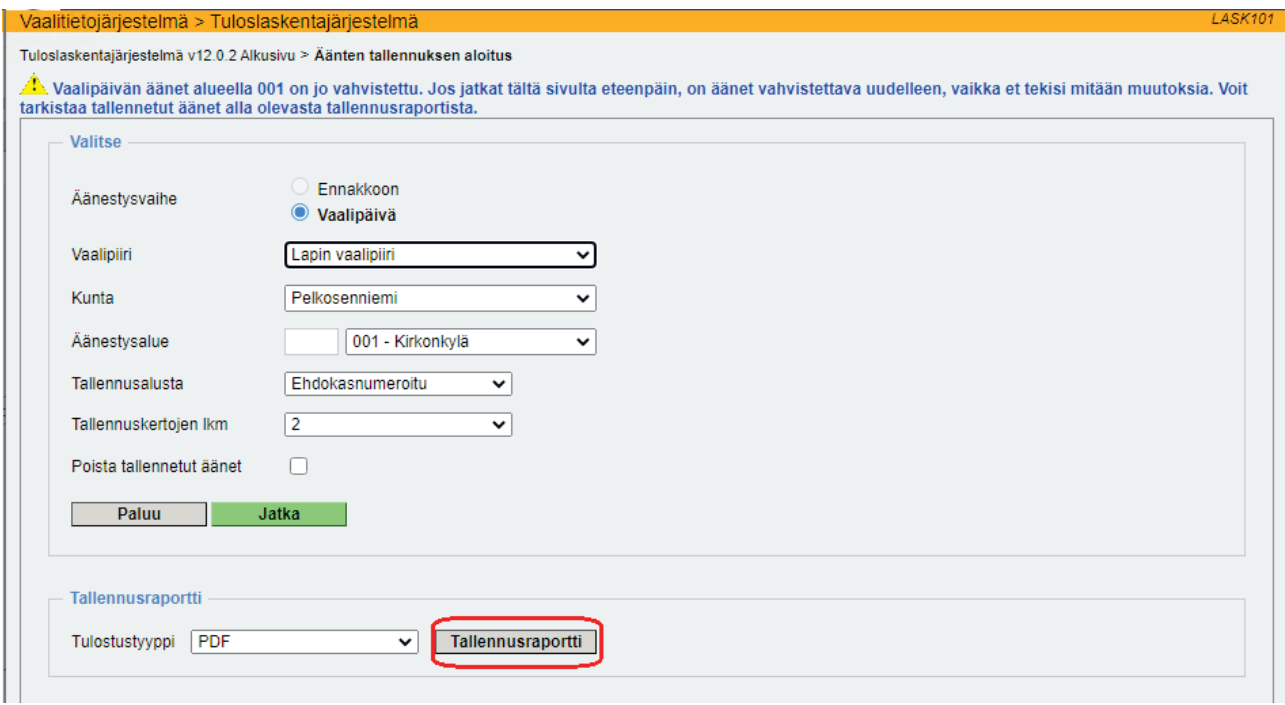

#### **LASK101 Tallennusraportti**

Jos haluat vain käydä katsomassa, mitä äänestysalueelle on syötetty, sinun kannattaa tehdä se tarkistamalla tiedot tallennusraportilta, sillä jos äänten tallennuksen aloitussivulta lähtee etenemään tallennusketjussa, äänet muuttuvat jälleen vahvistamattomaan tilaan. Tallennusraportin saat esille äänten tallennuksen aloitusnäytöltä.

## **5.8. Tallennettujen ja jo vahvistettujen äänten korjaaminen**

Aiemmin tallennettujen ja vahvistettujen äänten korjauksessa toimit samalla tavoin kuin alun perin aloittaessasi äänten tallennuksen. Huolimatta siitä, onko korjattava kohta jonkun ehdokkaan saama äänimäärä tai äänestysalueen mitättömien äänten määrä, **muista viedä tallennusketju loppuun saakka aina äänten vahvistamiseen ja tallennusraportin tulostamiseen saakka, jotta tekemäsi korjaus tulisi huomioiduksi tuloksiin.** 

Korjatessasi äänimääriä voit halutessasi valita käytettäväksi vain yhden tallennuskerran, vaikka alkuperäisessä tallennuksessa olisikin käytetty kahta tallennuskertaa.

## **5.9. Pienten äänestysalueiden äänestyslippujen yhdistäminen ja laskeminen**

Äänestysaluetta käsitellään pienenä silloin, kun

• yhdenäänestysalueen ennakkoäänet ja vaalipäivän äänet yhdistetäänkeskenään (VaaliL 82.1 §) tai kahden tai useamman äänestysalueen ennakkoäänet ja vaalipäivän äänet yhdistetään keskenään (VaaliL 82.2 §).

Jos yhden äänestysalueen ennakkoäänet ja vaalipäivän äänet lasketaan yhdessä, keskusvaalilautakunta on etukäteen päättänyt siitä, missä äänten yhdistäminen ja niiden laskenta suoritetaan.

- Jos keskusvaalilautakunta on päättänyt, että vaalilautakunta toimittaa vaalipäivän äänestysliput keskusvaalilautakunnalle, äänestyslippujen yhdistämisen ja alustavan laskennan suorittaa keskusvaalilauta. Vaalilautakunta laskee ainoastaan äänestyslippujen yhteismäärän ja merkitsee sen vaalipöytäkirjaan ja lisää merkinnän vaalipöytäkirjan kohtaan 'Äänestyslippuja ei tarkastettu vaalilautakunnassa (VaaliL 82.2 §). Niiden lukumäärä merkittiin kuitenkin tähän pöytäkirjaan.'
- Jos keskusvaalilautakunta on päättänyt, että se vie ennakkoäänet vaalipäivänä äänestysalueen vaaliuurnaan vaalipäivän äänestyslippujen sekaan,äänestysalueenkaikkienäänestyslippujenlaskennasta vastaa vaalilautakunta normaalin vaalipäivän äänten alustavan laskennan yhteydessä.

Jos kahden tai useamman äänestysalueen ennakkoäänet ja vaalipäivän äänet yhdistetään laskennassa toisiinsa, vaalilautakunnat laskevat ainoastaan vaalipäivän äänestyslippujen yhteismäärän ja merkitsevät sen vaalipöytäkirjaan sekä lisäävät merkinnän vaalipöytäkirjan kohtaan 'Äänestyslippuja ei tarkastettu vaalilautakunnassa (VaaliL § 82.2). Niiden lukumäärä merkittiin kuitenkin tähän pöytäkirjaan.' ja toimittavat äänestysliput keskusvaalilautakunnalle laskettavaksi mahdollisimman nopeasti vaalipäivän päätyttyä. Keskusvaalilautakunta huolehtii vaalipäivän äänestyslippujen yhdistämisestä äänestysalueen ennakkoääniin ja toisen äänestysalueen ääniin ja tuloksen tallentamisesta tuloslaskentajärjestelmään.

Edellä mainituissa tapauksissa äänestysalueissa ei muodostu lainkaan ennakkoäänestyksen tulosta, vaan ainoastaan yksi vaalipäivänäänestyksentulos.

# **6. Äänestysalueen laskentatilanne**

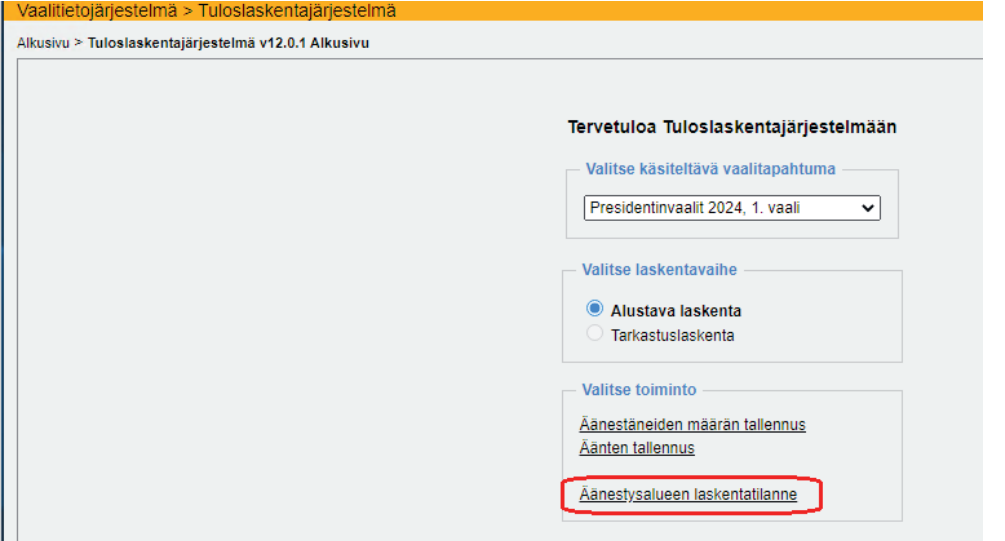

**LASK100 Tuloslaskentajärjestelmän aloitussivu – Äänestysalueen laskentatilanne** 

Varsinaisten tallennustoimintojen lisäksi käytössäsi on Äänestysalueen laskentatilanne -näyttö, jolla voit vielä lopuksi varmistua siitä, että olet varmasti vahvistanut äänestysalueesi vaalipäivän äänet. Tarvittaessa näet myös, jos esimerkiksi äänestäjien ja äänten välille on jäänyt eroa, josta on tehtävä selvitys vaalipöytäkirjaan.

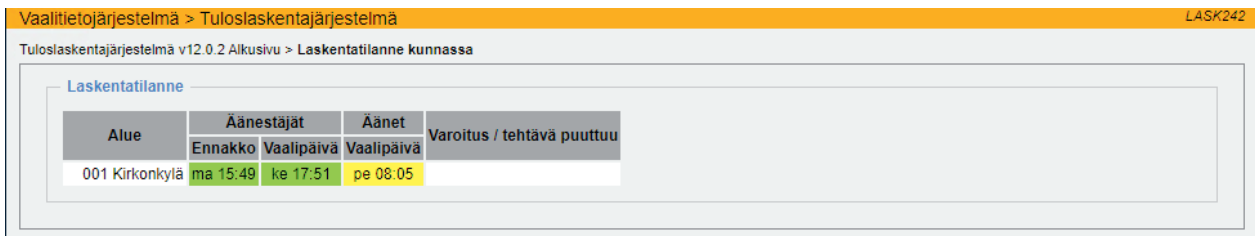

#### **LASK242 Äänestysalueen laskentatilanne – ääniä ei ole vahvistettu**

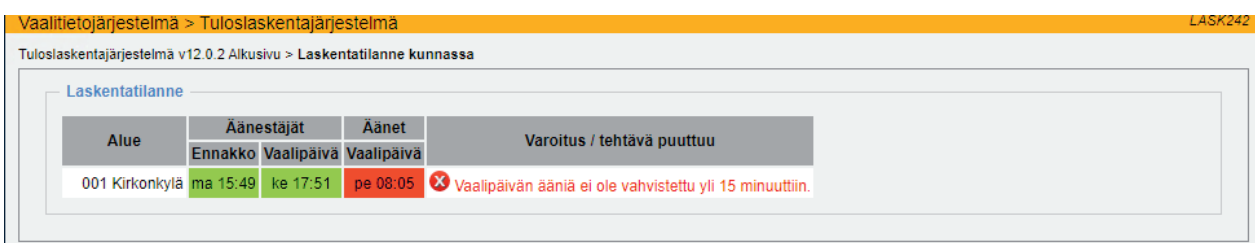

#### **LASK242 Äänestysalueen laskentatilanne – ääniä ei ole vahvistettu yli 15 minuuttiin**

Vaalipäivän äänten kenttä on keltaisena, jos olet joko jättänyt vahvistamatta äänet alun perin tai mennyt äänten tallennusnäytöille äänten vahvistamisen jälkeen esimerkiksi tarkistamaan jonkun ehdokkaan äänimäärää, mutta et ole vienyt tallennusketjua uudestaan loppuun. Jos vahvistamatta jätettyjen äänten tallennuksesta on kulunut jo pidempi aika, kentän väri muuttuu punaiseksi ja Varoitus/tehtävä puuttuu -kenttään tulee asiasta ilmoitus.

Esimerkkikuvassa äänestäneiden tallennuspäivänä näkyy ma ja to ja äänten tallennuspäivänä pe, koska tallennukset on tehty kyseisinä viikonpäivinä tämän ohjeen kirjoittamista varten – todellisuudessa tällä näytöllä näkyy ennakkoon äänestäneiden osalta pe, mahdollisesti la tai su ja vaalipäivänä äänestäneiden ja vaalipäivän äänten osalta su.

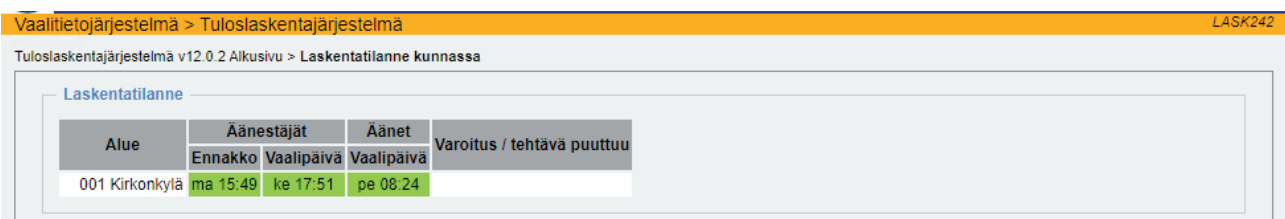

**LASK242 Äänestysalueen laskentatilanne – Äänestysalueen kaikki tallennukset valmiit** 

Kun Laskentatilanne-näytön kaikki kentät ovat vihreitä, kaikki tallennukset äänestysalueella ovat valmiita ja vaalilautakunnan tehtävät vaalitietojärjestelmässä on viety loppuun.

# **OSA 4: SÄHKÖISEN VAALIPÖYTÄKIRJAN KÄYTTÖOHJEET VAALILAUTAKUN-NALLE**

# **1 Sähköinen vaalipöytäkirja ja sen liite (laskentalomake 4)**

Vaalilautakunta voi käyttää vaalilain 79 §:ssä tarkoitettuna vaalipöytäkirjana valintansa mukaan joko sähköistä vaalipöytäkirjaa liitteineen tai heille jaettua paperista vaalipöytäkirjaa (vaalilomake 8) ja laskentalomaketta 4 (Vaalipöytäkirjan liite). Tämä luku koskee niitä vaalilautakuntia, jotka käyttävät sähköistä vaalipöytäkirjaa ja sen liitettä.

Sähköisen vaalipöytäkirjan käyttö edellyttää, että vaalilautakunnalla on työasema käytössään äänestyspaikalla.

# **2 Järjestelmämuutokset edellisistä vaaleista**

Sähköiseen vaalipöytäkirjaan on tehty eduskuntavaalien 2023 jälkeen yksi muutos.

Sähköisen vaalipöytäkirjan allekirjoitustoimintoon on lisätty vahvistusikkuna, josta käyttäjä näkee, kenen nimissä hän on allekirjoittamassa pöytäkirjaa. Toiminnon tarkoitus on auttaa välttämään tilanteita, joissa järjestelmään on kirjautuneena eri henkilö, kuin jonka on tarkoitus tehdä sähköinen allekirjoitus vaalipöytäkirjaan.

### **3 Sähköisen vaalipöytäkirjan rakenne**

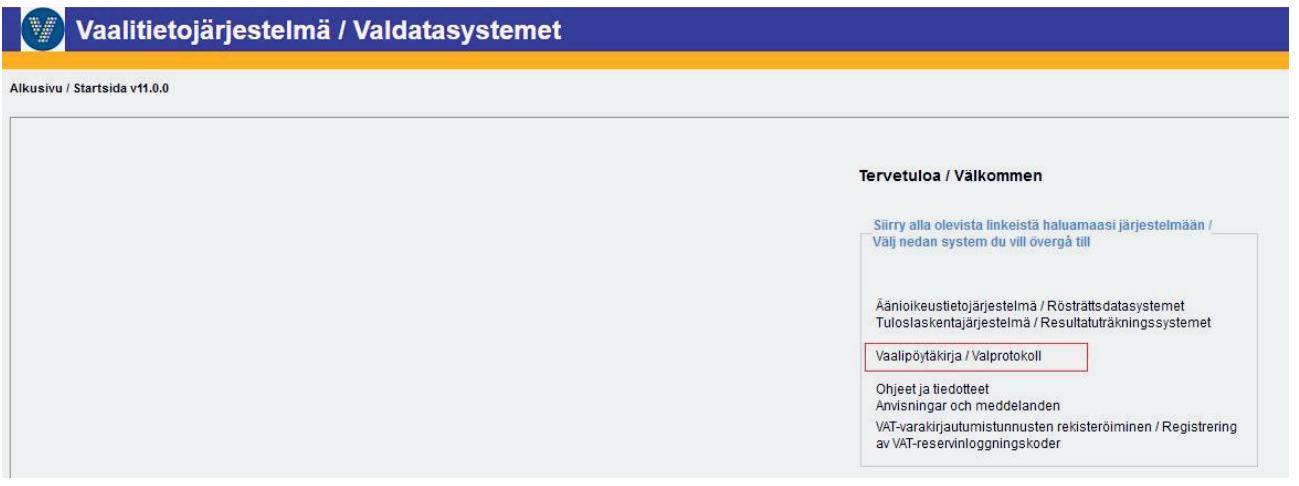

#### **uVAT001 Vaalilautakunnan aloitussivu**

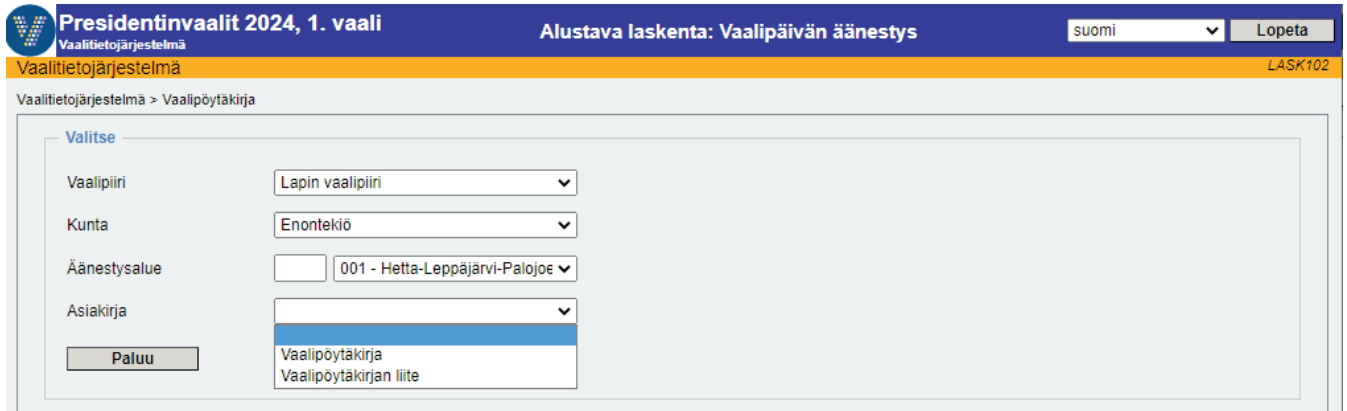

**LASK102 Vaalipöytäkirjan tai sen liitteen avaaminen** 

Sähköiseen vaalipöytäkirjaan siirrytään vaalitietojärjestelmän aloitussivulta. Pöytäkirjan täyttöoikeus on ainoastaan vaalilautakunnalla. Muokattavaksi tai tarkasteltavaksi voi avata joko vaalipöytäkirjan tai sen liitelomakkeen. Vaalipöytäkirja avataan vaalipäivän aamuna varatyöasemalle tai muulle käytössä olevalle työasemalle, jolloin sitä on helppo päivittää vaalipäivän aikana tapahtumien kulun mukaan. Sähköistä vaaliluetteloa käyttävä vaalilautakunta voi avata vaalipöytäkirjan myös samaan selaimeen kuin jolla vaaliluetteloa käytetään, mutta eri välilehdelle.

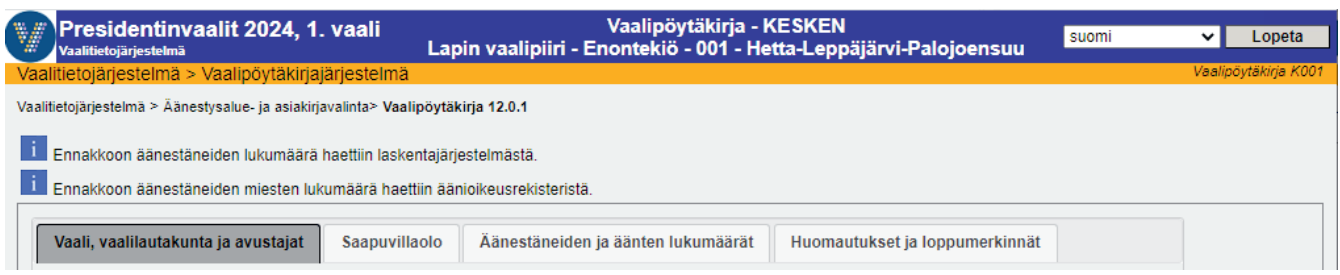

**K001 Vaalipöytäkirjan välilehdet** 

Sähköistä vaalipöytäkirjaa käytetään neljällä välilehdellä, jotka vastaavat paperisen vaalipöytäkirjan neljää sivua. Haluttu välilehti aktivoidaan klikkaamalla hiirellä asianomaista välilehtipainiketta. Aktiivinen välilehti näkyy tummennettuna. Välilehtien välillä voi liikkua vapaasti tarpeen mukaan ja täyttää niitä tietoja, jotka kulloinkin ovat ajankohtaisia.

Välilehdillä olevia kenttiä on kahdenlaisia: sellaisia kenttiä, joihin tiedot tulevat muualta vaalitietojärjestelmästä (äänioikeusrekisteristä, tuloslaskentajärjestelmästä) ja joita käyttäjä ei pysty päivittämään ja sellaisia kenttiä, joihin käyttäjä voi kirjoittaa ja joiden sisältämiä tietoja hän voi päivittää.

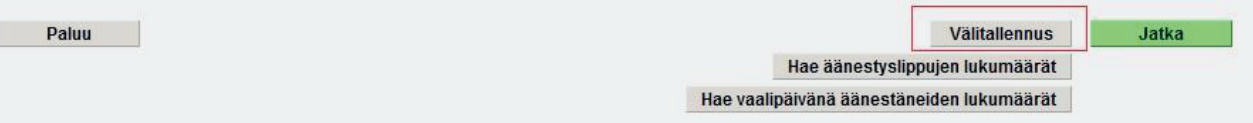

Vaalipöytäkirjalle syötetyt tiedot tulee tallentaa aina niiden syöttämisen jälkeen. Tallennuksen voi tehdä Välitallennus-painikkeella, jolloin käyttäjä jää samalle välilehdelle ja voi jatkaa tietojen syöttämistä. Välitallennusta on hyvä käyttää myös, jos käyttäjän on jostain syystä siirryttävä vaalipöytäkirjalta pois muualle järjestelmään. Myös vihreä Jatka-painike tallentaa käsiteltävänä olleen välilehden tiedot, mutta siirtää samalla pöytäkirjanpitäjän seuraavalle välilehdelle.

Myös siirtyminen toiselle välilehdelle klikkaamalla hiirellä kyseistä välilehteä tallentaa edellisen välilehden tiedot. Paluu-painikkeella pöytäkirjanpitäjä voi siirtyä edelliselle välilehdelle.

Muista tallentaa tekemäsi merkinnät.

Pöytäkirjanpitäjän tulee aina tietoja syötettyään vaalipöytäkirjalle tallentaa tekemänsä merkinnät. Jos tallennusta ei tehdä, syötetyt tiedot katoavat tietyn ajan jälkeen. Jos tietoja on lisätty, mutta ei tallennettu, järjestelmä muistuttaa tallennuksesta.

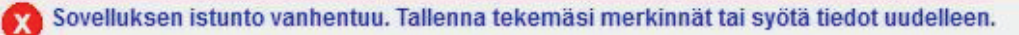

Jos järjestelmää ei pitkään aikaan käytetä, sisään kirjautuneen käyttäjän istunto katkeaa tietyn ajan kuluttua ja näytölle tulee varoitus istunnon aikakatkaisusta.

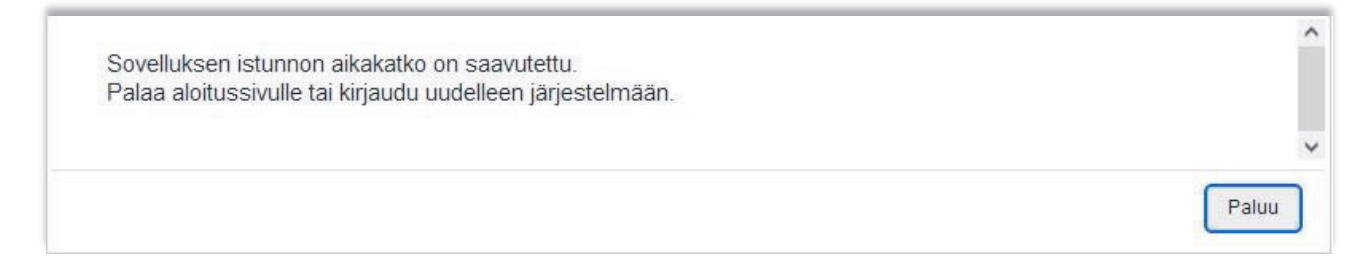

Istunto katkeaa viiden minuutin kuluttua varoituksesta ja näytölle tulee yllä oleva ilmoitus. Tässä vaiheessa vaalipöytäkirjalle tehdyt, mutta tallentamatta jääneet merkinnät katoavat.

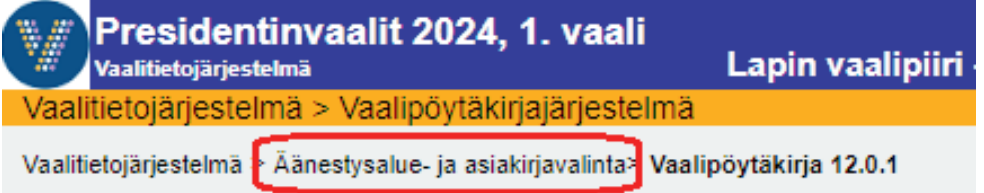

**Huom.** Täyttäessäsi pöytäkirjaa tai pöytäkirjan liitettä älä päivitä sivua F5-painikkeella tai selaimen omalla päivityspainikkeella. Välilehdille haetaan tietoja eri paikoista ja niillä tallennetaan yksittäisiä tietoja, joten painikkeen toiminto ei välttämättä tuota toivottua lopputulosta. Hae mieluummin pöytäkirja tai liite aina uudestaan Äänestysalue- ja asiakirjavalinta -linkin kautta, jolloin saat pöytäkirjan tai liitteen aina viimeisimmillä tiedoilla päivitettynä.

### **3.1. Sähköisen vaalipöytäkirjan ilmoitukset tietojen lähteistä**

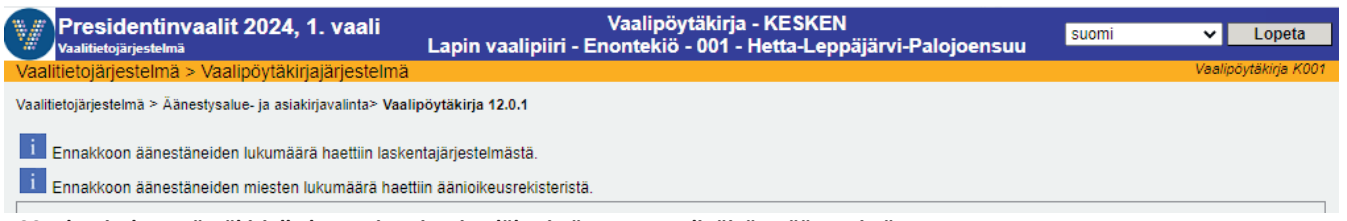

**K001 Ilmoitukset pöytäkirjalle haettujen tietojen lähteistä ennen vaalipäivän päättymistä** 

Järjestelmä näyttää näytön yläosassa ilmoitukset lähteistä, joista eri tiedot on haettu pöytäkirjalle tai sen liitteelle. Ennen vaalipäivän päättymistä näytöllä on ilmoitus ainoastaan ennakkoon äänestäneiden lukumäärien lähteistä. Kaikki yläosaan kertyvät viestit säilyvät koko ajan pöytäkirjalla riippumatta siitä, millä välilehdellä käyttäjä on.

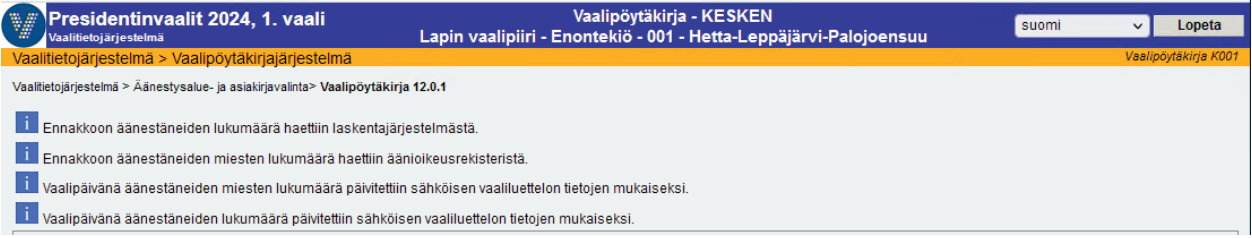

**K001 Ilmoitukset pöytäkirjalle haettujen tietojen lähteistä, kun sähköisen vaaliluettelon käyttö on kuitattu lopetetuksi.** 

Kun sähköisen vaaliluettelon käyttö on kuitattu lopetetuksi ja vaalipöytäkirja on haettu esiin uudestaan, näytölle tulee tieto siitä, että pöytäkirjalla olevat vaalipäivänä äänestäneiden lukumäärät on haettu sähköisestä vaaliluettelosta.

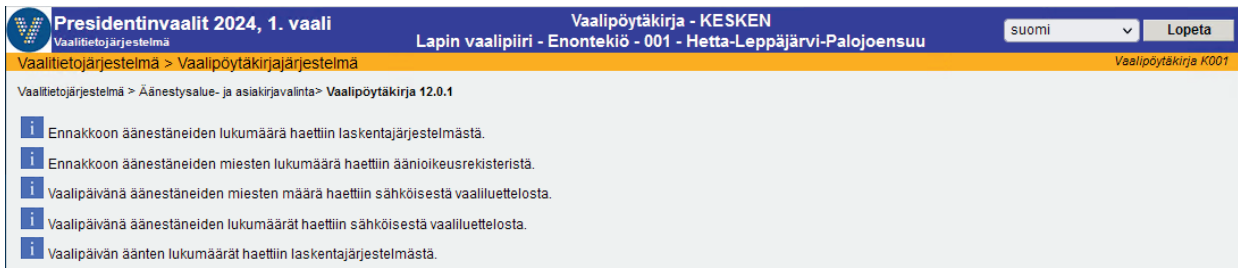

**K001 Ilmoitukset pöytäkirjalle haettujen tietojen lähteistä vaalilautakunnalle, joka on käyttänyt sähköistä vaaliluetteloa ja tallentanut vaalipäivän äänet äänestyspaikalla.** 

Kun vaalipäivän äänet on tallennettu tuloslaskentajärjestelmään ja vaalipöytäkirja on haettu esiin uudestaan, näytölle tulee tieto siitä, että äänten lukumäärät on haettu tuloslaskentajärjestelmästä.
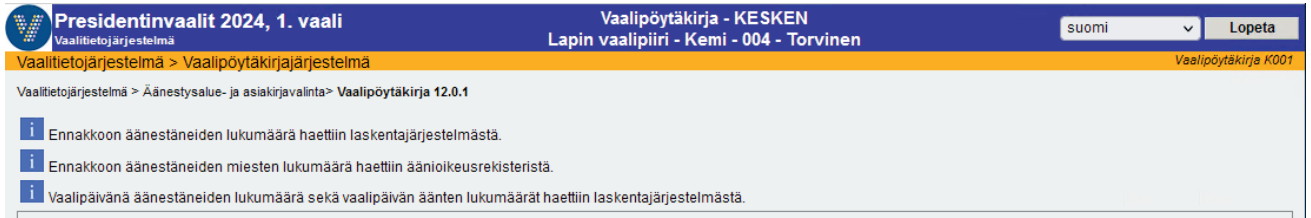

**K001 Ilmoitukset pöytäkirjalle haettujen tietojen lähteistä vaalilautakunnalle, joka on tallentanut vaalipäivän äänet äänestyspaikalla, mutta ei ole käyttänyt sähköistä vaaliluetteloa.** 

Jos sähköistä vaaliluetteloa ei ole käytetty, mutta vaalipäivänä äänestäneiden lukumäärä ja vaalipäivän äänet on tallennettu tuloslaskentajärjestelmään, vaalipöytäkirja hakee tiedot sieltä. Äänestäneiden miesten lukumäärää ei tuloslaskentajärjestelmästä alustavassa laskennassa saada, joten sen vaalilautakunta laskee vaaliluettelosta ja syöttää vaalipöytäkirjalle.

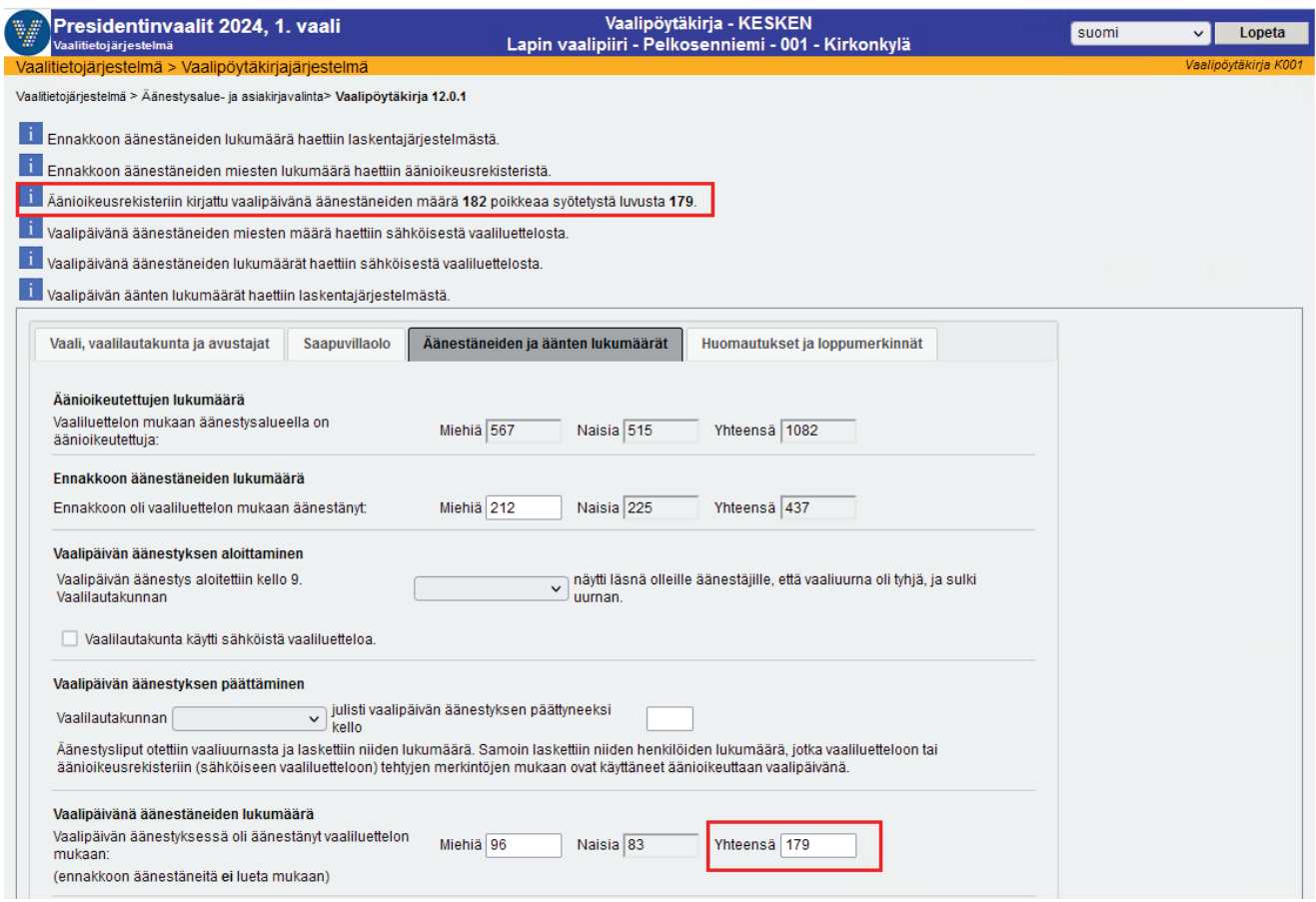

**K001 Vaalipöytäkirja – Äänestäneiden ja äänten lukumäärät** 

Vaalipöytäkirjalle ja sen liitteelle haetaan tietoja vaalitietojärjestelmän eri osista, joten jotkut lukumäärät saattavat erota toisistaan. Näytön yläosassa ilmoitetaan tällaisista eroavuuksista. Ilmoitukset tulee lukea huolella ja tarvittaessa korjata pöytäkirjan lukuja.

Esimerkki: vaalipöytäkirja tarkistaa aina sähköisestä vaaliluettelosta vaalipäivänä äänestäneiden määrät, jos sähköisen vaaliluettelon käyttö on onnistuneesti lopetettu. Jos vaalilautakunta muuttaa sähköisestä vaaliluettelosta tullutta vaalipäivänä äänestäneiden lukumäärää vaalipöytäkirjalla, näytölle tulee ilmoitus lukujen erosta.

Jos vaalilautakunta on käyttänyt sähköistä ja paperista vaaliluetteloa rinnakkain äänioikeuden käytön merkinnöissä ja jos näiden välillä on ero äänestäneiden määrissä, paperisen vaaliluettelon luku on pätevä. Tällaisessa tapauksessa vaalipöytäkirjalla tulee korjata vaalipäivänä äänestäneiden lukumäärä vastaamaan paperisen vaaliluettelon lukua. Myös tässä tapauksessa näytölle tulee ilmoitus vaalipöytäkirjaan muutetun luvun erosta sähköisestä vaaliluettelosta saatuun lukuun. Vaalilautakunta antaa syntyneestä erosta selvityksen vaalipöytäkirjan asianomaisessa kohdassa.

## **3.2. Vaali, vaalilautakunta ja avustajat**

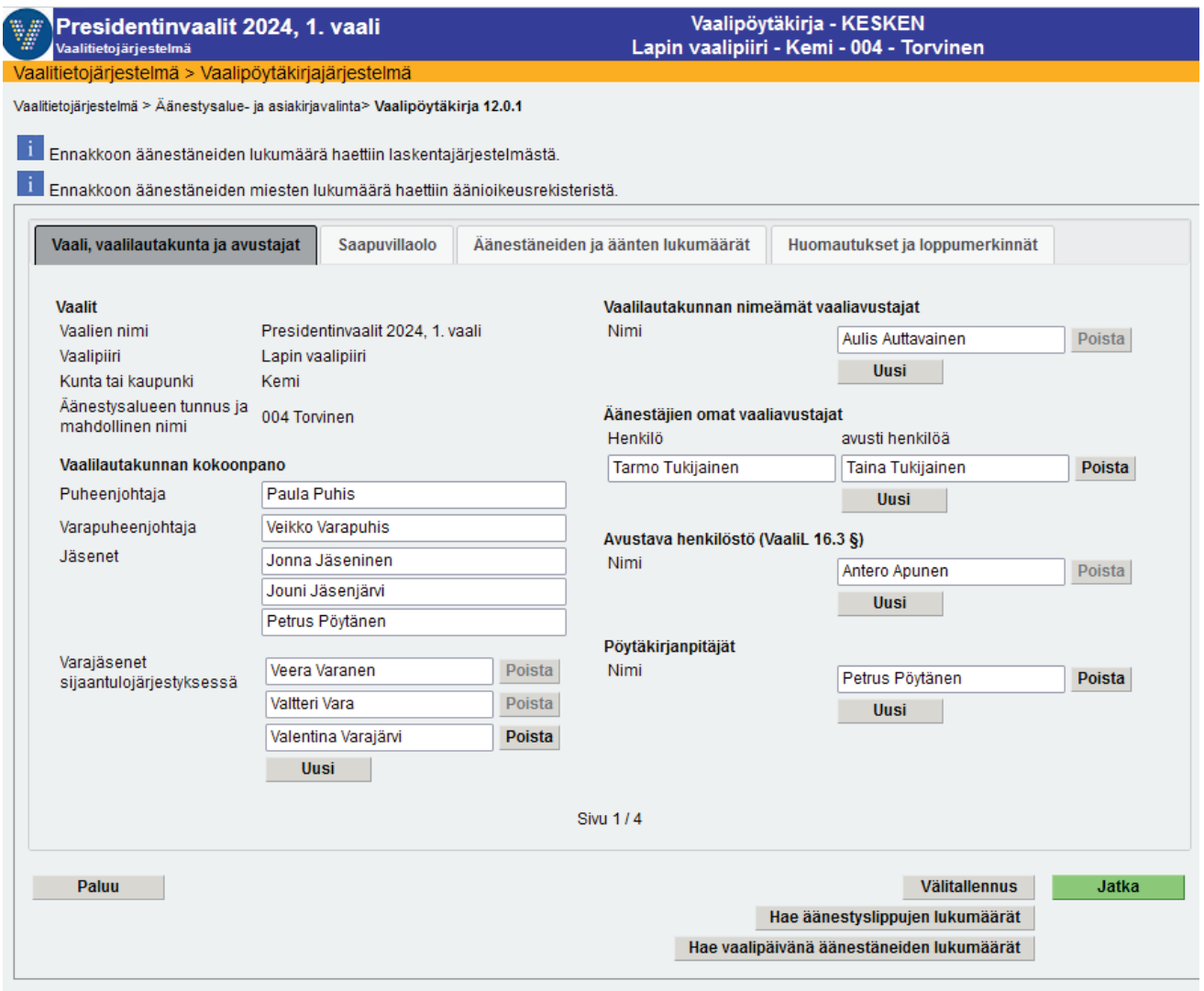

**K001 Vaalipöytäkirja – Vaali, vaalilautakunta ja avustajat** 

Ensimmäisellä välilehdellä näytetään vaalin perustiedot (vaalin nimi, vaalipiiri, kunta ja äänestysalue), vaalilautakunnan kokoonpano, vaalilautakunnan nimeämät vaaliavustajat, äänestäjien omat vaaliavustajat, avustava henkilöstö (VaaliL 16.3 §) ja pöytäkirjanpitäjät.

Vaalin perustiedot ja aluetiedot ovat pöytäkirjalla valmiina eikä niitä voi muuttaa.

Kuhunkin nimikenttään kirjoitetaan henkilön nimi. Jos vaalilautakunnan jäsen on estynyt saapumasta äänestyspaikalle ja hänen nimensä on jo lisätty pöytäkirjaan, asianomaiseen kohtaan kirjoitetaan aiemman nimen tilalle uusi nimi. Vaalilautakunnan kokoonpanon kokoa ei voi muuttaa, vaan siihen kuuluvat vaalilain mukaisesti puheenjohtaja, varapuheenjohtaja ja kolme jäsentä. Varajäseniä varten lomakkeella näkyy aluksi vain yksi kenttä. Nimikenttiä lisätään tarpeen mukaan Uusi-painikkeella. Poista-painikkeella nimi voidaan poistaa, jos henkilölle ei ole vielä kirjattu saapuvillaoloaikaa seuraavalle välilehdelle. Jos yksikin kellonaika on kirjattu kyseiselle henkilölle, Poistapainike ei enää ole käytettävissä.

Mikäli vaalilautakunnan kokoonpanossa tapahtuu kesken vaalipäivän aikana muutoksia esimerkiksi jonkun henkilön estyessä, vaalilautakunta kirjaa tiedon sähköisen vaalipöytäkirjan neljännelle välilehdelle kohtaan 'Huomautuksia vaalipäivän säännölliseen kulkuun vaikuttaneista seikoista sekä vaalilautakunnan mahdolliset lisäselvitykset'. Uusi henkilö estyneen tilalle lisätään painikkeella Uusi.

Vaalilautakunnan nimeämät avustajat lisätään omiin kenttiinsä. Uusi-painikkeella saadaan uusi kenttä seuraavan nimen kirjoittamista varten. Poista-painikkeella henkilö poistetaan.

Vaalilain 16.3 §:n mukaisten vaalilautakunnan ottamien, esimerkiksi tietojärjestelmän käytössä avustavien, henkilöiden nimet kirjoitetaan heille varattuihin kenttiin. Uusi-painikkeella luodaan uusi kenttä, johon uusi nimi voidaan kirjoittaa. Poista-painikkeella henkilön nimi poistetaan.

Äänestäjien omat vaaliavustajat ja avustettavien äänestäjien nimet kirjoitetaan niille varattuihin kenttiin. Riittää, kun pelkät nimet annetaan – järjestelmä lisää valmiille pöytäkirjalle automaattisesti tekstin "avusti henkilöä" avustajan ja avustettavan nimien väliin. Uusi-painike tuo näytölle uudet kentät nimien syöttämistä varten. Poistapainikkeella sekä avustajan että avustettavan nimet poistetaan.

**Huom**. Jotkut vaalilautakunnat ovat kirjanneet myös äänestäjien valitsemien omien avustajien henkilötunnuksia tai syntymäaikoja, mutta tätä ei tule tehdä. Vaalipöytäkirjan ensimmäisellä välilehdellä, jolle avustajat merkitään, henkilötunnusta tai syntymäaikaa ei voikaan antaa, mutta ei ole myöskään syytä toistaa äänestäjien avustajia ja kirjata heidän henkilötunnuksiaan 'Huomautuksia vaalipäivän säännölliseen kulkuun vaikuttaneista seikoista sekä vaalilautakunnan mahdolliset lisäselvitykset' -kohtaan.

Myös pöytäkirjanpitäjä merkitään ensimmäiselle välilehdelle. Jos pöytäkirjaa on pitänyt useampi vaalilautakunnan jäsen, heidän nimensä lisätään Uusi-painikkeella luotuihin uusiin kenttiin. Poista-painikkeella henkilön nimi voidaan poistaa.

## **3.3. Saapuvillaolo**

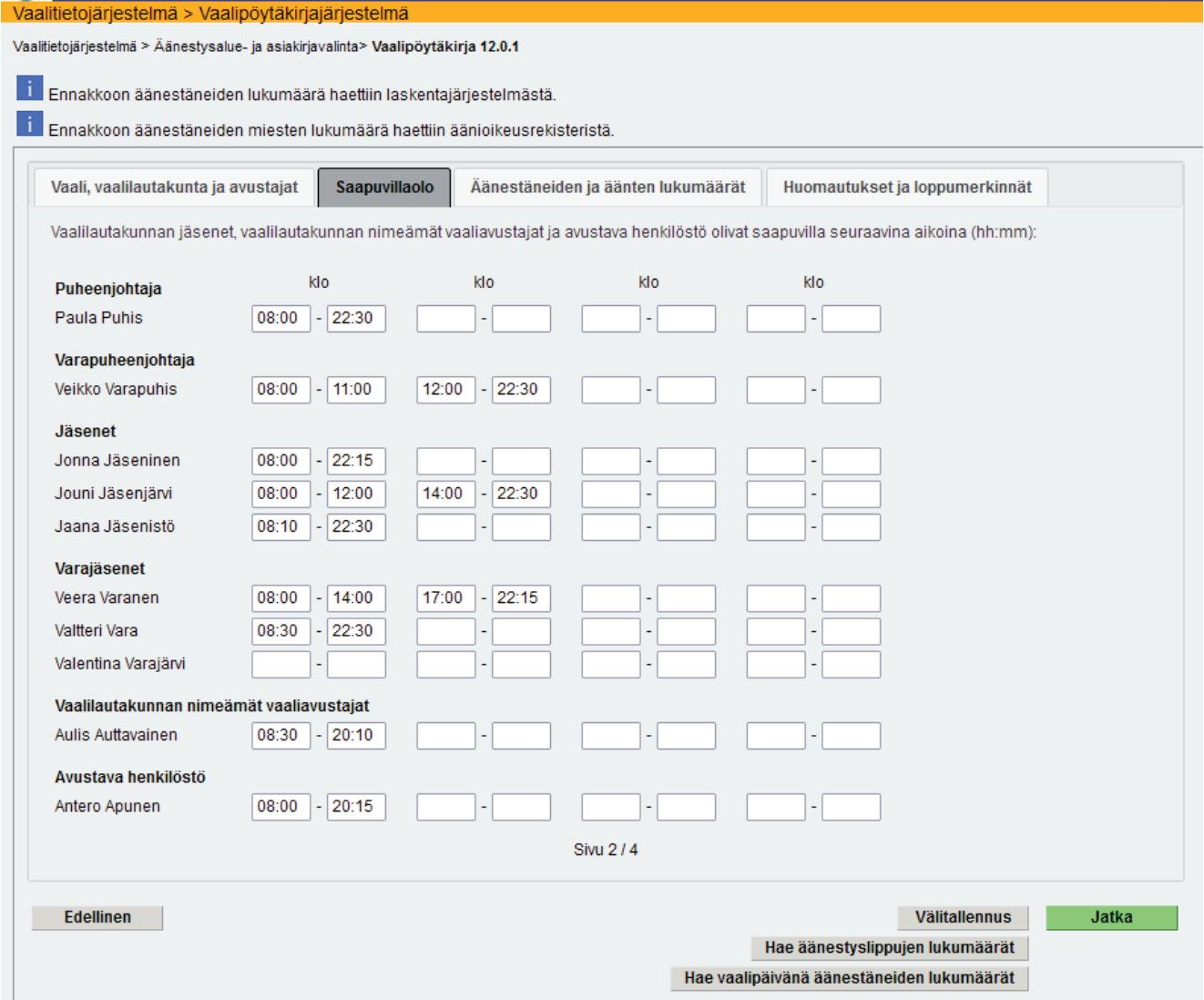

**K001 Vaalipöytäkirja – Saapuvillaolo**

Saapuvillaolo-välilehdelle merkitään kutakin tehtävää hoitavien henkilöiden läsnäoloajat äänestyspaikalla. Pöytäkirjan ensimmäiselle sivulle tallennetut nimet kopioituvat Saapuvillaolo-välilehdelle, lukuun ottamatta äänestäjien omia avustajia ja pöytäkirjanpitäjää. Välilehdellä on valmiina kellonaikakentät puheenjohtajalle, varapuheenjohtajalle ja jäsenille. Muille kentät syntyvät, kun henkilöt on lisätty pöytäkirjan ensimmäisellä välilehdellä.

Mikäli henkilö toimii vaalipäivän aikana eri rooleissa äänestyspaikalla (esim. vaalilautakunnan jäsen nimetään vaaliavustajaksi), hänen nimensä kirjataan pöytäkirjan ensimmäiselle sivulle asianomaisiin kohtiin. Saapuvillaolo-välilehdellä hänelle kirjataan läsnäoloajat kummallekin roolille sen mukaan, miten hän on toiminut rooleissa. Henkilö ei voi toimia samanaikaisesti sekä vaalilautakunnan jäsenenä että vaaliavustajana, vaan vain jommassakummassa roolissa kerrallaan.

Kellonajoille on varattu neljä kellonaikajaksoa kuten paperisessa pöytäkirjalomakkeessakin. Kellonajat tulee syöttää neljällä numerolla ja kaksoispisteellä (08:00). Näytöllä liikutaan eteenpäin joko tabulaattoria käyttäen tai hiirellä klikkaamalla haluttua kenttää – nuolinäppäimet eivät toimi sivu- tai ylös/alas -suunnassa.

Mikäli henkilön yksittäisiä läsnäoloja on enemmän kuin neljä, loput saapuvillaoloajat lisätään pöytäkirjan kohtaan 'Huomautuksia vaalipäivän säännölliseen kulkuun vaikuttaneista seikoista sekä vaalilautakunnan mahdolliset lisäselvitykset'.

# **3.4. Äänestäneiden ja äänten lukumäärät**

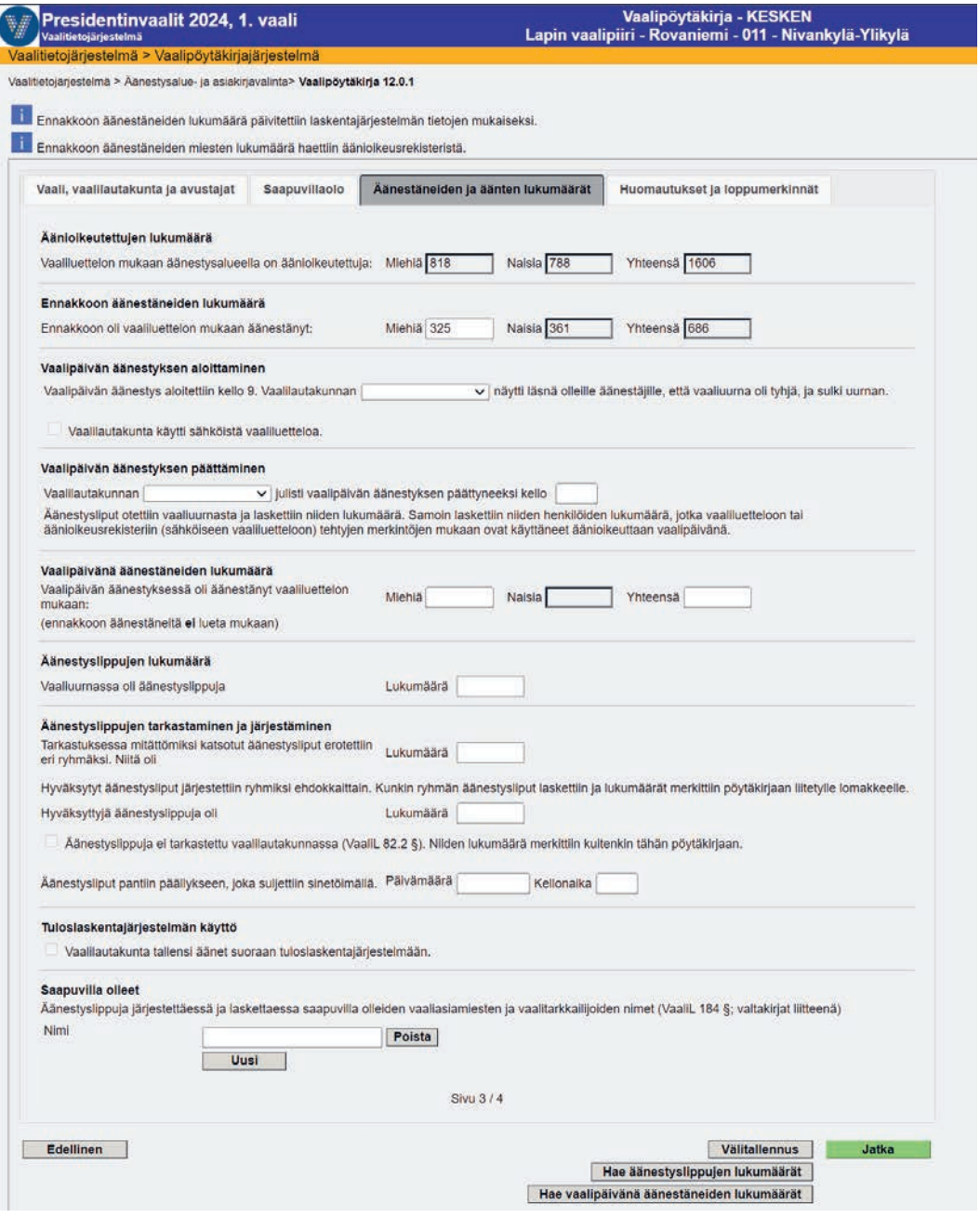

**K001 Vaalipöytäkirja – äänestäneiden ja äänten lukumäärät** 

Äänestäneiden ja äänten lukumäärät -välilehdellä on kaikilla vaalilautakunnilla valmiina äänioikeutettujen ja ennakkoon äänestäneiden lukumäärät. Muihin tämän välilehden tietoihin vaikuttaa se, onko vaalilautakunta käyttänyt sähköistä vaaliluetteloa ja/tai tallentanut vaalipäivän äänet paikallisesti.

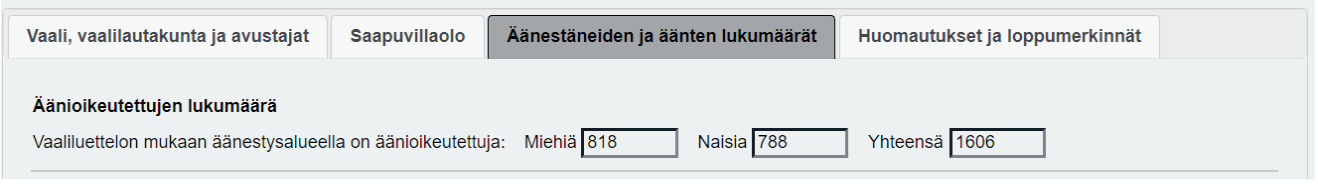

### **Äänioikeutettujen lukumäärät**

Äänioikeutettujen lukumäärät sukupuolijakaumineen haetaan vaalipöytäkirjalle äänioikeusrekisteristä. Näitä tietoja ei voi käyttöliittymällä muuttaa.

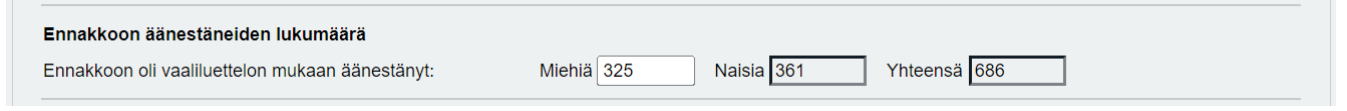

#### **Ennakkoon äänestäneiden lukumäärä**

Ennakkoon äänestäneet yhteensä -tieto haetaan alustavasta laskennasta, jonne keskusvaalilautakunta on sen kirjannut. Ennakkoon äänestäneiden miesten määrä haetaan äänioikeusrekisteristä ja sitä voi tarvittaessa muuttaa pöytäkirjanäytöllä. Jos miesten määrää muutetaan vaalipöytäkirjalla, naisten määrä päivittyy automaattisesti muutoksen mukaisesti.

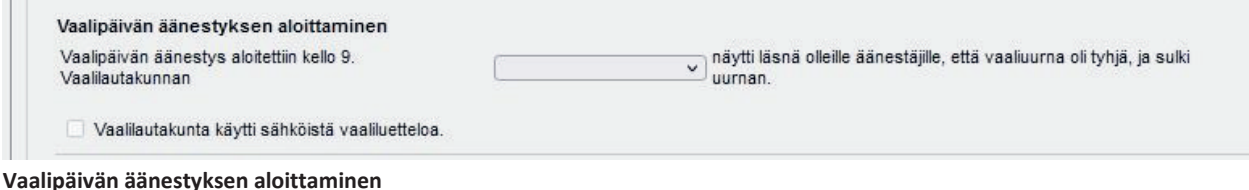

Pudotusvalikosta on valittavissa, sulkiko tyhjäksi näytetyn uurnan puheenjohtaja vai varapuheenjohtaja. Merkintä 'Vaalilautakunta käytti sähköistä vaaliluetteloa' tulee automaattisesti, jos vaalilautakunta on käyttänyt sähköistä vaaliluetteloa ja kuitannut sen käytön lopetetuksi. Jos käyttö on keskeytetty tai lopetuskuittausta ei ole tehty, kohta jää tyhjäksi. Käyttäjä ei voi siis itse ruksia kyseistä ruutua, vaan se toimii automaattisesti.

Jos sähköistä vaaliluetteloa on käytetty onnistuneesti loppuun saakka, mutta lopetuskuittausta ei ole voitu tehdä esimerkiksi tietoliikenne- tai muun häiriön takia, vaalilautakunnan on hyvä kirjata tämä tieto vaalipöytäkirjan neljännelle välilehdelle kohtaan 'Huomautuksia vaalipäivän säännölliseen kulkuun vaikuttaneista seikoista sekä vaalilautakunnan mahdolliset lisäselvitykset'.

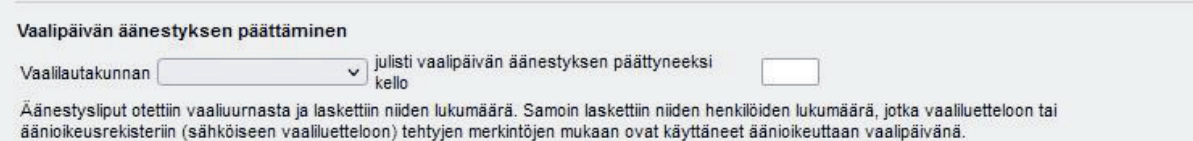

#### **Vaalipäivän äänestyksen päättäminen**

Pudotusvalikosta on valittavissa, julistiko puheenjohtaja vai varapuheenjohtaja äänestyksen päättyneeksi. Äänestyksen päättymisen kellonaika tulee merkitä neljällä numerolla ja kaksoispisteellä (esim. 20:02). Jos päättymiskellonaikaa ei ole annettu, järjestelmä antaa tästä varoituksen, kun vaalipöytäkirjaa ollaan merkitsemässä valmiiksi.

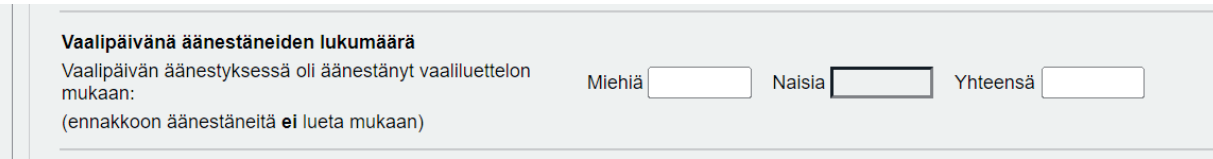

**Vaalipäivänä äänestäneiden lukumäärä**

Sähköistä vaaliluetteloa käyttävällä äänestysalueella vaalipäivänä äänestäneiden lukumäärät (miehet/naiset/yhteensä) järjestelmä hakee automaattisesti valmiiksi pöytäkirjalle, kun vaalilautakunta on kuitannut sähköisen vaaliluettelon käytön lopetetuksi. Luvut ovat sähköiseen vaaliluetteloon kirjattujen äänioikeuden käyttöjen merkintöjen mukaiset, mutta ne ovat naisten lukumäärää lukuun ottamatta päivitettävissä pöytäkirjalla. Merkintä sähköisen vaaliluettelon käyttämisestä tulee automaattisesti, kun sähköisen vaaliluettelon käyttö on kuitattu päättyneeksi.

Käyttäjä ei saisi muuttaa sähköisestä vaaliluettelosta saatua vaalipäivänä äänestäneiden lukumäärää. Yhteensäkentässä tulisi aina olla sähköisen vaaliluettelon ilmoittama luku. Jos syntyy ero äänestyslippujen ja äänestäneiden lukumäärien välille, vaalilautakunnan tulee selvittää ero. Poikkeuksena on vaalilautakunta, joka käyttää sähköistä vaaliluetteloa paperisen vaaliluettelon rinnalla. Jos sähköisen ja paperisen vaaliluettelon välillä on ero äänestäneiden määrässä, kyseisen paperisen vaaliluettelon luvun voi korjata vaalipöytäkirjaan.

Vaalilautakunta, joka ei käytä sähköistä vaaliluetteloa, mutta käyttää tuloslaskentajärjestelmää, saa pöytäkirjalle vaalipäivänä äänestäneiden yhteismäärän laskentajärjestelmästä. Äänestäneiden miesten määrän tällainen vaalilautakunta laskee paperisesta vaaliluettelosta ja tallentaa pöytäkirjalle.

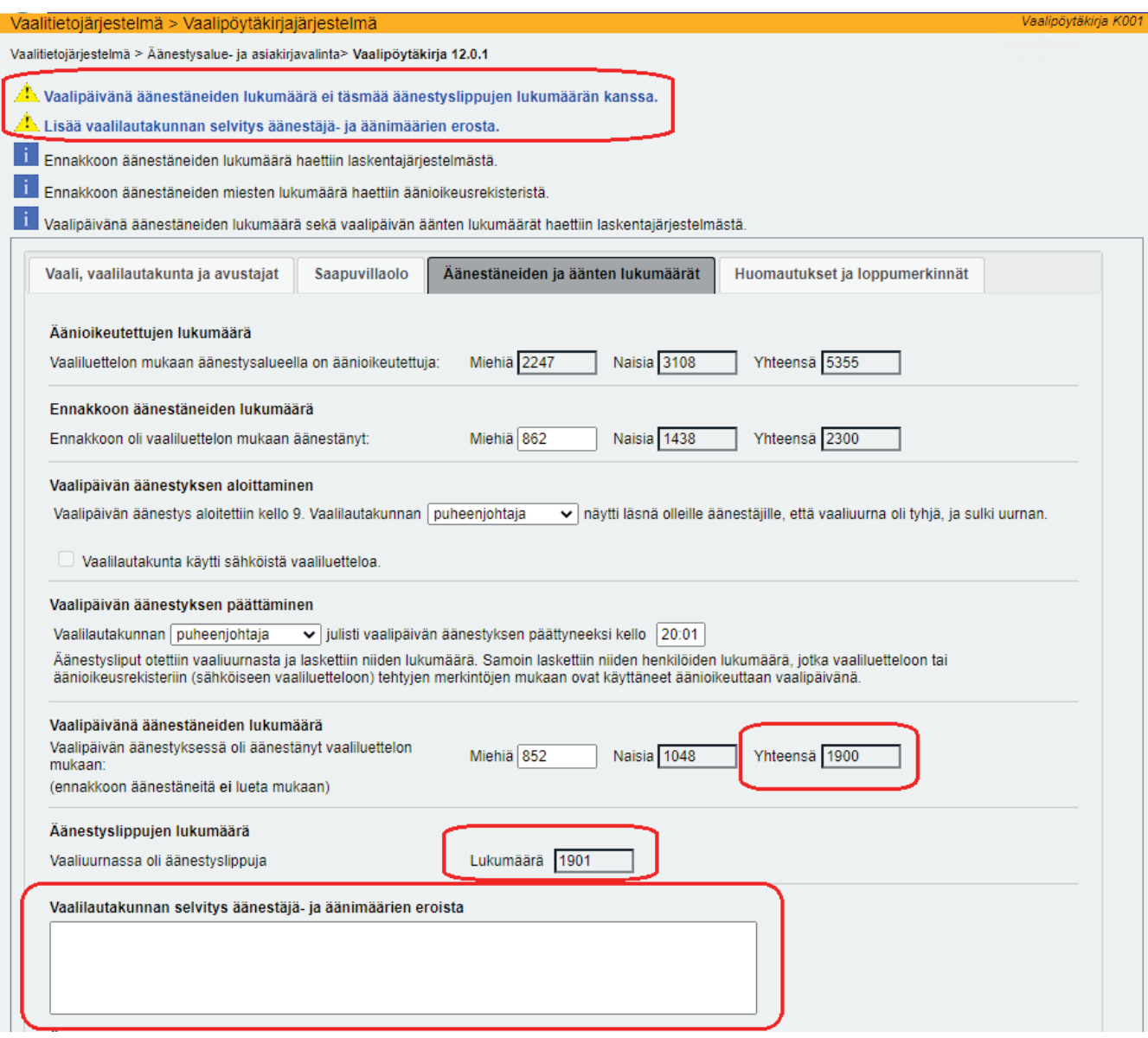

**K001 Sähköisestä vaaliluettelosta haettu äänestäneiden määrä ei täsmää laskentajärjestelmästä haettuun äänimäärään** 

Kun vaalilautakunta sähköisen vaaliluettelon käytön lisäksi tallentaa vaalipäivän äänet tuloslaskentajärjestelmään, on mahdollista, että sähköisen vaaliluettelon mukaiset vaalipäivänä äänestäneiden lukumäärät poikkeavat tuloslaskentajärjestelmään tallennetuista äänimääristä. Tällöin pöytäkirjalle syntyy väistämättä ero vaalipäivänä äänestäneiden ja vaalipäivän äänestyslippujen lukumäärien välille. Vaalilautakunnan tulee kirjata selvitys erosta. Jos luvut myöhemmin tarkentuvat ja täsmäävät, selvitysikkunaan kirjoitettu teksti ei poistu automaattisesti, vaan käyttäjän tulee itse poistaa teksti, jotta se ei jää lopulliselle pöytäkirjalle.

Jos eron syy ei ole tarkasti tiedossa, selityskentässä olisi hyvä ainakin antaa arvio siitä, mistä ero voisi johtua. Pöytäkirjan täyttämistä voi kuitenkin jatkaa ilman selvitystäkin. Selvitysteksti tulostuu vaalipöytäkirjan viimeiselle sivulle omalle rivilleen otsikolla 'Vaalilautakunnan selvitys äänestäjä- ja äänimäärien erosta'. Mikäli selvitystä ei vaalipöytäkirjassa ole, vaalipiirilautakunta saattaa pyytää sitä jälkikäteen tarkastuslaskennan yhteydessä.

### Hae vaalipäivänä äänestäneiden lukumäärät

Kun sähköisen vaaliluettelon käyttö on vaalipäivän päätteeksi kuitattu lopetetuksi, käyttäjän ei välttämättä tarvitse hakea vaalipöytäkirjaa uudestaan Äänestysalue- ja asiakirjavalinta -linkin kautta, mikäli hän on jo valmiiksi pöytäkirjalla, vaan hän voi käyttämällä painiketta 'Hae vaalipäivänä äänestäneiden lukumäärät' noutaa sähköisestä vaaliluettelosta vaalipäivänä äänestäneiden määrät.

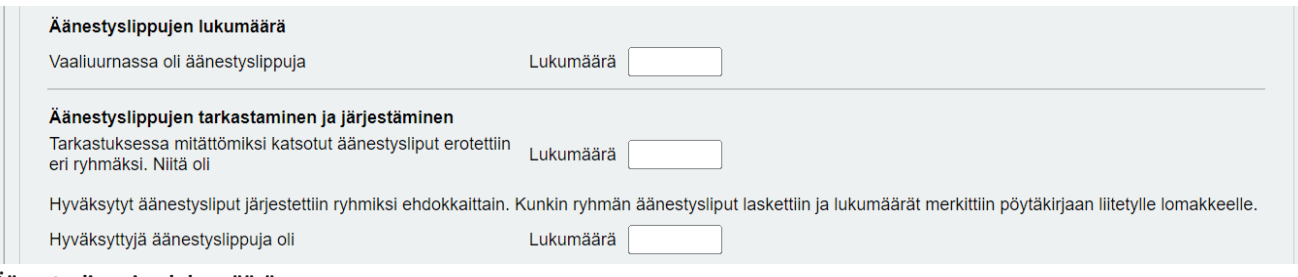

#### **Äänestyslippujen lukumäärä**

Jos vaalilautakunta on tallentanut vaalipäivän äänet äänestyspaikalla tuloslaskentajärjestelmään, äänestyslippujen yhteismäärä haetaan tuloslaskentajärjestelmästä valmiiksi pöytäkirjalle eikä lukua voi pöytäkirjalla muuttaa.

### Hae äänestyslippujen lukumäärät

Jos luvuissa on virheitä, ne on korjattava tuloslaskentajärjestelmässä, josta korjattu tieto haetaan uudestaan vaalipöytäkirjalle joko painikkeella 'Hae äänestyslippujen lukumäärät' tai avaamalla pöytäkirjan uudestaan. Jos vaalilautakunta ei ole tallentanut ääniä äänestyspaikalla, kentät ovat tyhjiä ja mitättömiksi katsottujen ja hyväksyttyjen äänestyslippujen lukumäärät merkitään kenttiin käsin.

Hyväksyttyjen ja mitättömien äänestyslippujen summa ei täsmää äänestyslippujen yhteismäärän kanssa.

Järjestelmä tarkistaa, että käsin syötettyjen hyväksyttyjen äänestyslippujen ja mitättömien äänestyslippujen yhteismäärä vastaa pöytäkirjalle merkittyä äänestysliput yhteensä -määrää eikä Jatka-painikkeella pääse eteenpäin ennen kuin luvut täsmäävät keskenään.

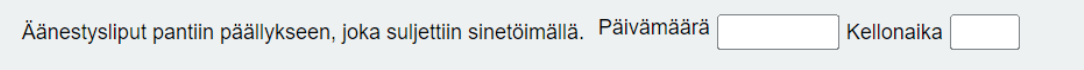

#### **Äänestyslippujen laskennan lopetusaika**

Kohtaan 'Äänestysliput pantiin päällykseen, joka suljettiin sinetöimällä' tulee merkitä päivämäärä ja kellonaika. Jos kohta jää tyhjäksi, järjestelmä antaa varoituksen puuttuvasta kellonajasta, kun vaalipöytäkirjaa merkitään valmiiksi.

#### Tuloslaskentajärjestelmän käyttö

Vaalilautakunta tallensi äänet suoraan tuloslaskentajärjestelmään.

#### **Tuloslaskentajärjestelmän käyttö**

Järjestelmä tekee merkinnän tuloslaskentajärjestelmän käytöstä automaattisesti, jos äänten tallennukset tuloslaskentajärjestelmään on tehnyt vaalilautakunnan käyttäjä. Käyttäjä ei voi itse lisätä tai poistaa merkintää. Merkintä pöytäkirjalle syntyy vasta, kun äänestysalueen äänet on vahvistettu ja pöytäkirjalle on noudettu äänestyslippujen lukumäärä joko painikkeella 'Hae äänestyslippujen lukumäärät' tai avaamalla pöytäkirja uudestaan.

Jos kesken äänten tallennuksen tulee tietoliikennehäiriö tai muu äänten tallennuksen loppuun viemistä estävä seikka, pöytäkirjalla ei silloin vielä ole merkintää äänten tallennuksesta äänestyspaikalla. Tällaisesta tilanteesta on hyvä tehdä merkintä kohtaan 'Huomautuksia vaalipäivän säännölliseen kulkuun vaikuttaneista seikoista sekä vaalilautakunnan mahdolliset lisäselvitykset'. Tällaisessa tilanteessa vaalilautakunnan tulee tallentaa ehdokkaiden saamat äänimäärät käsin liitelomakkeelle.

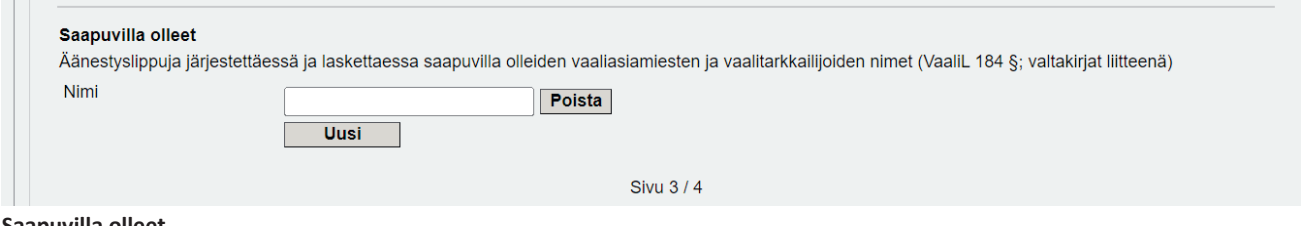

**Saapuvilla olleet**

Saapuvilla olleet -kohtaan merkitään äänestyslippujen järjestämisen ja niiden laskennan aikana mahdollisesti saapuvilla olleiden vaaliasiamiesten ja vaalitarkkailijoiden nimet. Uusi-painikkeella luodaan uusi kenttä nimen syöttämistä varten ja vastaavasti kenttä poistetaan Poista-painikkeella.

**Huom.** Tähän kohtaan ei kirjata enää uudestaan vaalilautakunnan jäseniä, heidän läsnäolonsa on kirjattu jo aikaisemmin pöytäkirjan Saapuvillaolo-välilehdelle.

### **3.5. Ns. pienten äänestysalueiden vaalipöytäkirjamerkinnät**

**Huom.!** Tämä luku koskee vain niitä äänestysalueita, joiden osalta keskusvaalilautakunta on vaalisalaisuuden säilyttämiseksi tehnyt päätöksen laskea ennakko- ja vaalipäivän äänet yhdessä.

### **3.5.1 Yhden äänestysalueen ennakko- ja vaalipäivän äänet lasketaan yhdessä keskusvaalilautakunnassa**

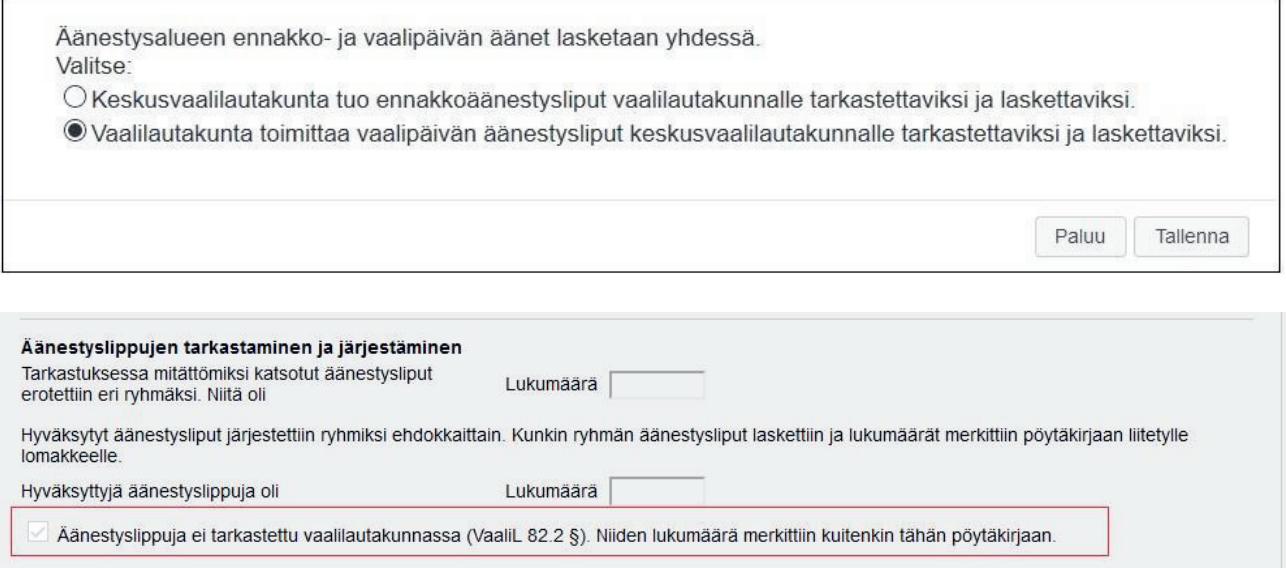

Jos yhden äänestysalueen ennakko- ja vaalipäivän äänet lasketaan yhdessä ja tallennetaan keskusvaalilautakunnassa, äänestyslippuja ei tarkasteta vaalilautakunnassa. Avatessaan vaalipöytäkirjan ensimmäistä kertaa vaalilautakunta tekee tästä merkinnän valitsemalla vaihtoehdon 'Vaalilautakunta toimittaa vaalipäivän äänestysliput keskusvaalilautakunnalle tarkastettaviksi ja laskettaviksi'. Tämä valinta lisää vaalipöytäkirjalle merkinnän kohtaan Äänestyslippuja ei tarkastettu vaalilautakunnassa (VaaliL 82.2 §).

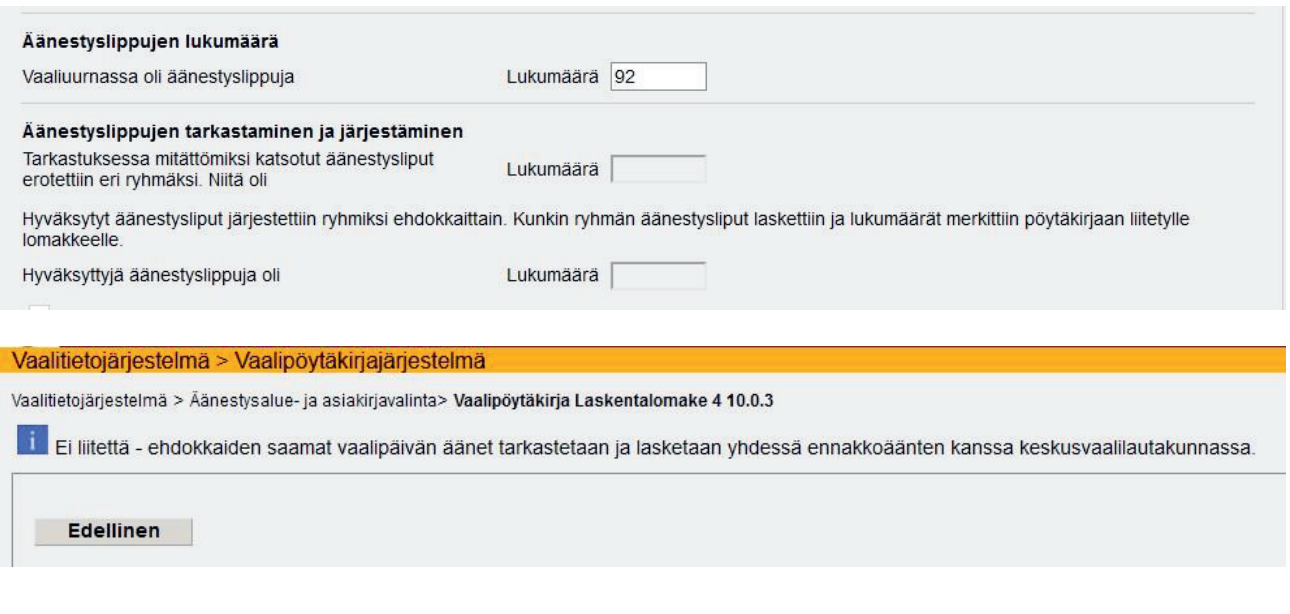

Uurnassa olleiden äänestyslippujen yhteismäärä ja vaalipäivänä äänestäneiden lukumäärä merkitään kuitenkin pöytäkirjaan. Vaalilautakunta ei täytä vaalipöytäkirjan liitelomaketta.

### **3.5.2. Yhden äänestysalueen ennakko- ja vaalipäivän äänet lasketaan yhdessä vaalilautakunnassa**

Äänestysalueen ennakko- ja vaalipäivän äänet lasketaan yhdessä. Valitse:

● Keskusvaalilautakunta tuo ennakkoäänestysliput vaalilautakunnalle tarkastettaviksi ja laskettaviksi.

O Vaalilautakunta toimittaa vaalipäivän äänestysliput keskusvaalilautakunnalle tarkastettaviksi ja laskettaviksi.

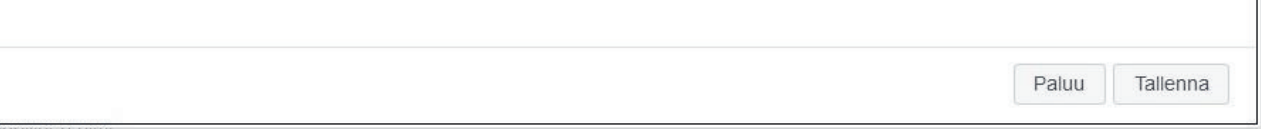

Jos äänestysalueen ennakko- ja vaalipäivän äänet lasketaan yhdessä ja keskusvaalilautakunta on päättänyt, että se tuo ennakkoäänet vaalipäivän kuluessa uurnaan vaalipäivän äänestyslippujen sekaan vaalilautakunnan laskettaviksi ja tarkastettaviksi, vaalipöytäkirjamerkinnät tehdään normaaleina vaalipäivän äänestäjien ja äänten lukumäärien merkintöinä, ainoastaan äänestyslippujen lukumäärä on normaalia suurempi.

Avatessaan vaalipöytäkirjan vaalilautakunta tekee ensimmäiseksi merkinnän äänestyslippujen tarkastamisesta ja laskemisesta vaalilautakunnassa valitsemalla vaihtoehdon 'Keskusvaalilautakunta tuo ennakkoäänestysliput vaalilautakunnalle tarkastettaviksi ja laskettaviksi'.

Vertailu hyväksyttyjen ja mitättömiksi katsottujen äänestyslippujen yhteenlasketun määrän ja äänestyslippujen kokonaismäärän välillä tehdään normaalisti ja äänestyslippujen kokonaismäärää verrataan ennakkoon ja vaalipäivän äänestäneiden yhteenlaskettuun määrään. Vaalipöytäkirjan liite täytetään normaalisti.

Vaalilautakunta kirjaa pöytäkirjan sivulle 4 kohtaan 'Huomautuksia vaalipäivän äänestyksen säännölliseen kulkuun vaikuttaneista seikoista sekä vaalilautakunnan mahdolliset lisäselvitykset' keskusvaalilautakunnan tuomien vaalikuorten määrän ja kellonajan, jolloin kuoret tuotiin sekä kuoret tuoneiden henkilöiden nimet.

### Muuta äänestyslippujen laskentapaikka

Siltä varalta, että vaalilautakunta olisi epähuomiossa valinnut väärän vaihtoehdon eikä siten saisi oikeanlaista vaalipöytäkirjaa täytettäväkseen, näytöllä on painike Muuta äänestyslippujen laskentapaikka, jolla vaalilautakunta pääsee korjaamaan virheellisen valintansa ja saa sellaisen pöytäkirjan, joka kyseiseen tilanteeseen on oikea. Vaikka väärä valinta huomattaisiin vasta vaalipäivän iltana, jolloin pöytäkirjaa aletaan täyttää äänestäneiden ja äänten lukumäärien osalta, painikkeella saa vaihdettua oikeanlaisen pöytäkirjan ja kaikki aiemmin päivän aikana pöytäkirjalle viedyt tiedot säilyvät sellaisinaan.

## **3.5.3. Ennakko- ja vaalipäivän äänet lasketaan yhdessä jonkin toisen äänestysalueen äänestyslippujen kanssa keskusvaalilautakunnassa**

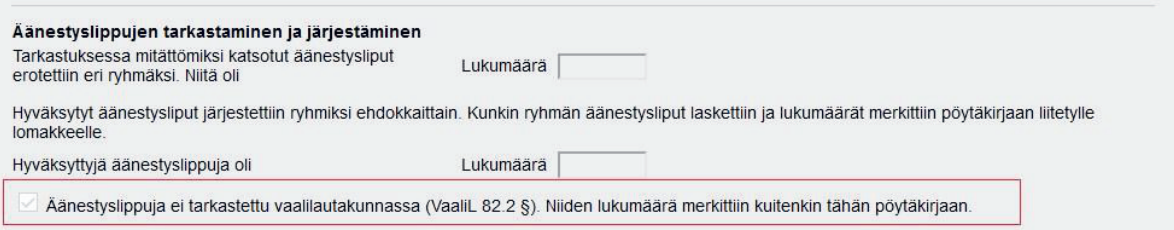

Jos äänestysalueen ennakko- ja vaalipäivän äänet lasketaan yhdessä jonkin toisen äänestysalueen äänestyslippujen kanssa (äänestysalueliitos), äänestysliput tarkastetaan ja lasketaan aina keskusvaalilautakunnassa, joten tässä tapauksessa mitään valintaikkunaa ei vaalilautakunnan käyttäjälle tule. Vaalipöytäkirjalla on valmiina merkintä kohdassa Äänestyslippuja ei tarkastettu vaalilautakunnassa (VaaliL 82.2 §).

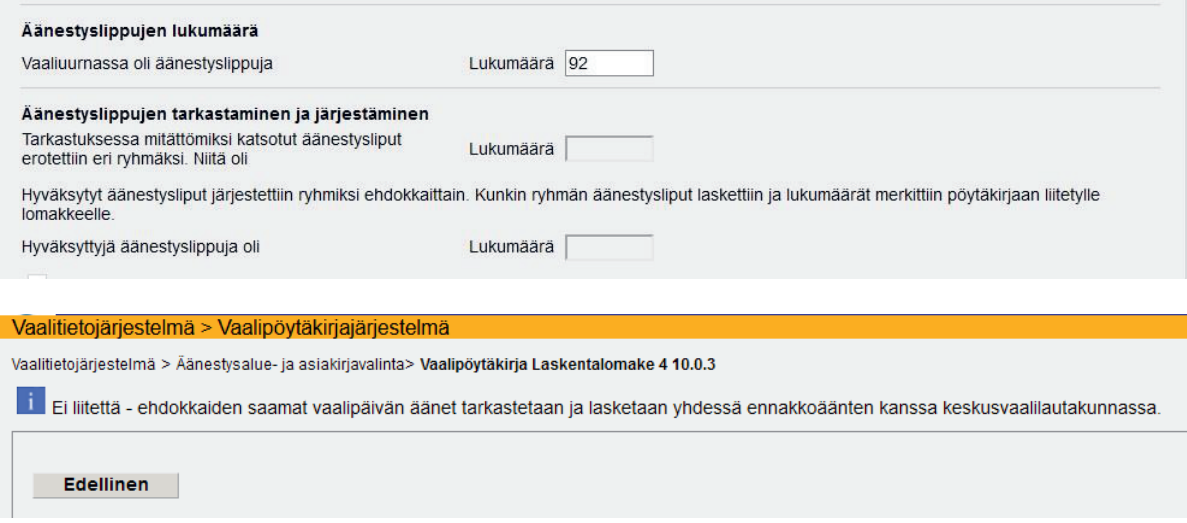

Uurnassa olleiden äänestyslippujen yhteismäärä ja vaalipäivänä äänestäneiden lukumäärä merkitään kuitenkin pöytäkirjaan. Vaalilautakunta ei täytä vaalipöytäkirjan liitelomaketta.

# **3.6. Huomautukset ja loppumerkinnät**

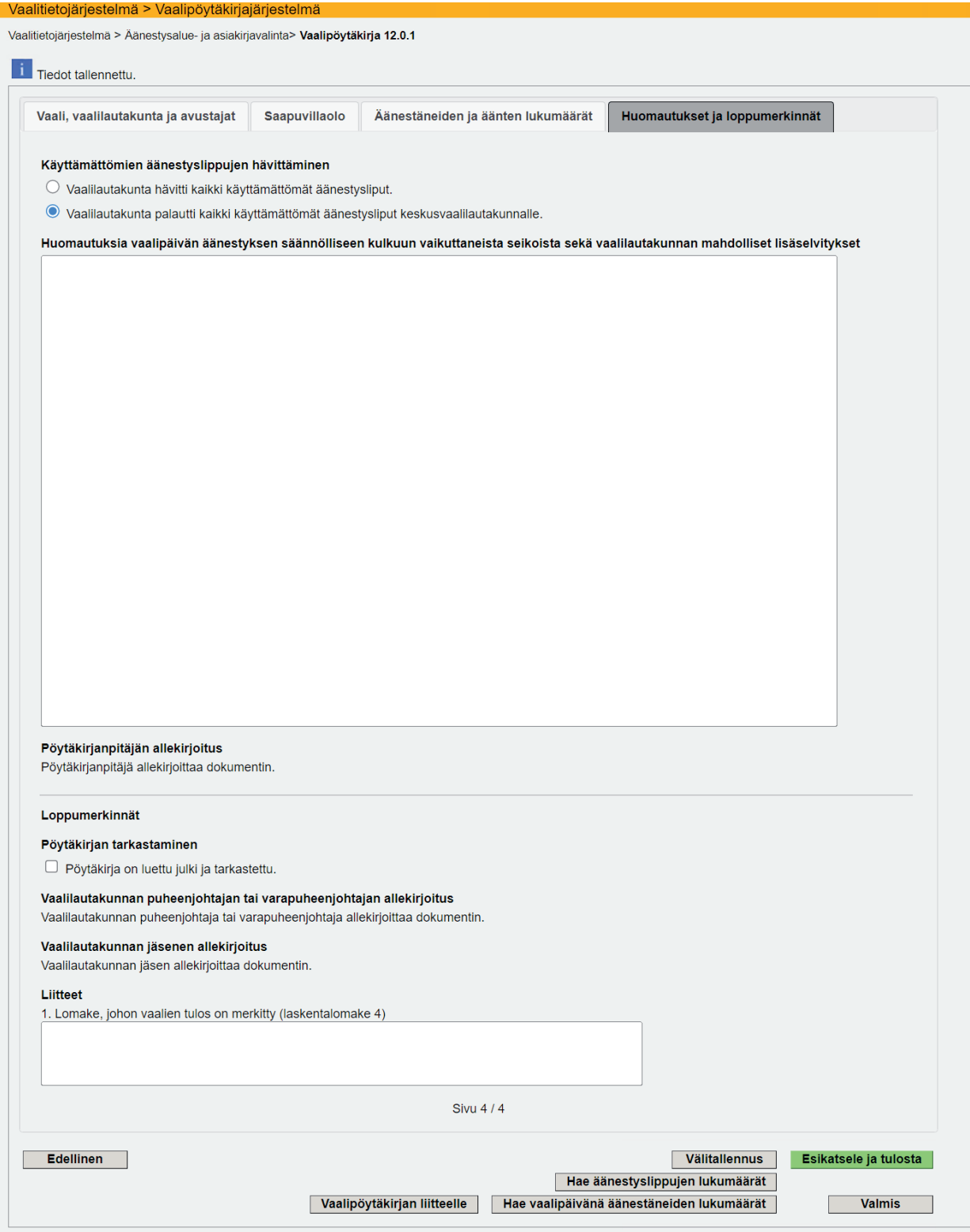

**K001 Vaalipöytäkirja – Huomautukset ja loppumerkinnät** 

### Käyttämättömien äänestyslippujen hävittäminen

- O Vaalilautakunta hävitti kaikki käyttämättömät äänestysliput.
- O Vaalilautakunta palautti kaikki käyttämättömät äänestysliput keskusvaalilautakunnalle.

### **Käyttämättömien äänestyslippujen hävittäminen**

Vaalipöytäkirjaan tulee tehdä merkintä siitä, mitä käyttämättä jääneille äänestyslipuille on tehty. Vaalilautakunta voi joko itse hävittää ne tai palauttaa äänestysliput muun vaalimateriaalin kanssa keskusvaalilautakunnalle. Oletusvalintana on 'Vaalilautakunta palautti kaikki käyttämättömät äänestysliput keskusvaalilautakunnalle', mutta valinnan voi vaihtaa tarvittaessa.

Huomautuksia vaalipäivän äänestyksen säännölliseen kulkuun vaikuttaneista seikoista sekä vaalilautakunnan mahdolliset lisäselvitykset

### **Huomautuksia vaalipäivän säännölliseen kulkuun vaikuttaneista seikoista sekä vaalilautakunnan mahdolliset lisäselvitykset**

Vaalipöytäkirjaa pidetään koko vaalipäivän ajan ja siihen kirjataan kaikki normaalista vaalipäivän kulusta poikkeavat asiat ja vaalilautakunnan mahdolliset lisäselvitykset. Tähän kohtaan tulostuu myös Äänestäneiden ja äänten lukumäärät -välilehdellä vaalilautakunnan antama selvitys, jos äänestäneiden ja äänten lukumäärien välillä on eroa.

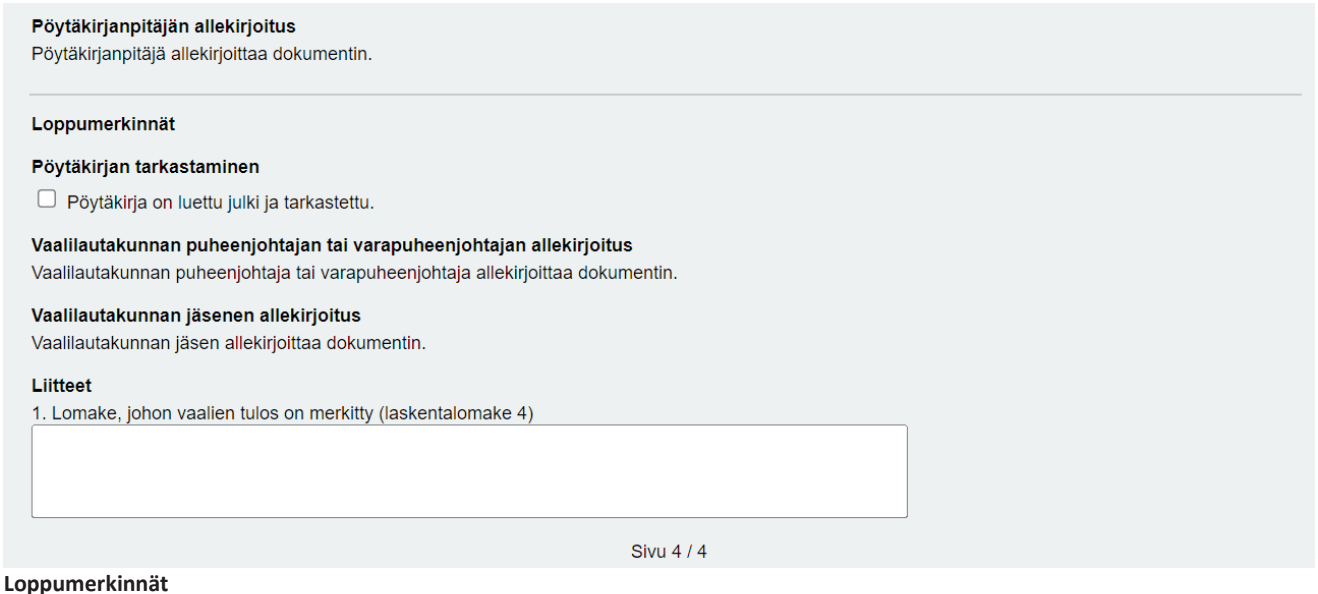

- 79 -

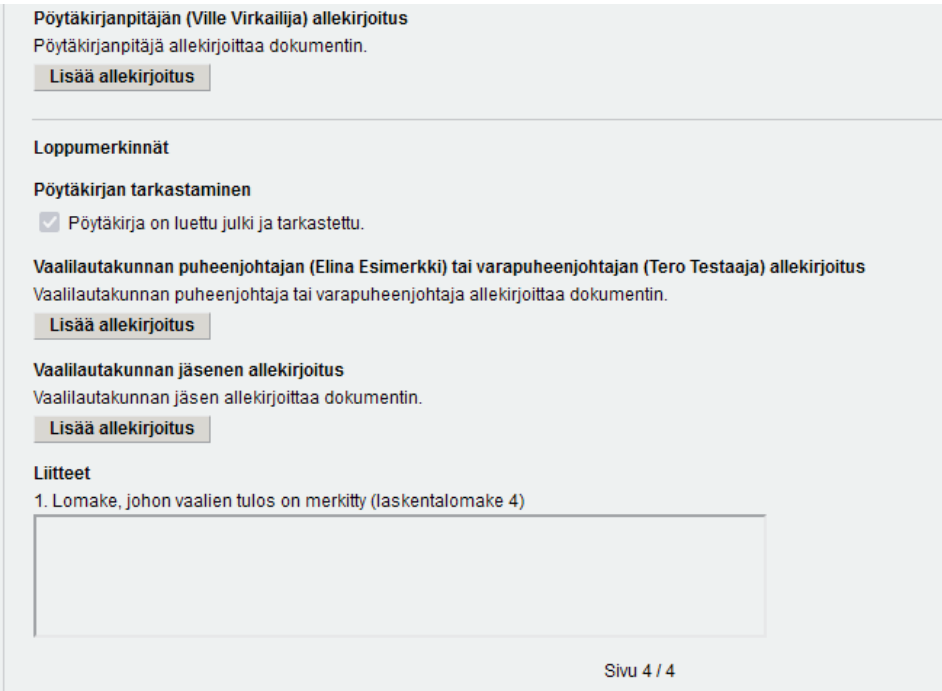

**K001 Vaalipöytäkirja – Allekirjoitus-painikkeet Valmis-tilaisella vaalipöytäkirjalla** 

Vaalipäivän päätteeksi vaalipöytäkirjalle tehdään merkintä asiakirjan julkilukemisesta ja tarkastuksesta, kuitataan vaalipöytäkirja liitteineen valmiiksi ja allekirjoitetaan. Vaalipöytäkirja on mahdollista allekirjoittaa sähköisesti, mikä tarkoittaa käytännössä, että allekirjoittava henkilö on kirjautuneena VAT:iin ja painaa pöytäkirjalla olevaa allekirjoituspainiketta.

Pöytäkirjan tulee olla tarkastettu ja julkiluettu sekä merkitty valmiiksi, jotta allekirjoituspainikkeet tulevat näkyviin. Valmiiksi merkintä ja tieto sähköisistä allekirjoituksista tulevat näkyviin myös vaalipöytäkirjanäytön siniseen yläpalkkiin. Vaalipöytäkirjan tilaksi päivittyy 'Valmis (sähköisesti allekirjoitettu)'.

Liitteet-kohdassa on valmiina teksti 'Lomake, johon vaalien tulos on merkitty (laskentalomake 4).' Mikäli pöytäkirjaan liitetään muita dokumentteja, ne kirjataan tähän kohtaan.

## **3.7. Sähköisen vaalipöytäkirjan painikkeet**

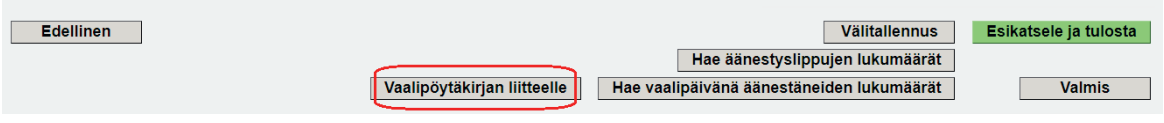

### **Vaalipöytäkirjan liitteelle -painike**

Vaalipöytäkirjan viimeisellä välilehdellä on painike Vaalipöytäkirjan liitteelle, jolla käyttäjä pääsee siirtymään suoraan liitelomakkeelle.

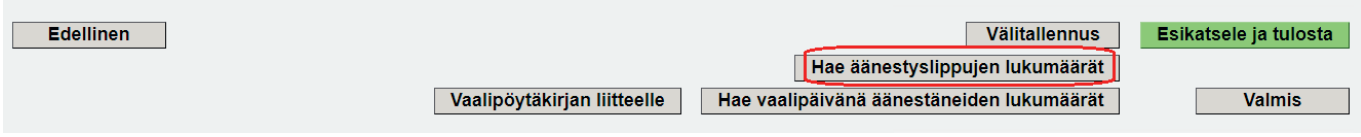

### **Hae äänestyslippujen lukumäärät -painike**

Painikkeella 'Hae äänestyslippujen lukumäärät' vaalilautakunta voi hakea vaalipäivän äänten lukumäärät tuloslaskentajärjestelmästä, jos vaalilautakunta on ne sinne tallentanut. Määrät saa haettua vaalipöytäkirjalle myös avaamalla vaalipöytäkirjan uudestaan navigointipolulta kohdasta 'Äänestysalue- ja asiakirjavalinta'.

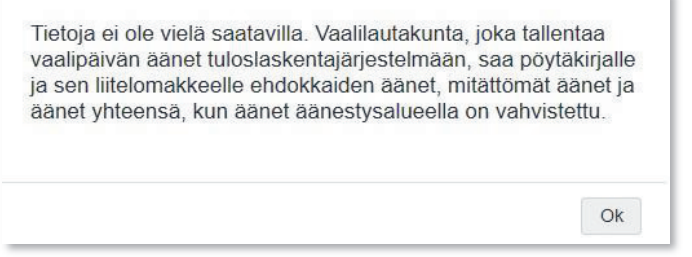

Jos painiketta painetaan ennen kuin vaalilautakunta on tallentanut ja vahvistanut vaalipäivän äänet laskentajärjestelmässä tai jos vaalilautakunta ei tallenna vaalipäivän ääniä äänestyspaikalla, järjestelmä antaa tästä ilmoituksen.

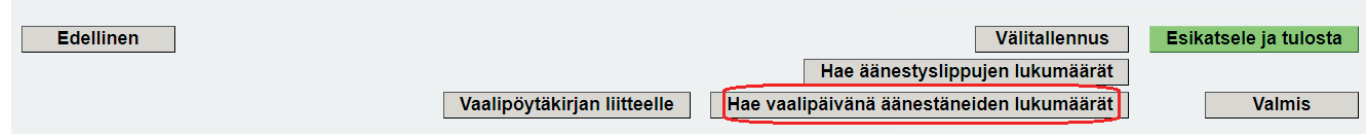

#### **Hae vaalipäivänä äänestäneiden lukumäärät -painike**

Painikkeella 'Hae vaalipäivänä äänestäneiden lukumäärät' noudetaan sähköisestä vaaliluettelosta vaalipäivänä äänestäneiden määrät niillä äänestysalueilla, joilla on käytetty sähköistä vaaliluetteloa ja käyttö on kuitattu päättyneeksi. Vaalipäivänä äänestäneiden määrät saa haettua vaalipöytäkirjalle myös noutamalla vaalipöytäkirja esiin uudestaan navigointipolulta kohdasta 'Äänestysalue- ja asiakirjavalinta'.

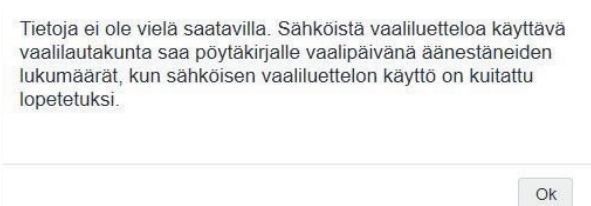

Jos painiketta painetaan ennen kuin sähköisen vaaliluettelon lopetuskuittaus on tehty tai vaalilautakunta ei käytä sähköistä vaaliluetteloa tai on keskeyttänyt sen käytön, järjestelmä antaa tästä ilmoituksen.

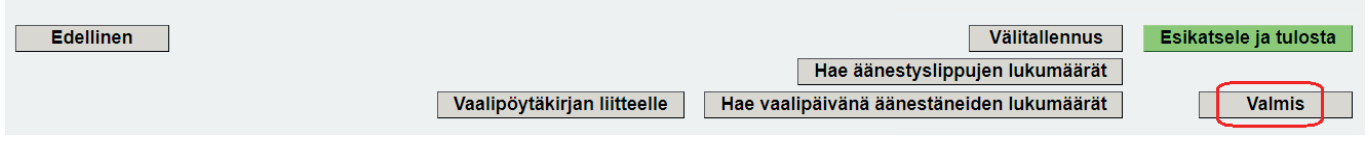

### **Valmis-painike**

Viimeisellä välilehdellä olevalla Valmis-painikkeella vaalilautakunta merkitsee vaalipöytäkirjan ja samalla myös liitelomakkeen sisällöltään valmiiksi. Painike lukitsee sekä vaalipöytäkirjan että liitelomakkeen samanaikaisesti, eikä kummallekaan asiakirjalle voi enää syöttää mitään.

Näytön ylälaitaan tulee ilmoitus: *Olet kuitannut vaalipöytäkirjan valmiiksi*. Vaalipöytäkirjan tilaksi tulee tässä vaiheessa 'Valmis (ei sähköisesti allekirjoitettu)'. Tilatieto näkyy näytön sinisessä yläpalkissa.

### **Huom. Valmis-painiketta tulee painaa vasta siinä vaiheessa, kun**

- sähköisestä vaaliluettelosta on haettu vaalipäivänä äänestäneiden lukumäärät, jos vaalilautakunta on käyttänyt sähköistä vaaliluetteloa ja kuitannut sen käytön lopetetuksi
- laskentajärjestelmästä on haettu vaalipäivän äänten määrät, jos vaalilautakunta on tallentanut ne laskentajärjestelmään
- kaikki muutkin tiedot sekä pöytäkirjalla että liitelomakkeella on täytetty.

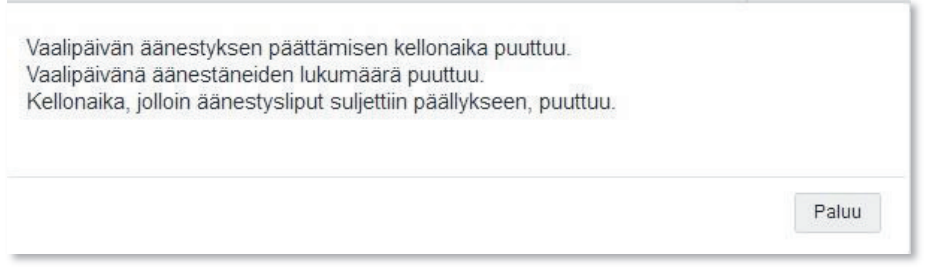

### **Vaalitietojärjestelmä (VAT) Presidentinvaali ja europarlamenttivaalit Vaalilautakunta vaalilautakunta vaalilautakunta vaalilautakunta**

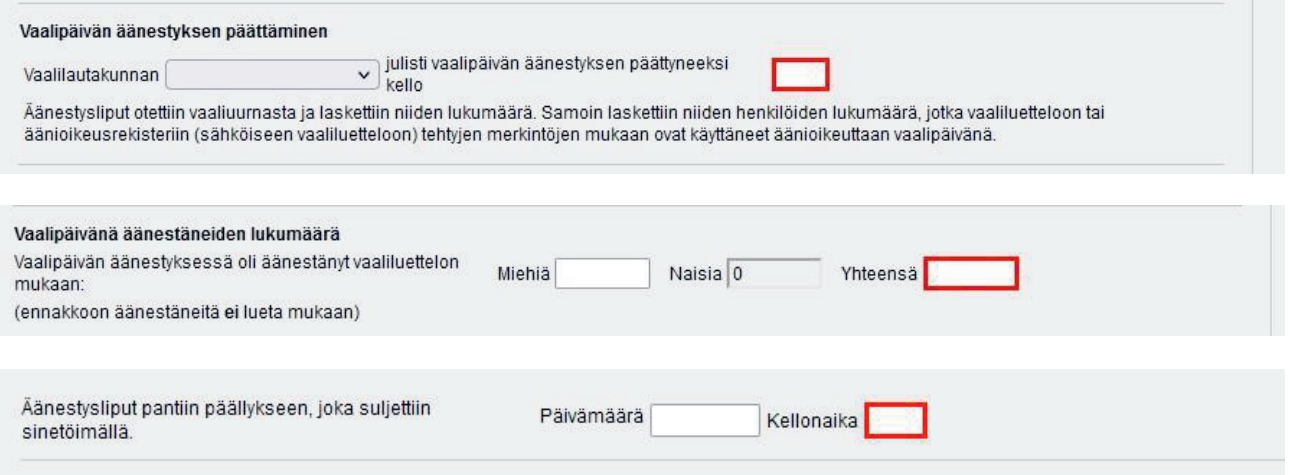

Jos vaalipöytäkirjalle on jäänyt kenttiä täyttämättä, Valmis-painikkeen painaminen antaa varoituksen puuttuvista tiedoista. Tällaisia kenttiä ovat mm. vaalipäivänä äänestäneiden lukumäärä, vaalipäivän äänestyksen päättämisen kellonaika ja äänestyslippupaketin sinetöimisen ajankohta. Myös vaalilautakunnan läsnäolojen puuttumisesta tulee varoitus, mikäli henkilöllä ei ole yhtään kellonaikaa kirjattuna. Paluu-painikkeen painamisen jälkeen sovellus siirtää käyttäjän kyseiselle välilehdelle ja näyttää punaisella ne kentät, joista tiedot puuttuvat. Jos vaalilautakunta ei varoituksesta huolimatta täytä puuttuvia tietoja, valmiiksimerkintää ei kuitenkaan estetä, jotta vaalipöytäkirja voidaan allekirjoittaa.

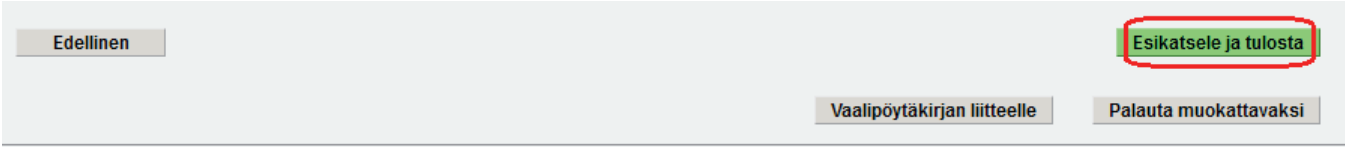

### **Esikatsele ja tulosta -painike**

Esikatsele ja tulosta -painike avaa PDF-muotoisen vaalipöytäkirjan näytölle. PDF-dokumentti sisältää kaikki ne tiedot, jotka on tallennettu käyttöliittymällä. Esikatsele ja tulosta -painikkeella vaalipöytäkirjaa tai sen liitettä voi tarkastella missä vaiheessa tahansa.

**Huom.** PDF-muotoinen vaalipöytäkirja tai vaalipöytäkirjan liite vaatii avautuakseen näytölle ponnahdusikkunoiden sallimisen käytettävässä selaimessa - ks. tarkemmin VAT-ohje 1, luku 3.2 Raporttien avaamiseen tarvittavat asetukset.

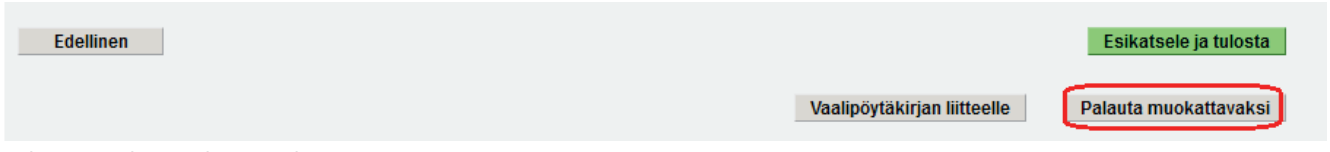

#### **Palauta muokattavaksi -painike**

Jos vaalilautakunta huomaa vielä jotain, mitä pitää korjata joko pöytäkirjalla tai sen liitteellä, pöytäkirjan liitteineen saa takaisin muokattavaan muotoon painikkeella 'Palauta muokattavaksi', joka on näkyvissä ainoastaan Valmis-tilaisessa pöytäkirjassa.

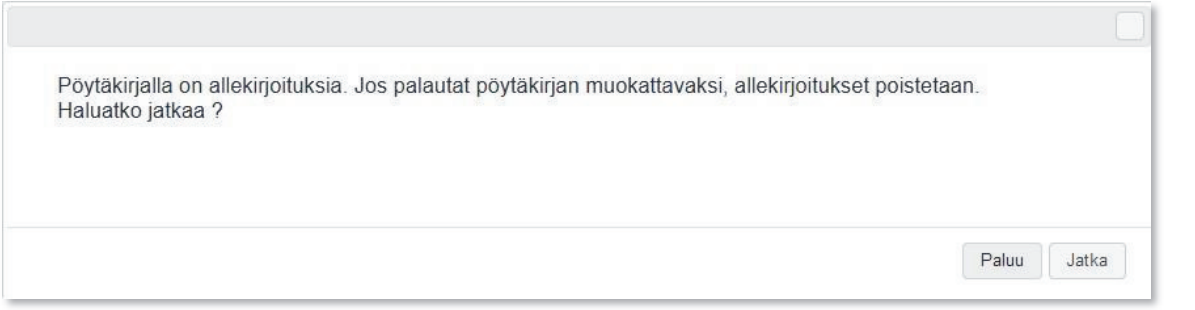

Mikäli pöytäkirjalla on jo yksi tai useampia sähköisiä allekirjoituksia, pöytäkirjaa palautettaessa takaisin muokattavaksi järjestelmä antaa tästä ilmoituksen. Allekirjoitukset poistuvat ja ne on tehtävä uudestaan, kun korjaus on tehty ja pöytäkirja kuitattu uudestaan valmiiksi.

Jos vaalipöytäkirja tulostetaan paperille vaalilautakunnassa ja tulostetulla pöytäkirjalla huomataan jälkeenpäin esimerkiksi pieni kirjoitusvirhe, sellaisen voi korjata tulostettuun asiakirjaan siististi käsin. Sen sijaan, jos vaalilautakunta on käyttänyt sähköistä vaaliluetteloa ja/tai tallentanut vaalipäivän äänet äänestyspaikalla, äänten ja äänestäjien määrät korjataan aina järjestelmässä ja tulostetaan korjauksen jälkeen pöytäkirja ja liite uudestaan. Äänestäneiden tai äänten lukumääriä ei saa korjata käsin tulostettuihin dokumentteihin.

# **4 Vaalipöytäkirjan liite (laskentalomake 4)**

# **4.1. Vaalipöytäkirjan liitelomakkeella olevat tai sille täytettävät tiedot**

Vaalipöytäkirjan liitteellä ilmoitetaan vaalien tulos äänestysalueella. Lomakkeen tulee sisältää äänimäärät ehdokkaittain, hyväksyttyjen ja mitättömiksi katsottujen äänestyslippujen lukumäärät ja äänestyslippujen yhteismäärä.

Näiden lisäksi lomakkeelta tulee ilmetä ennakkoon ja vaalipäivänä äänestäneiden määrät miesten määrät eriteltyinä. Europarlamenttivaaleissa eritellään lisäksi muut EU-kansalaiset. Lisäksi sillä äänestysalueella, jolle kirjataan ulkosuomalaisten äänestykset, eritellään myös ulkosuomalaiset yhteensä ja ulkosuomalaiset miehet.

Vaalipöytäkirjan liitteelle siirtyy tietoja sen mukaan, onko vaalilautakunta käyttänyt sähköistä vaaliluetteloa ja/tai tuloslaskentajärjestelmää:

- Vaalilautakunnalla, joka on onnistuneesti käyttänyt sähköistä vaaliluetteloa ja tallentanut äänet äänestyspaikalla tuloslaskentajärjestelmään, pöytäkirjan liite on valmis eikä sille tarvitse täyttää mitään.
- Vaalilautakunta, joka ei käytä tuloslaskentajärjestelmää mutta on onnistuneesti käyttänyt sähköistä vaaliluetteloa, saa liitteelle vaalipäivänä äänestäneiden lukumäärät sähköisestä vaaliluettelosta. Ehdokkaiden saamat äänet sekä mitättömiksi katsottujen äänestyslippujen yhteismäärän tällainen vaalilautakunta saattaa tiedoksi kunnan ilmoituskeskukselle/keskusvaalilautakunnalle, joka hoitaa tallennuksen tuloslaskentajärjestelmään. Vaalilautakunta merkitsee samat äänimäärät liitelomakkeelle.
- Vaalilautakunta, joka ei käytä sähköistä vaaliluetteloa, mutta käyttää tuloslaskentajärjestelmää, saa vaalipäivänä äänestäneiden lukumäärän sekä äänten lukumäärät liitteelle tuloslaskentajärjestelmästä. Ainoa liitteelle täytettävä tieto on vaalipäivänä äänestäneiden miesten määrä, ellei sitä ole jo kirjattu pöytäkirjan puolelle.
- Jos vaalilautakunta ei käytä sähköistä vaaliluetteloa eikä tuloslaskentajärjestelmää, täyttää se liitteen käsin. Pöytäkirjalle syötetyt tiedot tallentuvat automaattisesti myös liitelomakkeelle ja päinvastoin, liitelomakkeelle syötetyt tiedot tallentuvat vaalipöytäkirjalle asianomaisiin kohtiin.

Tietojen mahdollinen korjaaminen tapahtuu aina siellä, missä tiedot on ensimmäisen kerran syötetty järjestelmään.

- Jos vaalilautakunta on tallentanut äänet itse tuloslaskentajärjestelmään, liitelomakkeen äänimääriä koskevat luvut ovat liitteellä valmiina. Lukujen korjaaminen on mahdollista tallentamalla ne uudelleen tuloslaskentajärjestelmässä. Lukuja ei voi päivittää liitelomakkeella tai vaalipöytäkirjalla.
- Jos kyseessä on vaalilautakunta, joka ei tallenna paikallisesti vaalipäivän ääniä, se syöttää kaikki ehdokkaiden saamat äänimäärät käsin liitelomakkeelle. Jos hyväksyttyjen ja mitättömien äänestyslippujen ja lippujen yhteismäärät on ensimmäisen kerran kirjattu vaalipöytäkirjalle, jolloin luvut ovat tallentuneet myös liitelomakkeelle, lukuja voi tarvittaessa korjata kummalla tahansa dokumentilla siihen saakka, kunnes liitelomakkeen Ehdokkaat-välilehdille on syötetty ehdokkaiden äänimääriä. Tämän jälkeen hyväksyttyjen äänestyslippujen määrä voi korjaantua vain Ehdokkaat-välilehdillä tehdyillä

ehdokkaiden äänimäärien muutoksilla ja mitättömien äänten määrää voi korjata vain liitelomakkeella.

Järjestelmä päivittää äänestyslippujen yhteismäärää hyväksyttyjen ja mitättömien äänestyslippujen lukumäärien muutosten mukaan.

**Huom.!** Jos vaalilautakunta ei tallenna ääniä äänestyspaikalla laskentajärjestelmään, tulee luvut ilmoittaa keskusvaalilautakunnalle/ilmoituskeskukselle, jotta luvut tulevat tallennetuksi tuloslaskentajärjestelmään. Lukujen kirjaaminen vaalipöytäkirjan liitteelle ei siis yksin riitä.

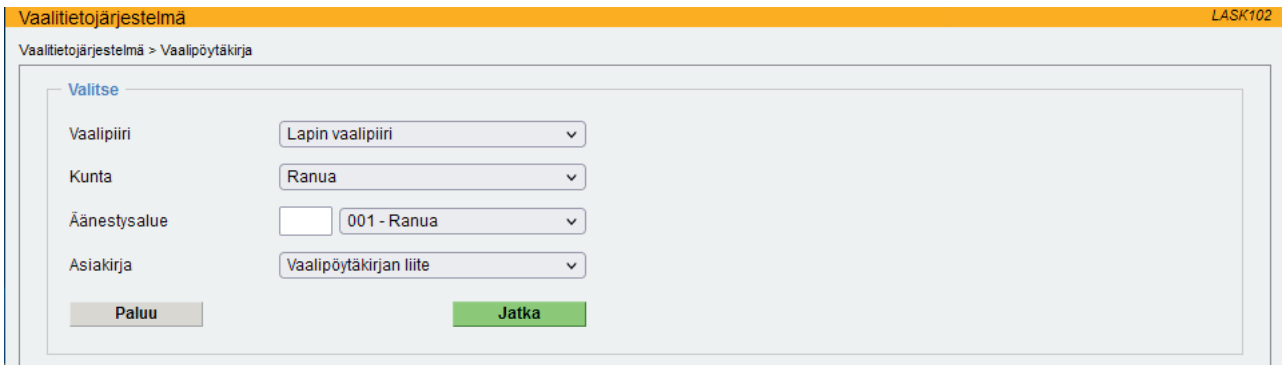

**LASK102 Vaalipöytäkirjan liitteen valinta** 

Vaalipöytäkirjan liite löytyy samasta Äänestysalue- ja asiakirjavalinnasta kuin itse vaalipöytäkirjakin. Valitse valikosta Vaalipöytäkirjan liite.

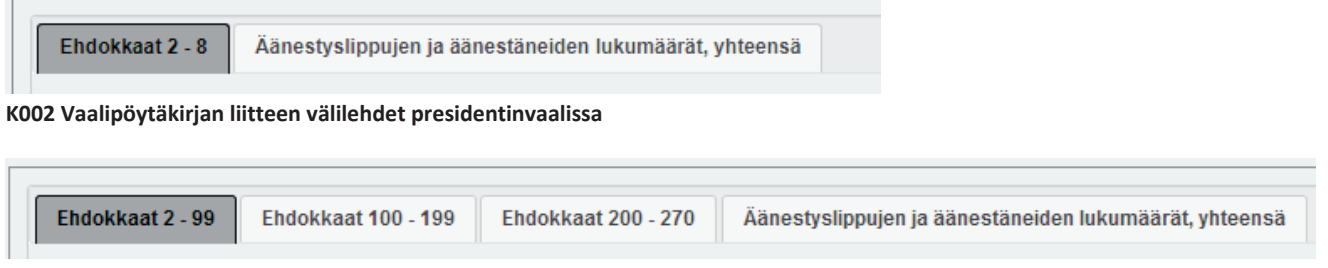

**K002 Vaalipöytäkirjan liitteen välilehdet europarlamenttivaaleissa** 

Käyttöliittymällä liitelomake on rakennettu vastaamaan ehdokasnumeroiden osalta paperista laskentalomaketta 4. Välilehtien määrä vaihtelee riippuen ehdokkaiden määrästä.

Paperisen liitelomakkeen (laskentalomake 4) ensimmäisellä sivulla olevat hyväksyttyjä äänestyslippuja, mitättömiä äänestyslippuja sekä äänestyslippujen yhteismäärää koskevat kohdat löytyvät käyttöliittymältä omalta välilehdeltään Äänestyslippujen ja äänestäneiden lukumäärät, yhteensä.

### **4.2 Ehdokkaiden saamat äänimäärät liitelomakkeella**

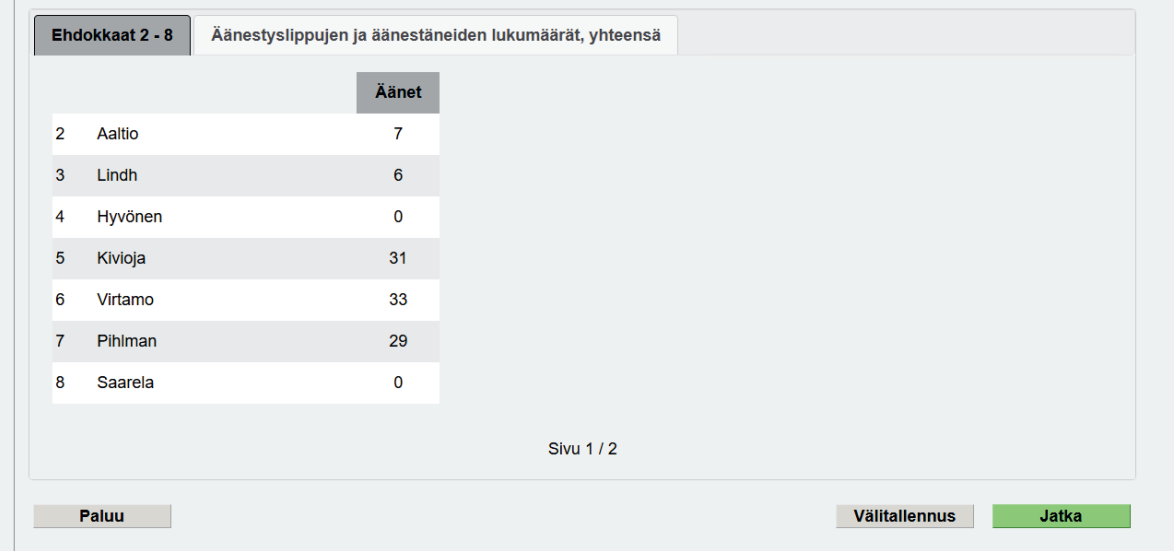

**K002 Vaalipöytäkirjan liite – Ehdokkaiden saamien äänten tallennussivut, kun vaalilautakunta on tallentanut äänet laskentajärjestelmään presidentinvaalissa** 

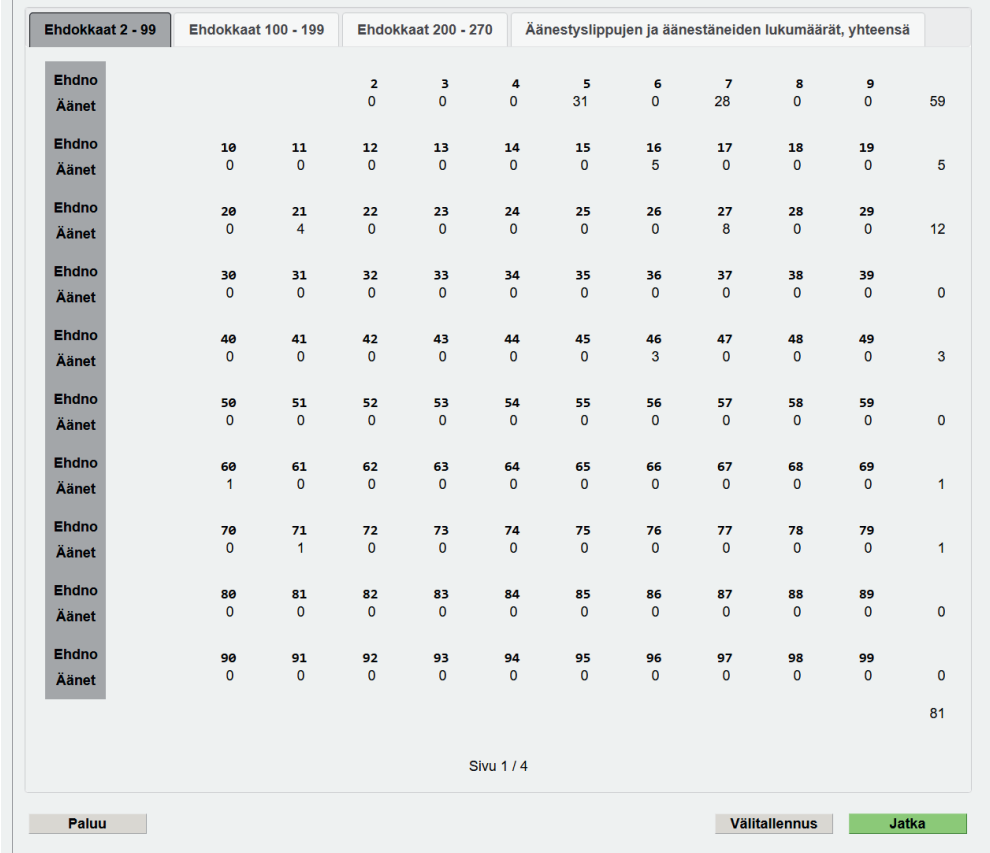

**K002 Vaalipöytäkirjan liite – Ehdokkaiden saamien äänten tallennussivut, kun vaalilautakunta on tallentanut äänet laskentajärjestelmään europarlamenttivaaleissa** 

Jos vaalilautakunta on tallentanut vaalipäivän äänten lukumäärät tuloslaskentajärjestelmään, vaalipöytäkirjan liitelomakkeella on kaikki äänten määrät mukaan lukien ehdokkaiden saamat äänet ja äänestäneiden lukumäärät valmiina. Jos jonkun ehdokkaan äänimäärä tai mitättömien äänten määrä olisi virheellinen, korjausta ei voi tehdä liitelomakkeella, vaan korjaukset tehdään tuloslaskentajärjestelmässä. Korjaukset päivittyvät liitelomakkeelle, kun se avataan uudestaan Äänestysalue- ja asiakirjavalinnan kautta.

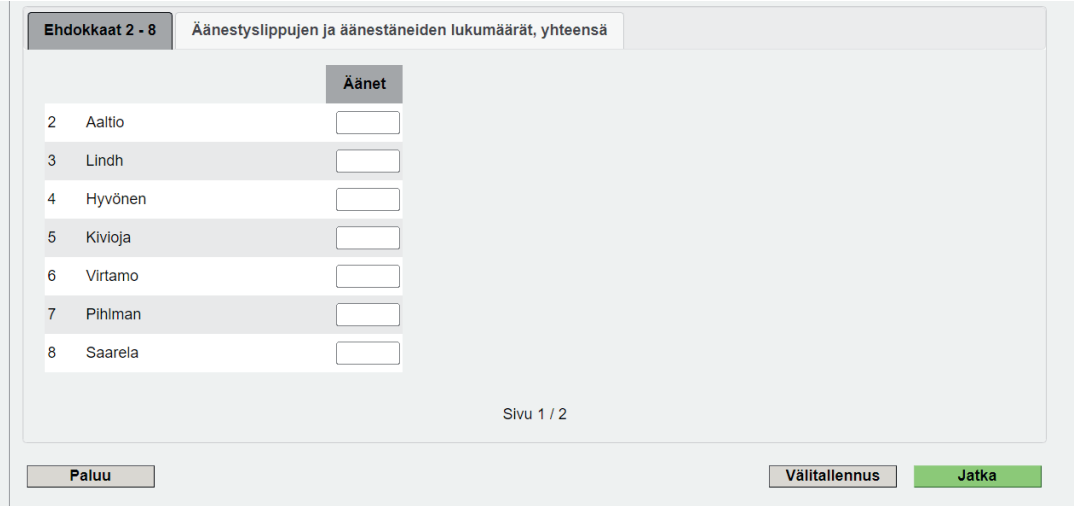

**K002 Ehdokkaiden saamien äänten tallennussivut, kun ääniä ei ole tallennettu laskentajärjestelmään presidentinvaalissa** 

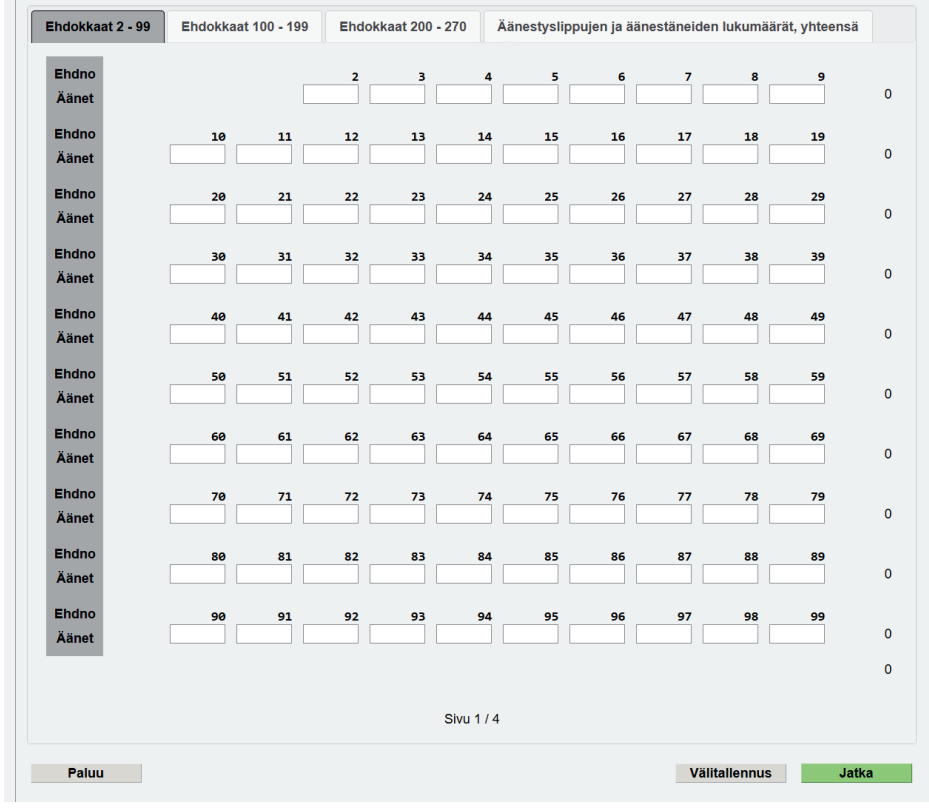

**K002 Ehdokkaiden saamien äänten tallennussivut, kun ääniä ei ole tallennettu laskentajärjestelmään europarlamenttivaaleissa** 

Vaalilautakunta, joka ei tallenna ääniä äänestyspaikalla laskentajärjestelmään, syöttää ehdokkaiden saamat äänimäärät liitelomakkeelle. Lomake on rakenteeltaan vastaavanlainen kuin laskentalomake 4, jolle ehdokkaiden saamat äänimäärät merkitään käsin. Sitä mukaa, kun vaalilautakunta tallentaa ehdokkaiden saamia äänimääriä Ehdokkaat-välilehdille, järjestelmä laskee äänestysalueen hyväksyttyjen äänten yhteismäärää ajantasaisesti. Siirtyminen välilehdeltä toiselle samalla tallentaa edelliselle välilehdelle tehdyt merkinnät, joten äänimääriä tallentaessaan käyttäjä voi vapaasti liikkua välilehtien välillä syöttämässä äänimääriä eri ehdokkaille sen mukaan kuin on tarvetta. Muista että luvut tulee ilmoittaa keskusvaalilautakunnalle/ilmoituskeskukselle, jotta luvut tulevat tallennetuksi tuloslaskentajärjestelmään. Lukujen kirjaaminen vaalipöytäkirjan liitteelle ei siis yksin riitä.

## **4.3. Äänestyslippujen ja äänestäneiden lukumäärät, yhteensä -välilehti**

Vaalipöytäkirjan liitteen viimeisellä välilehdellä eritellään hyväksyttyjen ja mitättömien äänestyslippujen lukumäärät, äänestyslippujen yhteislukumäärä, sekä vaalipäivänä äänestäneiden lukumäärät.

Vaalilautakunnalla, joka käyttää sähköistä vaaliluetteloa ja tallentaa äänet äänestyspaikalla tuloslaskentajärjestelmään, pöytäkirjan liite on valmiiksi täytetty. Tämä luku koskeekin suurimmaksi osaksi niitä vaalilautakuntia, jotka eivät tallenna vaalipäivän ääniä tuloslaskentajärjestelmään.

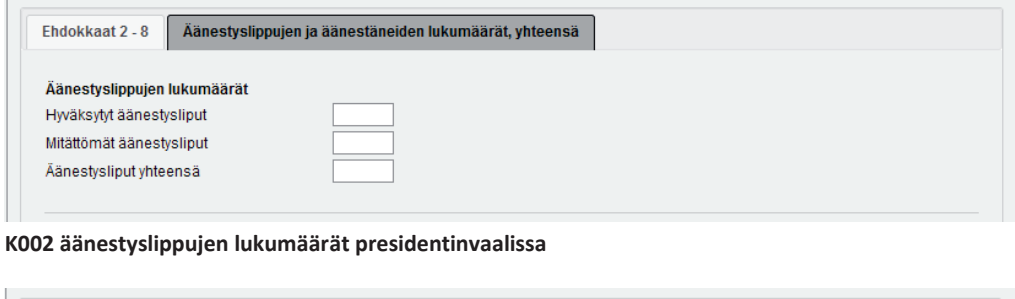

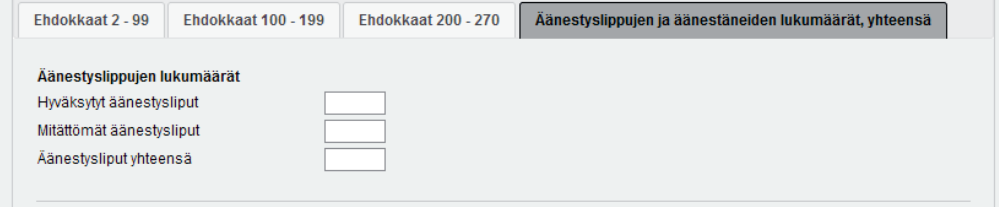

**K002 äänestyslippujen lukumäärät europarlamenttivaaleissa** 

Vaalilautakunta, joka on tallentanut äänet tuloslaskentajärjestelmään, saa näihin kenttiin luvut suoraan tuloslaskentajärjestelmästä.

Vaalilautakunta, joka ei käytä tuloslaskentajärjestelmää, täyttää luvut lomakkeelle. Järjestelmä laskee hyväksyttyjen äänestyslippujen yhteismäärän automaattisesti sen mukaan, mitä Ehdokkaat-välilehdille on syötetty. Jos myös mitättömiä äänestyslippuja on, käyttäjä kirjaa niiden määrän, jolloin Äänestysliput yhteensä -summa kasvaa mitättömien äänestyslippujen määrällä ja luvut tallentuvat myös vaalipöytäkirjalle asianomaisiin kohtiin.

Jos hyväksyttyjen ja mitättömien äänestyslippujen lukumäärä on jo aiemmin täytetty vaalipöytäkirjalle, ovat luvut liitteellä näkyvissä.

Vaalipäivänä äänestäneiden lukumääriä eritellään vaalista ja äänestysalueesta riippuen eri tavoin.

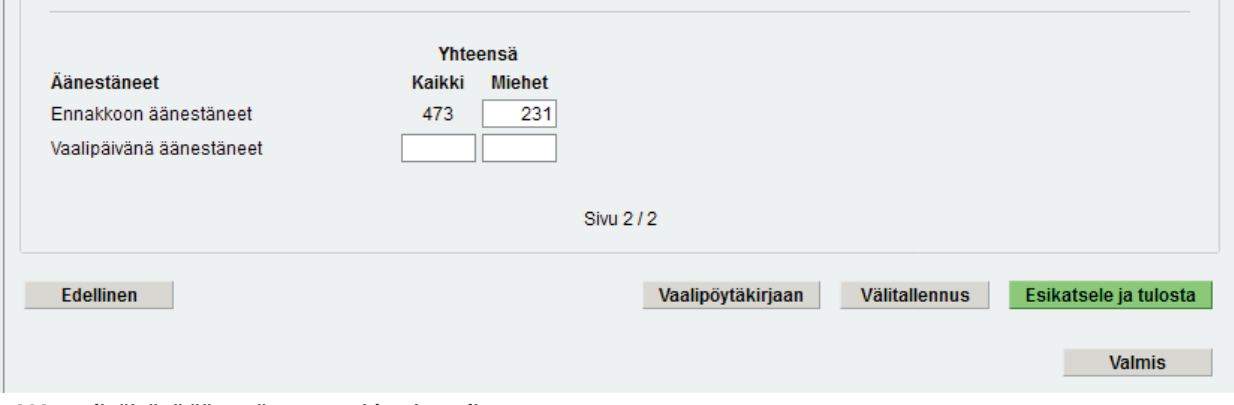

**K002 Vaalipäivänä äänestäneet presidentinvaalissa** 

Presidentinvaalissa jokaisella äänestysalueella eritellään vähintäänkin vaalipäivänä äänestäneiden kokonaislukumäärä ja vaalipäivänä äänestäneiden miesten lukumäärä.

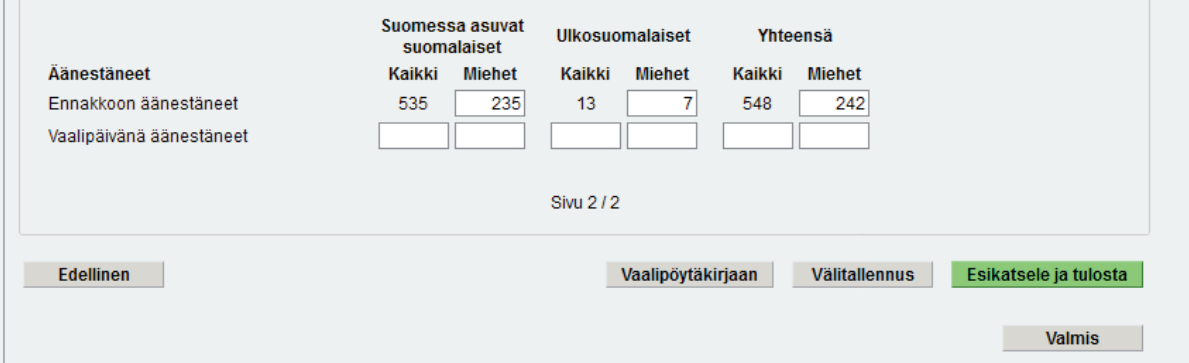

**K002 Vaalipäivänä äänestäneet presidentinvaalissa, ulkosuomalaisten äänestysalue** 

Lisäksi joka kunnassa on yksi niin kutsuttu ulkosuomalaisalue, johon kuuluvat mahdolliset äänioikeutetut ulkosuomalaiset. Tällaisella äänestysalueella eritellään vaalipäivänä äänestäneet ulkosuomalaiset yhteensä ja äänestäneiden ulkosuomalaisten miesten lukumäärä. Jos kunnassa on vain yksi äänestysalue, se on automaattisesti ulkosuomalaisalue.

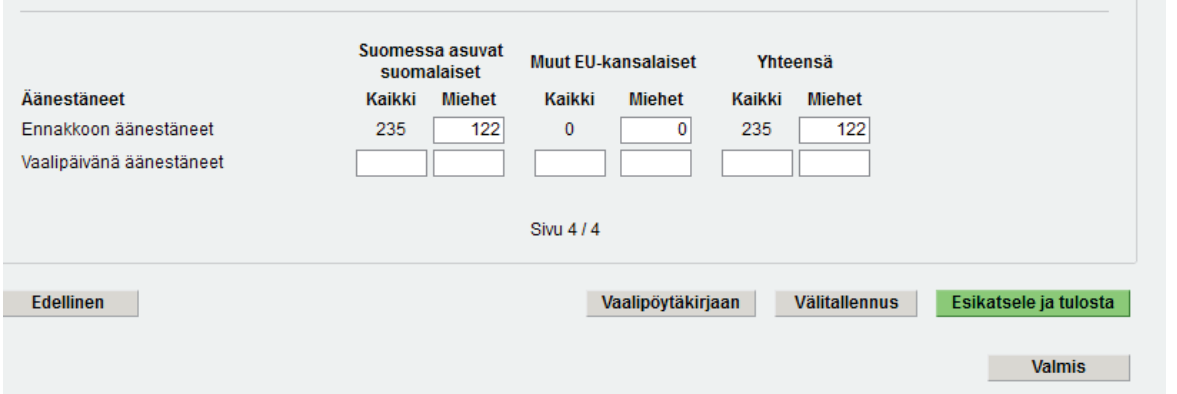

**K002 Vaalipäivänä äänestäneet europarlamenttivaaleissa** 

Europarlamenttivaaleissa joka äänestysalueella eritellään vaalipäivänä äänestäneet Suomessa asuvat suomalaiset yhteensä sekä miesten lukumäärä, lisäksi eritellään muut EU-kansalaiset yhteensä ja miesten lukumäärä.

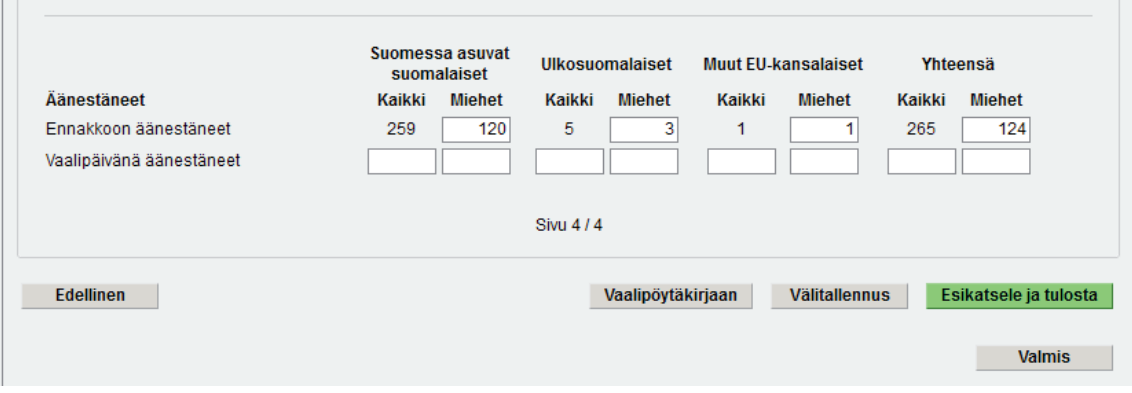

**K002 Vaalipäivänä äänestäneet europarlamenttivaaleissa, ulkosuomalaisten äänestysalue** 

Ulkosuomalaisalueella eritellään lisäksi yhteislukumäärä sekä miesten lukumäärä vaalipäivänä äänestäneistä ulkosuomalaisista.

Kaikissa yllä olevissa esimerkkikuvissa vaalipäivänä äänestäneiden kentät ovat tyhjinä. Vaalilautakunnasta riippuen niissä on lukuja valmiina joko kokonaan tai osittain.

- **Vaalilautakunta, joka on käyttänyt sähköistä vaaliluetteloa ja tuloslaskentajärjestelmää:** vaalipäivänä äänestäneiden lukumäärät, miehet eriteltyinä, ovat kentissä valmiina.
- **Vaalilautakunta, joka on käyttänyt sähköistä vaaliluetteloa, mutta ei tuloslaskentajärjestelmää**: vaalipäivänä äänestäneiden lukumäärät, miehet eriteltyinä, ovat kentissä valmiina.
- **Vaalilautakunta, joka on käyttänyt tuloslaskentajärjestelmää, mutta ei sähköistä vaaliluetteloa**: vaalipäivänä äänestäneiden yhteislukumäärä on valmiina. Vaalipäivänä äänestäneiden miesten lukumäärät vaalilautakunnan tulee laskea paperisesta vaaliluettelosta. Ulkosuomalaisalueella ulkosuomalaisten äänestäneiden yhteislukumäärä on valmiina, mutta miesten lukumäärä on laskettava paperisesta vaaliluettelosta. Europarlamenttivaaleissa muiden EU-kansalaisten yhteislukumäärä ja miesten lukumäärä tulee laskea paperisesta vaaliluettelosta ja merkitä sen mukaisesti liitteelle.

### **4.4. Liitelomakkeen painikkeet**

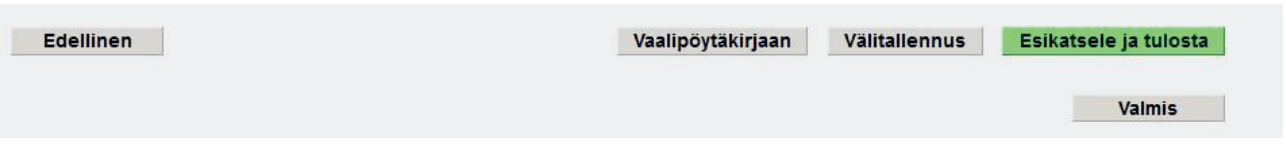

Liitelomakkeen viimeisellä välilehdellä on painike Vaalipöytäkirjaan, jolla käyttäjä pääsee siirtymään suoraan takaisin pöytäkirjaan, jos jotain pitää siellä vielä muuttaa.

Viimeisellä välilehdellä on myös Valmis-painike, jolla vaalilautakunta kuittaa liitelomakkeen valmiiksi, mikäli sitä ei ole tehty jo vaalipöytäkirjalla. Asiakirja muuttuu tilaan, jossa sen tietoja ei enää voi päivittää.

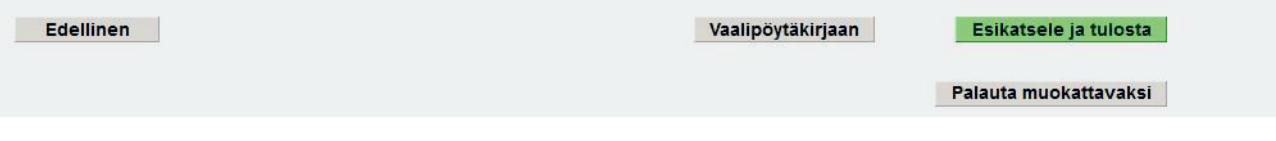

Jos vaalilautakunnan pitää vielä täyttää tai korjata jotain, liitelomakkeen ja samalla myös pöytäkirjan saa takaisin muokattavaan muotoon painikkeella Palauta muokattavaksi, joka näkyy ainoastaan Valmis-tilaisella liitelomakkeella.

Liitelomaketta voi tarkastella PDF-muodossa missä vaiheessa tahansa painamalla Esikatsele ja tulosta -painiketta.

# **5 Vaalipöytäkirjan allekirjoitus ja lopputoimet**

# **5.1. Vaalipöytäkirjan allekirjoitus**

Kun vaalipöytäkirja ja sen liite ovat lopullisia ja merkitty valmiiksi, pöytäkirja allekirjoitetaan pöytäkirjan oikeellisuuden vahvistamiseksi. Allekirjoituksista tulee löytyä kaikki kolme lain vaatimaa allekirjoitusta:

- pöytäkirjanpitäjän allekirjoitus
- vaalilautakunnan puheenjohtajan tai varapuheenjohtajan allekirjoitus ja
- yhden muun vaalilautakunnan jäsenen allekirjoitus.

Allekirjoitusten on oltava nimenomaan kyseisissä vaalilautakunnan tehtävissä toimivien henkilöiden allekirjoitukset. Vaalilautakunnan kokoonpanoon näihin tehtäviin merkityt nimet näytetään allekirjoitusosiossa pöytäkirjanpitäjän ja vaalilautakunnan puheenjohtajan ja varapuheenjohtajan allekirjoituskohdissa.

Vaalipöytäkirja - VALMIS (Ei sähköisesti allekirjoitettu) Lapin vaalipiiri - Kemi - 001 - Sauvosaari

**K001 Vaalipöytäkirja valmiiksi merkinnän jälkeen** 

Valmiiksi kuittauksen jälkeen allekirjoita vaalipöytäkirja sähköisesti tai vaihtoehtoisesti tulosta se käsin allekirjoitettavaksi Esikatsele ja tulosta -painikkeella.

### **Vaalitietojärjestelmä (VAT) Presidentinvaali** ja europarlamenttivaalit Vaalilautakunta vaalilautakunta vaalilautakunta vaalilautakunta vaalilautakunta

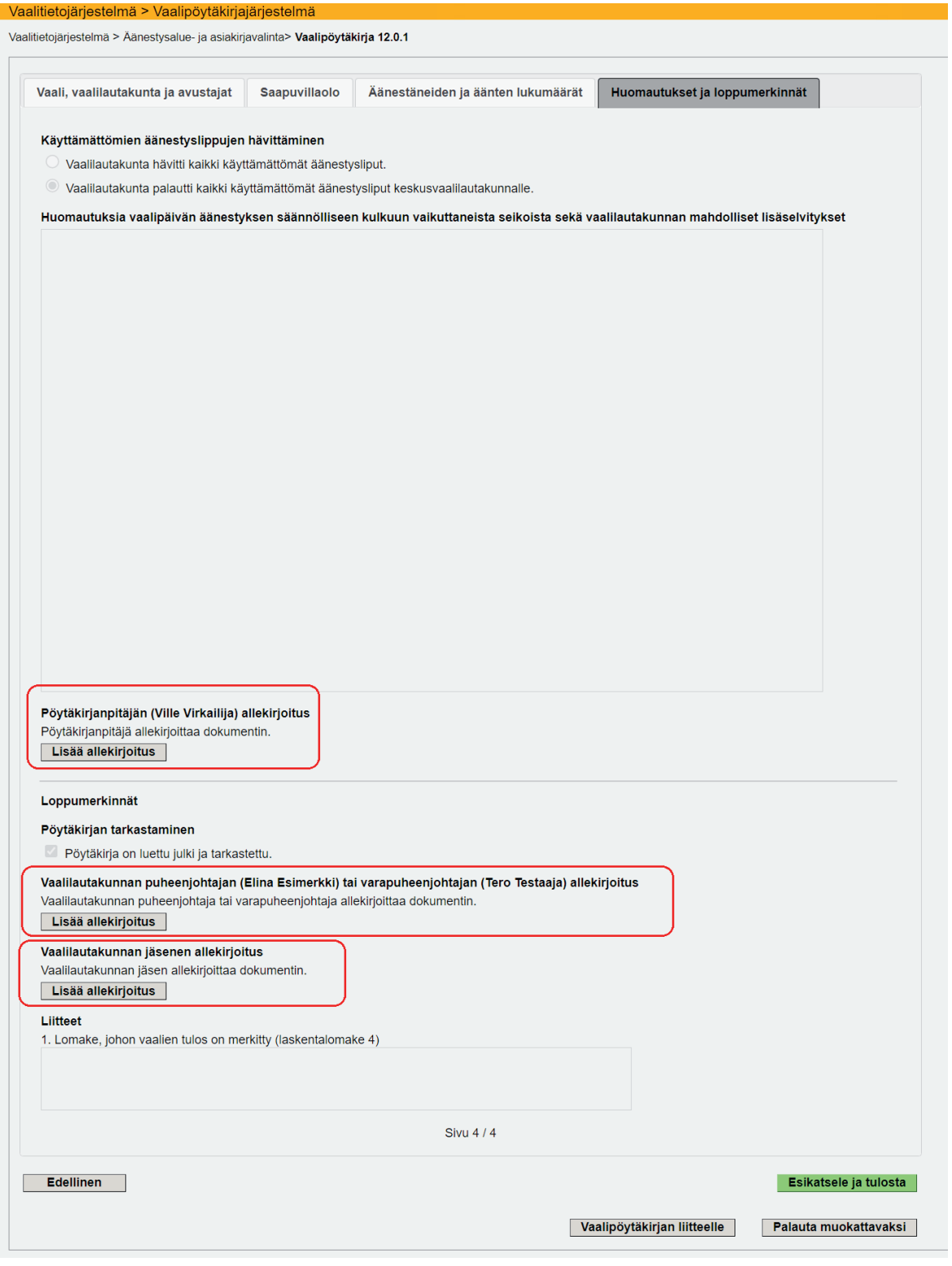

**K001 Vaalipöytäkirja valmiiksi merkinnän jälkeen** 

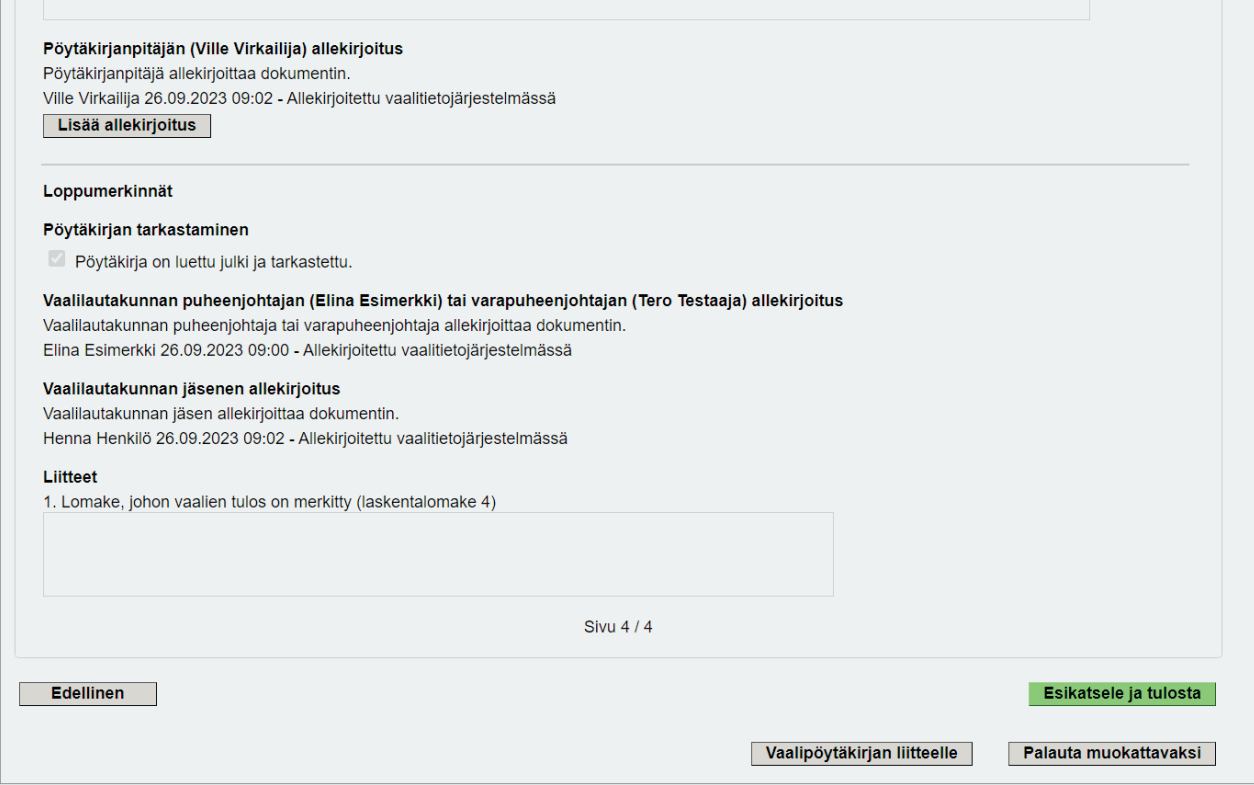

**K001 Valmis sähköisesti allekirjoitettu vaalipöytäkirja** 

Pöytäkirjanpitäjä(t), vaalilautakunnan puheenjohtaja tai varapuheenjohtaja ja vähintään yksi jäsen kirjautuvat vuorotellen vaalitietojärjestelmään, avaavat vaalipöytäkirjan ja allekirjoittavat sähköisen vaalipöytäkirjan painamalla Lisää allekirjoitus -painiketta vaalipöytäkirjanäytöllä asianomaisessa kohdassa. Painikkeen painaminen hakee henkilön nimen tunnistautumistiedoista pöytäkirjalle ja lisää allekirjoituksen ajankohdan nimen perään.

Pöytäkirjanpitäjät ovat vaalilautakunnan jäseniä tai varajäseniä, joten sama henkilö voi allekirjoittaa sekä pöytäkirjanpitäjän että jäsenen ominaisuudessa tai pöytäkirjanpitäjän ja puheenjohtajan tai varapuheenjohtajan ominaisuudessa. Pöytäkirjanpitäjien allekirjoituksia voi olla enimmillään kaksi ja allekirjoittavia jäseniä voi olla kolme. Puheenjohtajan/varapuheenjohtajan allekirjoitus -kohtaan tulee ainoastaan jommankumman allekirjoitus.

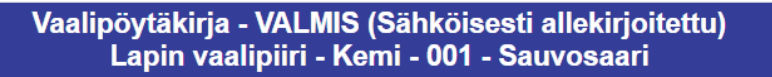

Huolehdi siitä, että kaikki kolme allekirjoitusta lisätään vaalipöytäkirjalle, jotta se muuttuu tilaan Valmis (Sähköisesti allekirjoitettu) ja on siten valmiina vaalipiirilautakunnan tarkasteltavaksi ja tulostettavaksi tarvittaessa. Jos yksikin allekirjoitus vaadittavista kolmesta puuttuu, vaalipöytäkirja jää tilaan 'Valmis (Ei sähköisesti allekirjoitettu)', ja vaalipiirilautakunta odottaa silloin tulostettua paperista asiakirjaa, jossa on vaadittavat kolme allekirjoitusta.

Mikäli vaalipöytäkirja jostain syystä palautetaan takaisin muokattavaksi, kaikki digitaaliset allekirjoitukset poistuvat samalla ja pöytäkirja tulee allekirjoittaa uudestaan valmiiksi merkinnän jälkeen.

## **5.2. Vaalipöytäkirjan tulostaminen**

Merkintä pöytäkirjan julkiluvusta ja tarkastuksesta sekä tarvittavat allekirjoitukset voidaan tehdä myös yksinomaan paperille tulostettuun PDF-muotoiseen pöytäkirjaan. Asiakirjat suljetaan kirjekuoreen, joka sinetöidään ja liitetään äänestyslippujen mukaan.

Sovi keskusvaalilautakunnan kanssa, onko pöytäkirjaa ja sen liitettä tarve tulostaa paperille.

Ohjeen laativat: Ida Niemi, Mikko Lampo, ORK / Vaalituki

# **Sisällys**

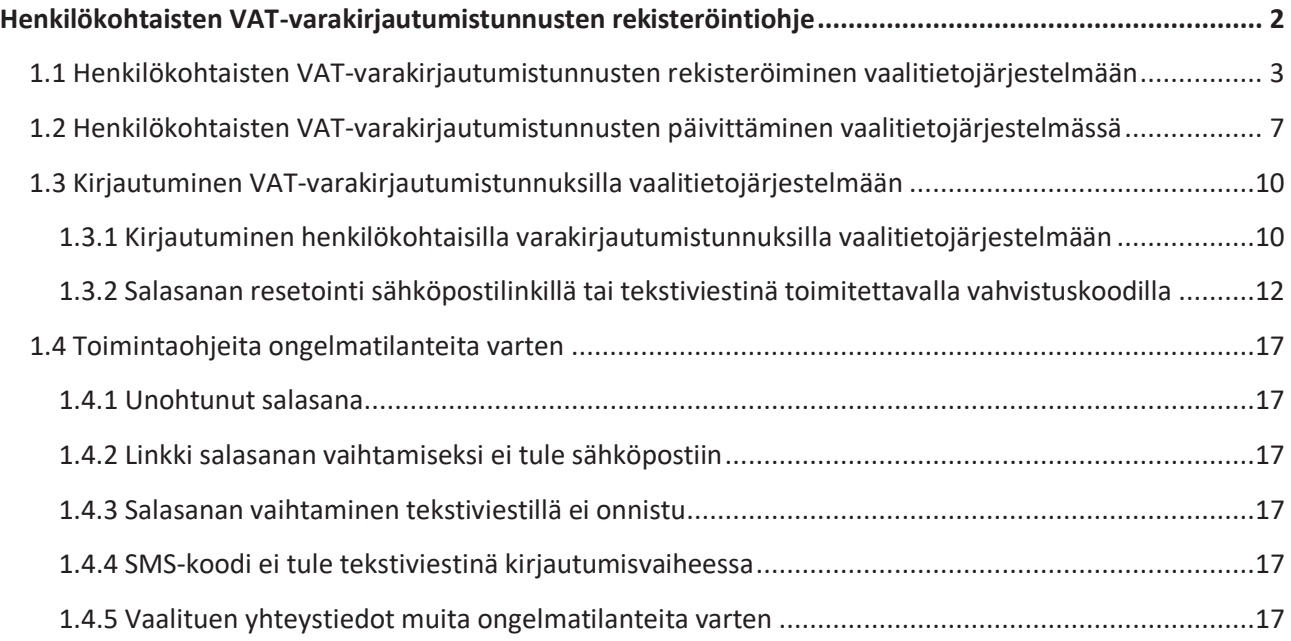
# **Henkilökohtaisten VAT-varakirjautumistunnusten rekisteröintiohje**

Varakirjautumismenetelmä on varotoimi Suomi.fi-kirjautumiseen (pankkitunnukset, mobiilivarmenne, sähköinen henkilökortti) kohdistuviin palvelunestohyökkäyksiin. **Varakirjautumistunnuksia käytetään vain vaalituen ilmoittaessa siitä erikseen.** 

Varakirjautumisjärjestelmä toimii siten, että jokainen VAT-käyttäjä rekisteröi itse omat varakirjautumistunnuksensa. Varakirjautumistunnusten rekisteröinti edellyttää sähköpostiosoitetta, puhelinnumeroa, sekä aktiivisia käyttöoikeuksia vaalitietojärjestelmään. **Rekisteröinti tulee tehdä hyvissä ajoin ennen vaalitehtävien alkua, mieluiten ensimmäisen VAT-kirjautumiskerran yhteydessä.** Rekisteröitymisen voi tehdä tuotanto- tai koulutusympäristössä, kunhan kyseisen ympäristön käyttö on alkanut.

Jos varakirjautumistunnukset on rekisteröinyt jo eduskuntavaaleissa 2023, rekisteröintiä ei tarvitse tehdä uudelleen, mutta tiedot tulee tarkastaa. Jos rekisteröinnin on jo tehnyt, näkyy rekisteröintisivulla teksti: "Olet jo rekisteröinyt varakirjautumistunnukset käyttöösi. Voit tarvittaessa muokata tietojasi alla."

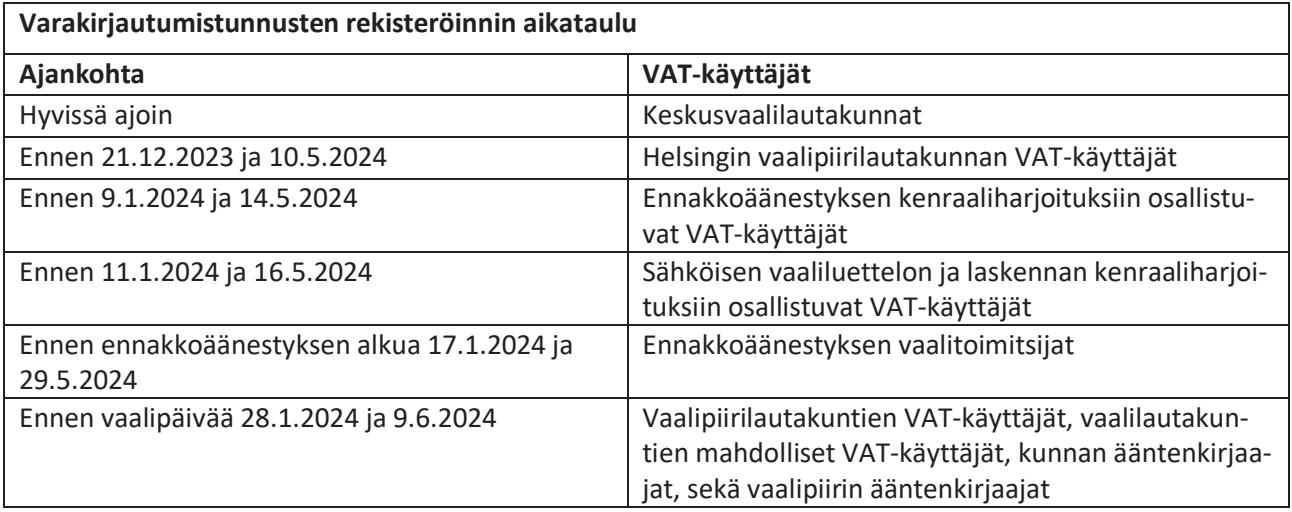

# **1.1 Henkilökohtaisten VAT-varakirjautumistunnusten rekisteröiminen vaalitietojärjestelmään**

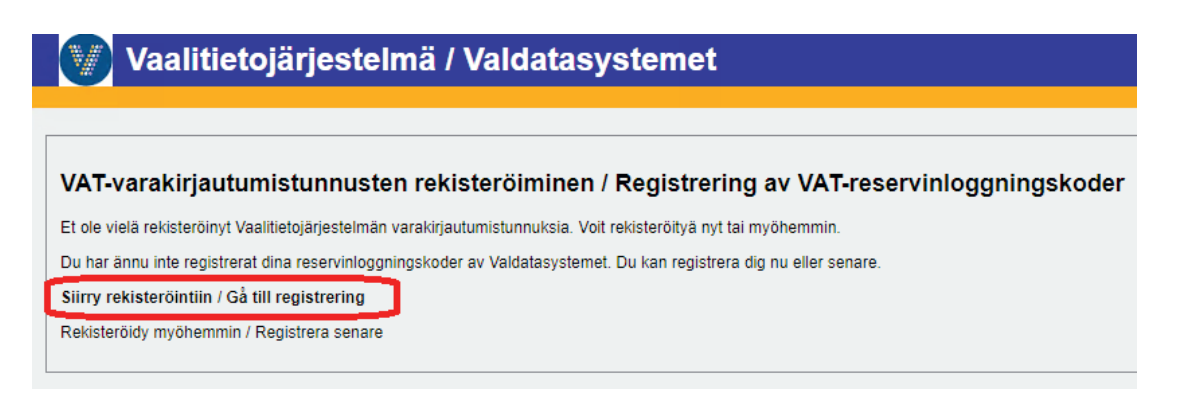

Varakirjautumistunnukset rekisteröidään vaalitietojärjestelmässä. Kirjaudu vaalitietojärjestelmään osoiteessa https://vat.om.fi käyttäen pankkitunnuksia, mobiilivarmennetta, tai henkilö- tai virkakorttia.

Jos et ole vielä rekisteröinyt varakirjautumistunnuksia, vaalitietojärjestelmä kehottaa rekisteröintiin. Valitse "Siirry rekisteröintiin / Gå till registrering". Jos valitset "Rekisteröidy myöhemmin / Registrera senare", siirryt vaalitietojärjestelmän etusivulle.

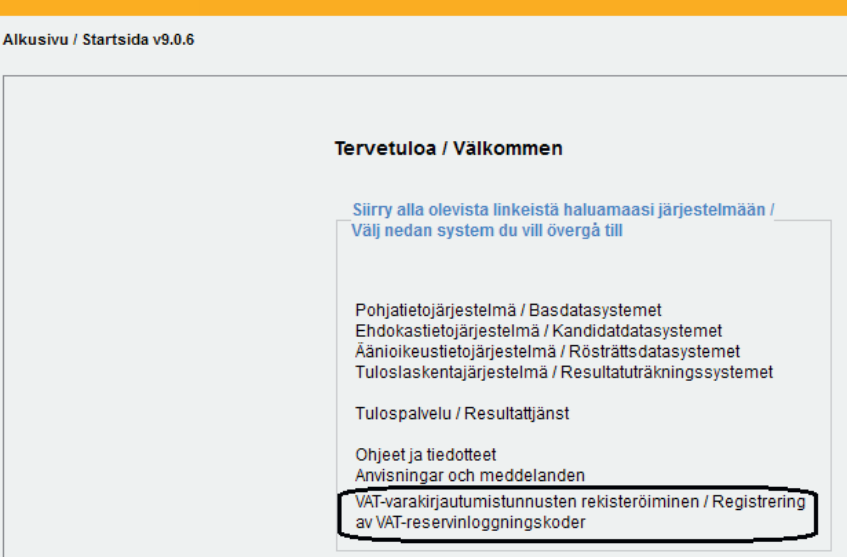

**uVAT001 Alkusivu**

Vaalitietojärjestelmän etusivulta varakirjautumistunnusten rekisteröintiin pääset klikkaamalla linkkiä "VATvarakirjautumistunnusten rekisteröiminen / Registrering av VAT-reservinloggningskoder".

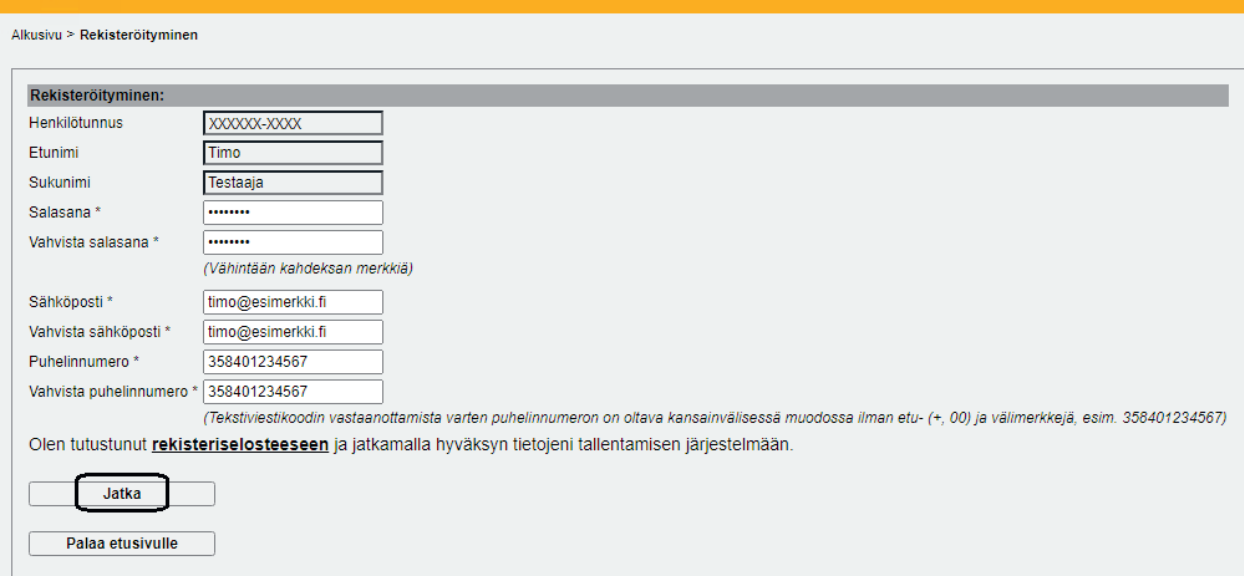

**uVAT009 Rekisteröityminen**

Näytölle avautuu rekisteröitymislomake. Lomakkeen kaikki kentät ovat pakollisia. Syötä tiedot erittäin huolellisesti ja alla olevien ohjeiden mukaisesti. **Väärin annetut tiedot voivat estää järjestelmään pääsyn varakirjautumistunnuksilla.** Puhelinnumeron ja sähköpostiosoitteen oikeellisuus on tärkeää, sillä kirjautuminen vaalitietojärjestelmään vahvistetaan sähköposti- tai tekstiviestinä saadulla vahvistuskoodilla.

Henkilötunnus, etunimi ja sukunimi saadaan kirjautumistiedoista, eivätkä kentät ole muokattavissa.

## **Salasana**

Salasanan on oltava vähintään kahdeksan merkkiä pitkä. Tarvitset salasanaasi vaalitietojärjestelmään kirjautumiseksi, jos varakirjautuminen kytketään vaalien aikana päälle. Vaalituki suosittelee käyttämään tietoturvasyistä pitkää salasanaa. Salasanaa ei tule tallentaa selaimen muistiin, vaikka selain sitä ehdottaisi.

# **Säilytä salasanaasi huolellisesti, äläkä koskaan luovuta salasanaasi muille. Oikeusministeriö tai vaalituki eivät kysy salasanaasi!**

Ohjeita hyvän salasanan tekemiseen löydät mm. Kyberturvallisuuskeskuksen verkkosivuilta: https://www.kyberturvallisuuskeskus.fi/fi/ajankohtaista/ohjeet-ja-oppaat/pidempi-parempi-nain-teethyvan-salasanan

## **Vahvista salasana**

Vahvista salasanasi kirjoittamalla se uudelleen.

## **Sähköposti**

Anna sähköpostiosoitteesi. Sähköposti voi olla henkilökohtaisessa käytössä tai työkäytössä. Muilla ei saa olla pääsyä samaan sähköpostiin, älä siis tallenna esimerkiksi kunnan vaalisähköpostiosoitetta. **Varmista, että sinulla on pääsy sähköpostiosoitteeseen vaalien aikana.**

## **Vahvista sähköposti**

Vahvista sähköpostiosoitteesi kirjoittamalla se uudelleen.

### **Puhelinnumero**

Anna matkapuhelinnumerosi kansainvälisessä muodossa ilman etu- (+, 00) tai välimerkkejä. Esimerkiksi puhelinnumeron 0401234567 muoto on **358401234567**.

Puhelinnumero voi olla henkilökohtainen matkapuhelinnumerosi tai työpuhelinnumerosi. Älä käytä yleisiä (esimerkiksi kunnan vaihteen) puhelinnumeroita. **Varmista, että syöttämäsi puhelinnumero on käytössä vaalien aikana ja että saat tarvittaessa luettua siihen tulevat tekstiviestit vaalien aikana.**

### **Vahvista puhelinnumero**

Vahvista matkapuhelinnumerosi kirjoittamalla se uudelleen.

\*\*\*

Tarkasta vielä huolellisesti, että kaikki syöttämäsi tiedot ovat oikein ja paina Jatka-painiketta. Siirryt seuraavaksi vahvistamaan rekisteröinnin.

Jatkaessasi vahvistat tutustuneesi rekisteriselosteeseen ja hyväksyt tietojesi tallentamisen järjestelmään. Rekisteriselosteeseen pääset klikkaamalla rekisteriselosteeseen-tekstiä. Rekisteriselosteen löydät vaalit.fisivuilta suomeksi osoitteesta https://vaalit.fi/rekisteriselosteet ja ruotsiksi osoitteesta https://vaalit.fi/sv/registerbeskrivningar.

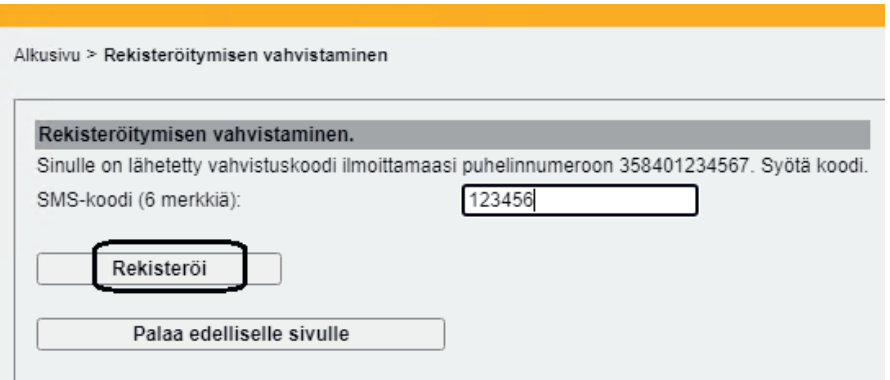

**uVAT010 Rekisteröinnin vahvistaminen**

Siirryt rekisteröitymisen vahvistamiseen. Saat tekstiviestinä kuusinumeroisen koodin, jolla vahvistat rekisteröitymisen. Näet näytöllä puhelinnumeron, johon SMS-koodi lähetettiin. Tekstiviestin sisältö on seuraavanlainen: "SMS-koodi / SMS-kod 123456". Tekstiviestin lähettäjäksi on merkitty Vaalituki. Tekstiviestiin ei tule vastata.

Syötä tekstiviestillä saamasi numerosarja SMS-koodi (6 merkkiä) -kenttään ja paina Rekisteröi. Vasta tämän jälkeen tietosi tallentuvat järjestelmään.

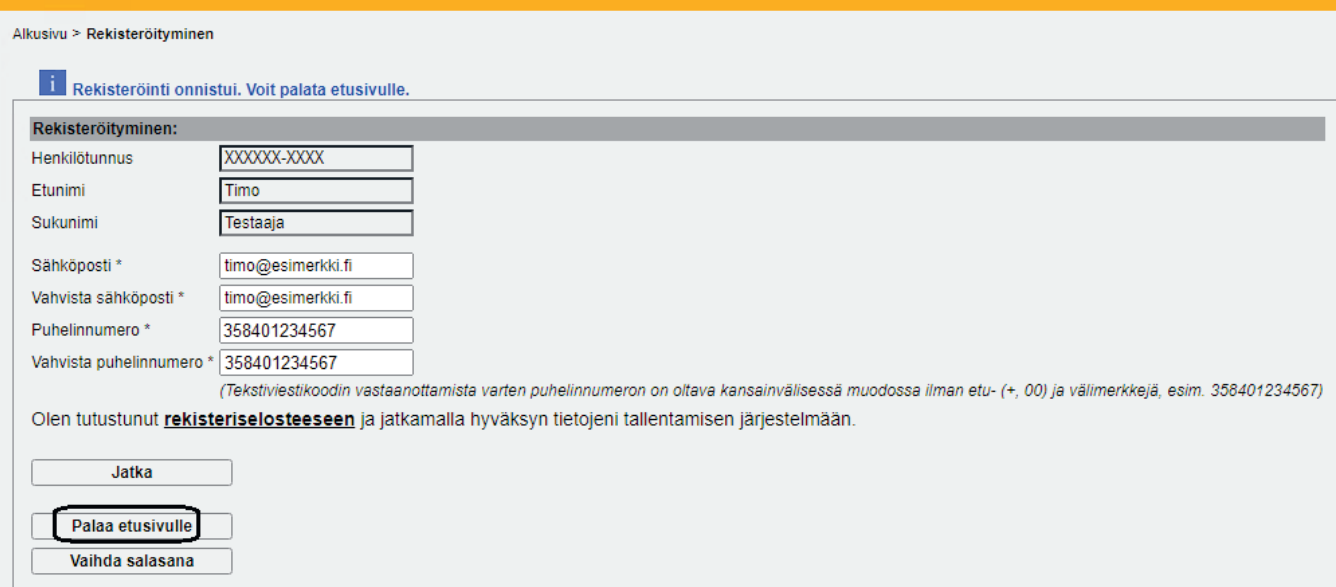

**uVAT009 Rekisteröityminen – rekisteröityminen onnistui**

Jos syöttämäsi SMS-koodi oli oikein, järjestelmä ilmoittaa, että rekisteröityminen onnistui. Tämän jälkeen siirry vaalitietojärjestelmän etusivulle klikkaamalla painiketta Palaa etusivulle.

# **1.2 Henkilökohtaisten VAT-varakirjautumistunnusten päivittäminen vaalitietojärjestelmässä**

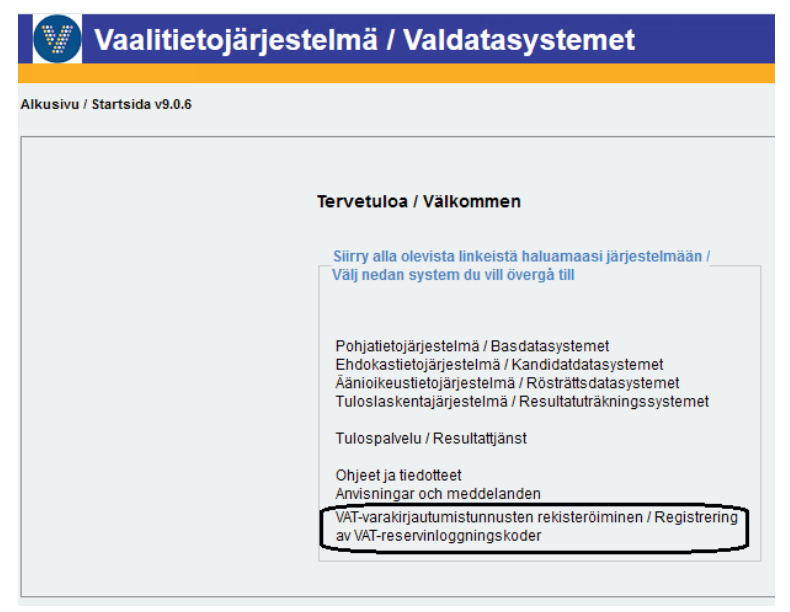

#### **uVAT001 Alkusivu**

Jos haluat tai jos on tarvetta muuttaa varakirjautumistunnustietojasi, kirjaudu vaalitietojärjestelmään osoitteessa https://vat.om.fi käyttäen pankkitunnuksia, mobiilivarmennetta tai henkilö- tai virkakorttia. Onnistuneen kirjautumisen jälkeen tulet vaalitietojärjestelmän aloitussivulle. Sinulle näkyy käyttöoikeuksiesi mukainen näkymä etusivusta. Päivittääksesi VAT-varakirjautumistietojasi klikkaa vaalitietojärjestelmän etusivulla linkkiä "VAT-varakirjautumistunnusten rekisteröiminen / Registrering av VAT-reservinloggningskoder."

#### **Salasanan vaihtaminen**

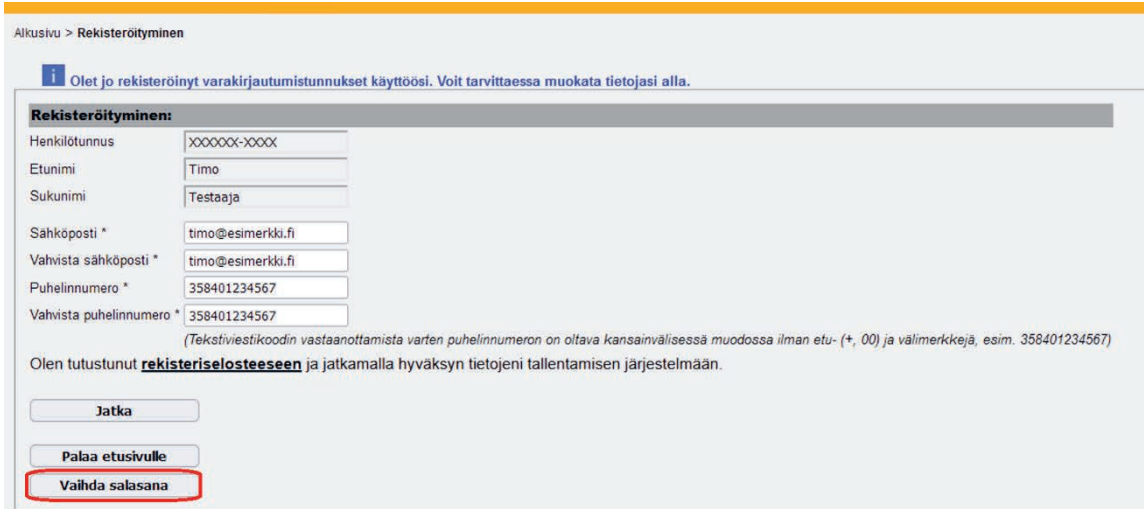

**uVAT009 Rekisteröityminen**

Painamalla Vaihda salasana -painiketta saat näkyviin kentät uuden salasanan syöttämiseen.

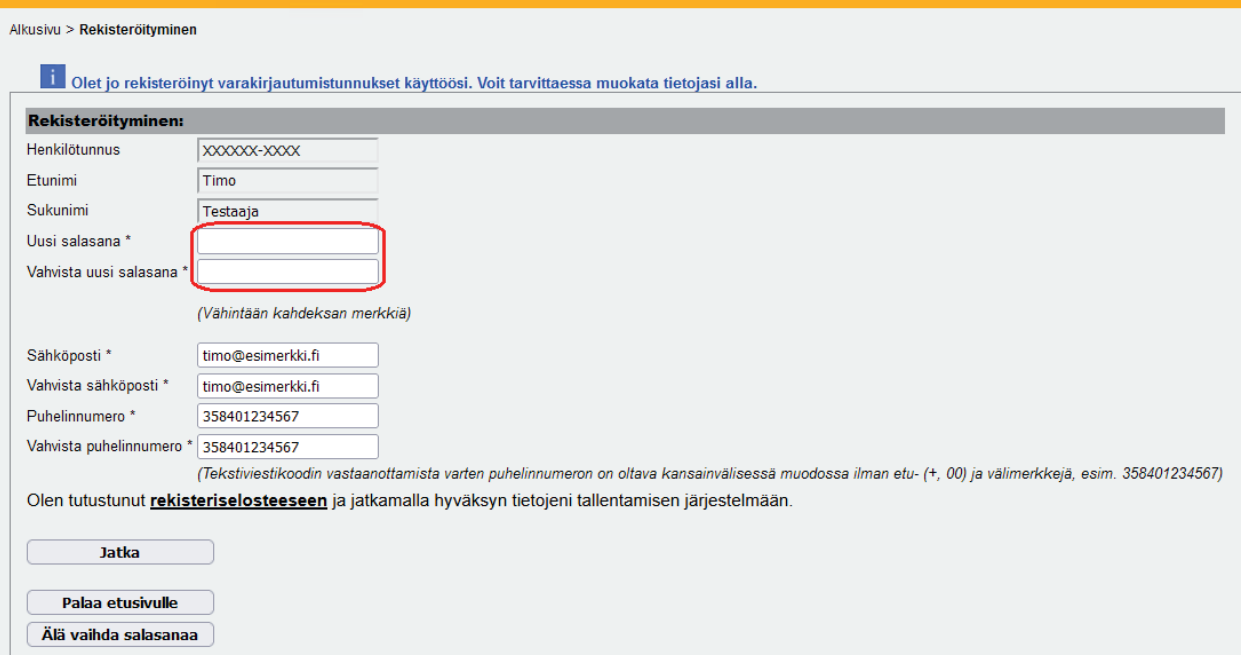

Syötä uusi salasana Uusi salasana- ja Vahvista uusi salasana -kenttiin. Salasanan on oltava vähintään kahdeksan merkkiä pitkä. Salasanaa ei tule tallentaa selaimen muistiin, vaikka selain sitä ehdottaisi. Vaalituki suosittelee käyttämään tietoturvasyistä pitkää salasanaa. Ohjeita hyvän salasanan tekemiseen löydät mm. Kyberturvallisuuskeskuksen verkkosivuilta: https://www.kyberturvallisuuskeskus.fi/fi/ajankohtaista/ohjeetja-oppaat/pidempi-parempi-nain-teet-hyvan-salasanan

Paina Jatka-painiketta ja vahvista tietosi SMS-koodilla vastaavasti kuin rekisteröinnin yhteydessä, ks. tämän rekisteröintiohjeen luku 1.1.

Vahvistettuasi tietosi SMS-koodilla vanha salasanasi ei enää toimi, vaan uusi salasana on korvannut sen.

## **Sähköpostiosoitteen päivittäminen**

Näet näytöllä aiemmin tallentamasi sähköpostiosoitteen Sähköposti- ja Vahvista sähköposti -kentissä. Muokkaa osoite molempiin kenttiin oikeaksi ja syötä tämän jälkeen salasanasi Salasana- ja Vahvista salasana -kenttiin.

**Huom.!** Voit antaa aiemmin tallentamasi salasanan tai antaa uuden salasanan. Jos annat uuden salasanan ja vahvistat sen, aiemmin tallentamasi salasana ei enää toimi.

Paina tämän jälkeen Jatka-painiketta ja vahvista tietosi SMS-koodilla vastaavasti kuin rekisteröinnin yhteydessä, ks. tämän rekisteröintiohjeen luku 1.1.

#### **Puhelinnumeron päivittäminen**

Näet näytöllä aiemmin tallentamasi puhelinnumeron Puhelinnumero- ja Vahvista puhelinnumero -kentissä. Syötä uusi puhelinnumero molempiin kenttiin muodossa 358401234567 ilman etu- (+, 00) ja välimerkkejä. Esimerkiksi puhelinnumeron 0401234567 muoto on **358401234567**.

Syötä tämän jälkeen salasanasi Salasana- ja Vahvista salasana -kenttiin. **Huom.!** Voit antaa aiemmin tallentamasi salasanan tai antaa uuden salasanan. Jos annat uuden salasanan ja vahvistat sen, aiemmin tallentamasi salasana ei enää toimi.

Paina Jatka-painiketta ja vahvista tietosi SMS-koodilla vastaavasti kuin rekisteröinnin yhteydessä, ks. tämän rekisteröintiohjeen luku 1.1.

# **1.3 Kirjautuminen VAT-varakirjautumistunnuksilla vaalitietojärjestelmään**

**Huom.! Tämän luvun ohjeita käytetään vain, jos vaalituki tiedottaa vaalien aikana varakirjautumistunnusten käyttöönotosta.**

## **1.3.1 Kirjautuminen henkilökohtaisilla varakirjautumistunnuksilla vaalitietojärjestelmään**

Tämä kirjautumismenetelmä on käytössä vain poikkeustilanteessa. Varakirjautumistunnusten käyttöönotosta tiedotetaan erikseen. Normaalitilanteessa vaalitietojärjestelmään kirjaudutaan Suomi.fi-tunnistautumisen avulla käyttäen verkkopankkitunnuksia, mobiilivarmennetta tai henkilö- tai virkakorttia.

Kirjautuminen VAT-varakirjautumistunnuksilla edellyttää, että olet rekisteröinyt omat VAT-varakirjautumistunnukset aiemmin, ks. tämän rekisteröintiohjeen luku 1.1.

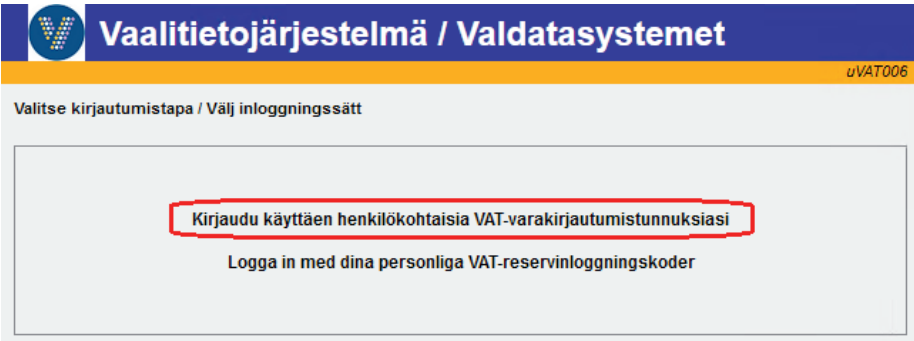

**uVAT006 Valitse kirjautumistapa – Henkilökohtaiset VAT-varakirjautumistunnukset**

Siirry osoitteeseen https://vat.om.fi ja klikkaa linkkiä Kirjaudu käyttäen henkilökohtaisia VAT-varakirjautumistunnuksiasi.

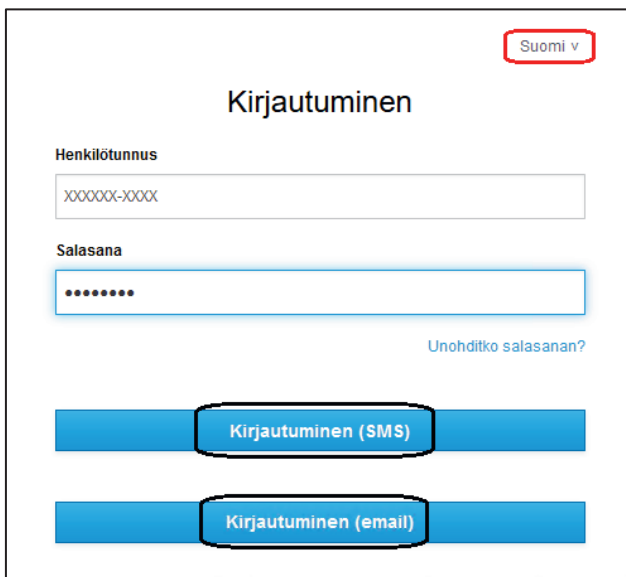

**Kirjautuminen – käyttäjätunnus ja salasana**

Eteesi avautuu kirjautumissivu. Kirjautumissivun kieli riippuu selaimesi asetuksista. Voit vaihtaa kielen klikkaamalla kirjautumisikkunan oikeassa yläreunassa olevaa kielipainiketta ja valitsemalla haluamasi kielen.

Anna henkilötunnuksesi ja salasanasi. Salasana on se, jonka olet tallentanut vaalitietojärjestelmään VATvarakirjautumistunnusten rekisteröimisen tai päivittämisen yhteydessä. Jos haluat kirjautumiseen vaadittavan vahvistuskoodin tekstiviestillä, valitse Kirjautuminen (SMS). Jos haluat vahvistuskoodin sähköpostiin, valitse Kirjautuminen (email). Jos olet unohtanut salasanasi, ks. tämän rekisteröintiohjeen luku 1.3.2.

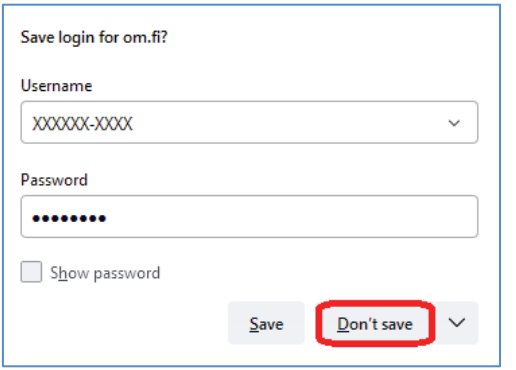

**Huom.!** Selain saattaa ehdottaa kirjautumistietojen tallentamista selaimen muistiin. **Tietoja ei tule tietosuojasyistä tallentaa.**

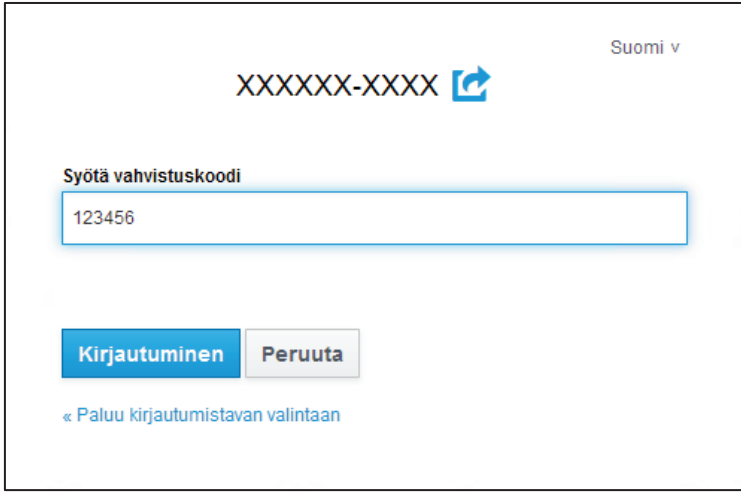

**Kirjautuminen – vahvistuskoodin syöttäminen**

Jos valitsit kirjautumisen SMS-koodin avulla, saat tekstiviestin siihen matkapuhelinnumeroon, jonka olet tallentanut vaalitietojärjestelmään VAT-varakirjautumistunnusten rekisteröimisen tai päivittämisen yhteydessä. Tekstiviestin sisältö on seuraavanlainen: "SMS-koodi 123456". Tekstiviestin lähettäjäksi on merkitty Vaalituki. Tekstiviestiin ei tule vastata.

Jos valitsit kirjautumisen sähköpostin avulla, saat viestin siihen sähköpostiosoitteeseen, jonka olet tallentanut vaalitietojärjestelmään VAT-varakirjautumistunnusten rekisteröimisen tai päivittämisen yhteydessä. Sähköpostiviestin sisältö on seuraavanlainen: "Vahvistuskoodi 123456". Sähköpostiviestin lähettäjäksi on merkitty vaalitietojärjestelma@om.fi. Sähköpostiviestiin ei tule vastata.

Syötä pelkkä kuusinumeroinen koodi Syötä vahvistuskoodi -kenttään ja klikkaa Kirjautuminen-painiketta.

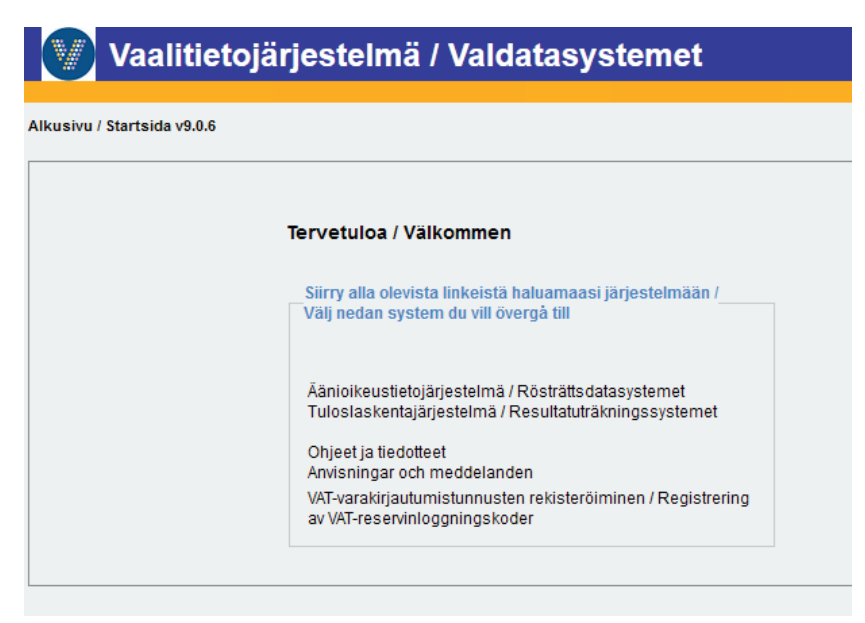

**uVAT001 Alkusivu – kirjautuminen onnistunut**

Onnistuneen kirjautumisen jälkeen tulet vaalitietojärjestelmän etusivulle ja näet käyttöoikeuksiesi mukaan valittavissa olevat osajärjestelmät.

Voit nyt jatkaa vaalitietojärjestelmän käyttöä normaalisti.

### **1.3.2 Salasanan resetointi sähköpostilinkillä tai tekstiviestinä toimitettavalla vahvistuskoodilla**

Mikäli olet unohtanut salasanasi, voit resetoida salasanasi joko sähköpostiin tilattavan linkin tai puhelimeen tekstiviestinä toimitettavan vahvistuskoodin avulla. **Huom.!** Mikäli varakirjautumista ei ole kytketty päälle, salasanan päivittäminen tapahtuu tämän rekisteröintiohjeen luvussa 1.2 kuvatulla tavalla.

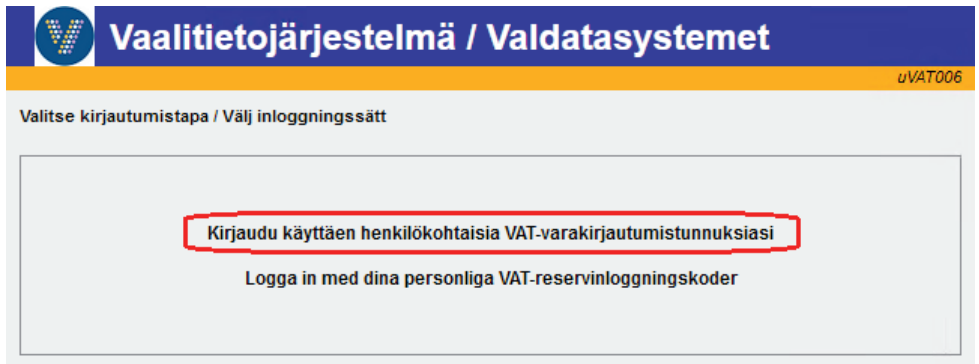

**uVAT006 Valitse kirjautumistapa – Henkilökohtaiset VAT-varakirjautumistunnukset**

Siirry osoitteeseen https://vat.om.fi ja klikkaa linkkiä Kirjaudu käyttäen henkilökohtaisia VAT-varakirjautumistunnuksiasi.

**Vaalitietojärjestelmä (VAT) Henkilökohtaisten VAT-varakirjautumistunnusten rekisteröintiohje Presidentinvaali ja europarlamenttivaalit 2024** 

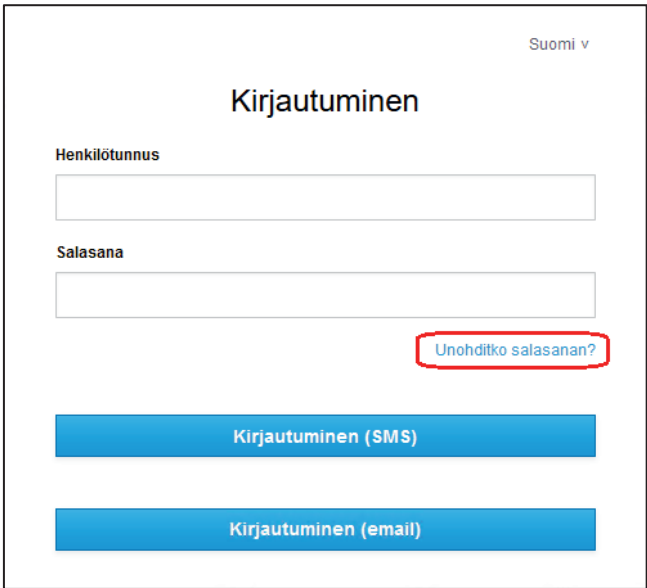

**Unohtuneen salasanan vaihtaminen**

Paina Unohditko salasanan? -linkkiä.

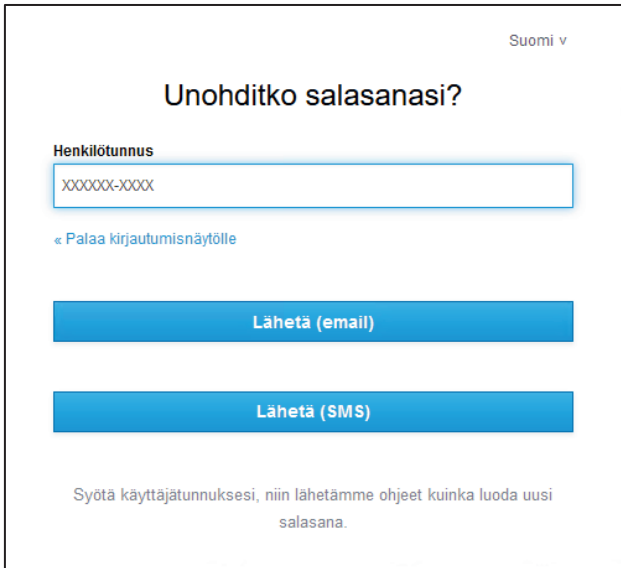

**Unohtuneen salasanan vaihtaminen – anna henkilötunnus**

Anna henkilötunnuksesi. Jos haluat linkin sähköpostiin, valitse Lähetä (email). Jos haluat vahvistuskoodin tekstiviestillä, valitse Lähetä (SMS).

## **Salasanan resetointi sähköpostilinkin avulla:**

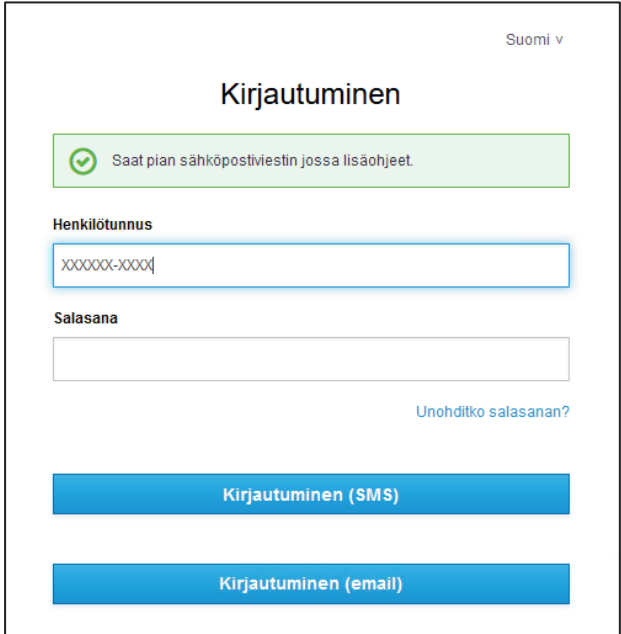

**Unohtuneen salasanan vaihtaminen – siirry sähköpostiin**

Jos valitsit Lähetä (email) -vaihtoehdon, saat ilmoituksen, että sähköpostiisi on lähetetty lisäohjeet salasanasi vaihtamiseksi. Sähköposti lähetetään siihen osoitteeseen, jonka olet tallentanut vaalitietojärjestelmään VAT-varakirjautumistunnusten rekisteröimisen tai päivittämisen yhteydessä. Tarkasta sähköpostiisi saapuneet viestit. Viestin lähettäjä on vaalitietojarjestelma@om.fi ja sen otsikko on "Resetoi salasanasi". Älä vastaa viestiin tai yritä lähettää siihen muitakaan viestejä.

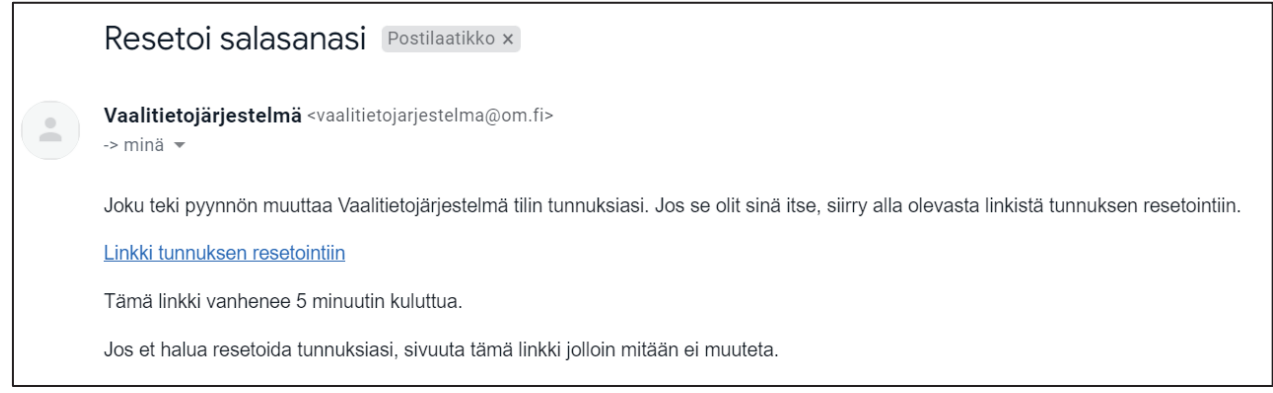

**Unohtuneen salasanan vaihtaminen - sähköposti**

Yllä olevassa kuvassa on esimerkki siitä, miltä sähköpostiin tuleva viesti näyttää. Paina viestissä olevaa Linkki tunnuksen resetointiin -linkkiä.

**Vaalitietojärjestelmä (VAT) Henkilökohtaisten VAT-varakirjautumistunnusten rekisteröintiohje Presidentinvaali ja europarlamenttivaalit 2024** 

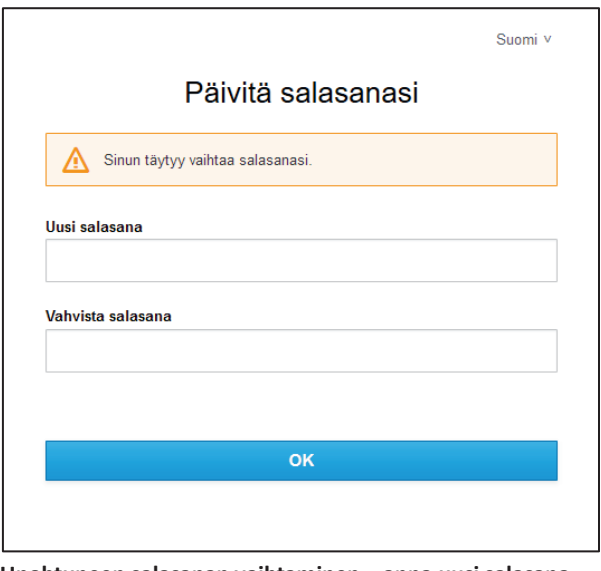

**Unohtuneen salasanan vaihtaminen – anna uusi salasana**

Linkki avautuu verkkoselaimeen. Anna uusi salasana ja vahvista se syöttämällä se uudelleen. Salasanan on oltava vähintään kahdeksan merkkiä pitkä. Vaalituki suosittelee käyttämään tietoturvasyistä pitkää salasanaa.

Ohjeita hyvän salasanan tekemiseen löydät mm. Kyberturvallisuuskeskuksen verkkosivuilta: https://www.kyberturvallisuuskeskus.fi/fi/ajankohtaista/ohjeet-ja-oppaat/pidempi-parempi-nain-teethyvan-salasanan

Paina lopuksi OK-painiketta. Salasanasi on nyt päivitetty ja siirryt vaalitietojärjestelmän etusivulle.

## **Salasanan resetointi tekstiviestinä toimitettavan vahvistuskoodin avulla:**

Jos valitsit unohtuneen salasanan resetoinnissa Lähetä (SMS)-painikkeen, saat tekstiviestin siihen matkapuhelinnumeroon, jonka olet tallentanut vaalitietojärjestelmään VAT-varakirjautumistunnusten rekisteröimisen tai päivittämisen yhteydessä. Tekstiviestin sisältö on seuraavanlainen: "SMS-koodi / SMS-kod 123456". Tekstiviestin lähettäjäksi on merkitty Vaalituki. Tekstiviestiin ei tule vastata.

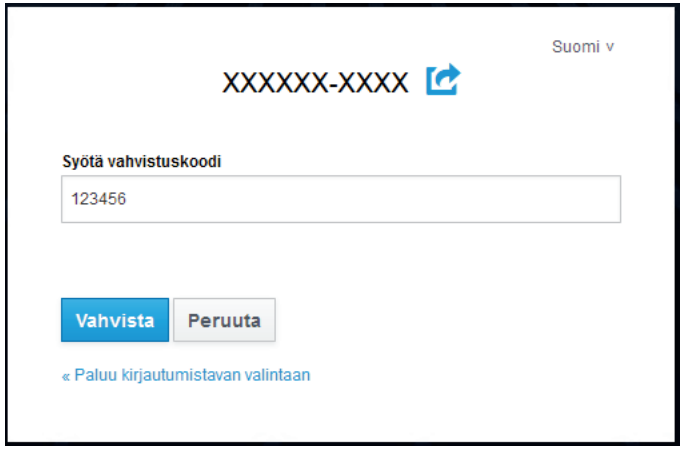

Syötä pelkkä kuusinumeroinen koodi Syötä vahvistuskoodi -kenttään ja klikkaa Vahvista-painiketta.

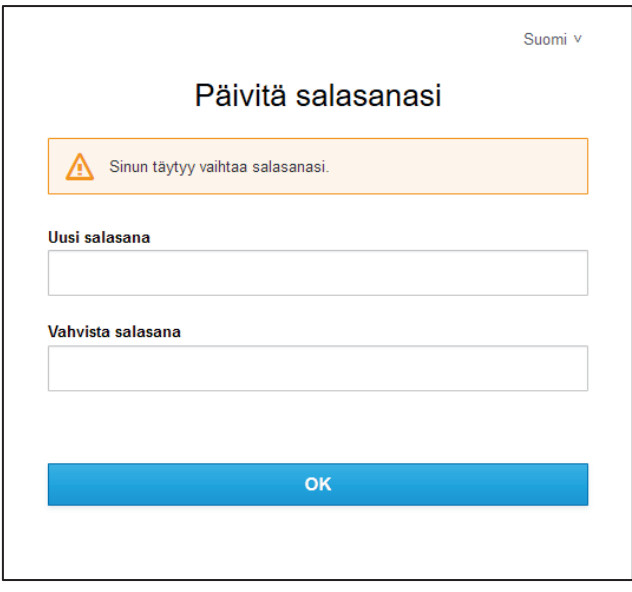

**Unohtuneen salasanan vaihtaminen – anna uusi salasana**

Anna uusi salasana ja vahvista se syöttämällä se uudelleen. Salasanan on oltava vähintään kahdeksan merkkiä pitkä. Vaalituki suosittelee käyttämään tietoturvasyistä pitkää salasanaa.

Ohjeita hyvän salasanan tekemiseen löydät mm. Kyberturvallisuuskeskuksen verkkosivuilta: https://www.kyberturvallisuuskeskus.fi/fi/ajankohtaista/ohjeet-ja-oppaat/pidempi-parempi-nain-teethyvan-salasanan

Paina lopuksi OK-painiketta. Salasanasi on nyt päivitetty ja siirryt vaalitietojärjestelmän etusivulle.

# **1.4 Toimintaohjeita ongelmatilanteita varten**

# **1.4.1 Unohtunut salasana**

Mikäli Suomi.fi-kirjautuminen on käytössä, vaihda salasanasi tämän rekisteröintiohjeen luvun 1.2 mukaisesti. Mikäli Suomi.fi-kirjautuminen on poissa käytöstä ja vaalituki on tiedottanut varakirjautumistunnuksiin siirtymisestä, vaihda salasanasi tämän rekisteröintiohjeen luvun 1.3 mukaisesti.

## **1.4.2 Linkki salasanan vaihtamiseksi ei tule sähköpostiin**

Linkki salasanan vaihtamiseksi tulee siihen sähköpostiosoitteeseen, jonka olet tallentanut vaalitietojärjestelmään VAT-varakirjautumistunnusten rekisteröimisen tai päivittämisen yhteydessä. Mikäli sähköpostia ei näy saapuneissa viesteissä, tarkista myös sähköpostin roskapostikansio.

Mikäli sähköpostiosoitteesi on vaihtunut tai se on tallennettu vaalitietojärjestelmään virheellisesti, se pitää vaihtaa tämän rekisteröintiohjeen luvun 1.2 mukaisesti. Päivittäminen onnistuu vain normaalitilanteessa eli silloin, kun Suomi.fi-kirjautuminen on käytössä.

Salasanan vaihtaminen on mahdollista myös tekstiviestillä toimitettavan vahvistuskoodin avulla tämän rekisteröintiohjeen luvun 1.2 mukaisesti.

# **1.4.3 Salasanan vaihtaminen tekstiviestillä ei onnistu**

Salasanan vaihtamiseen tarvittava vahvistuskoodi tulee tekstiviestinä siihen puhelinnumeroon, jonka olet tallentanut vaalitietojärjestelmään VAT-varakirjautumistunnusten rekisteröimisen tai päivittämisen yhteydessä. Mikäli puhelinnumerosi on vaihtunut tai se on tallennettu vaalitietojärjestelmään virheellisesti, se pitää vaihtaa tämän rekisteröintiohjeen luvun 1.2 mukaisesti. Päivittäminen onnistuu vain normaalitilanteessa eli silloin, kun Suomi.fi-kirjautuminen on käytössä.

## **1.4.4 SMS-koodi ei tule tekstiviestinä kirjautumisvaiheessa**

SMS-koodi tulee siihen matkapuhelinnumeroon, jonka olet tallentanut vaalitietojärjestelmään VAT-varakirjautumistunnusten rekisteröimisen tai päivittämisen yhteydessä. Tarkasta sekä henkilökohtainen puhelimesi että mahdollinen työmatkapuhelimesi. Mikäli matkapuhelinnumerosi on vaihtunut, se pitää vaihtaa tämän rekisteröintiohjeen luvun 1.2 mukaisesti. Päivittäminen onnistuu vain normaalitilanteessa eli silloin, kun Suomi.fi-kirjautuminen on käytössä.

## **1.4.5 Vaalituen yhteystiedot muita ongelmatilanteita varten**

Oikeusrekisterikeskuksen vaalituki palvelee sähköpostitse: vaalituki@om.fi

Puhelinnumero akuuteissa tapauksissa: 029 566 5609